# **Prise en main de draw**

**Michel Pinquier**

**Diffusé par Le Projet Documentation OpenOffice.org**

# Table des Matières

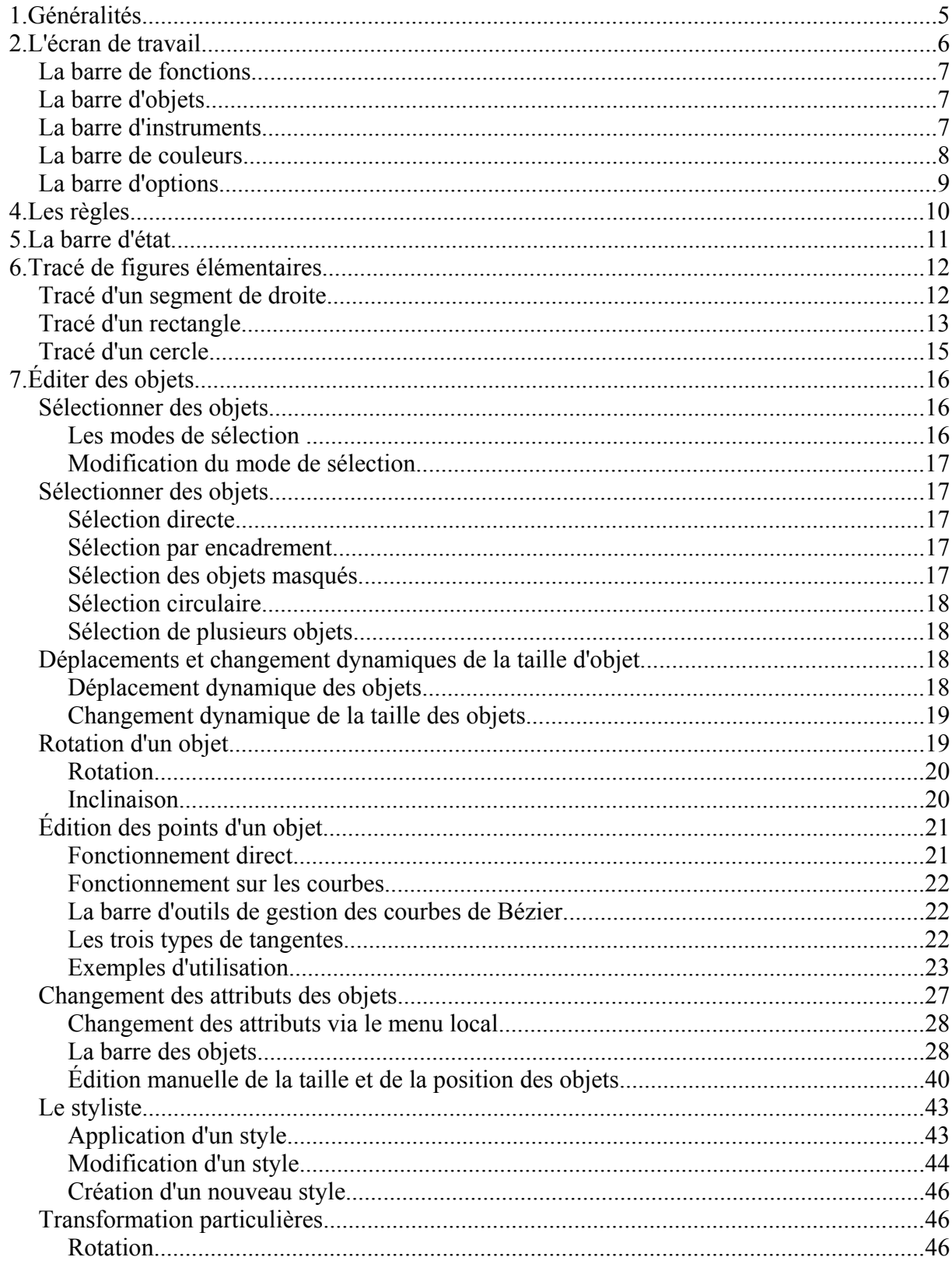

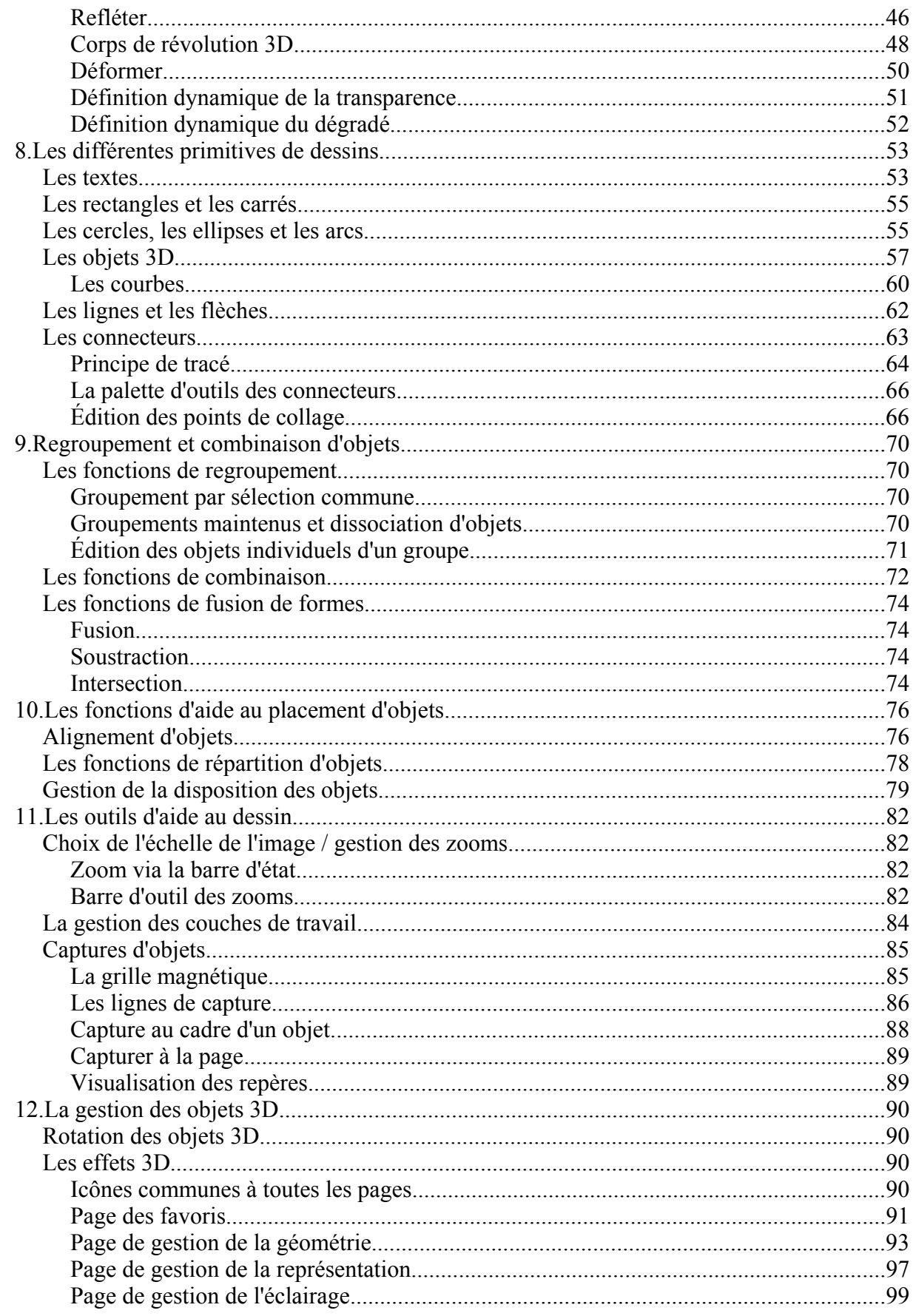

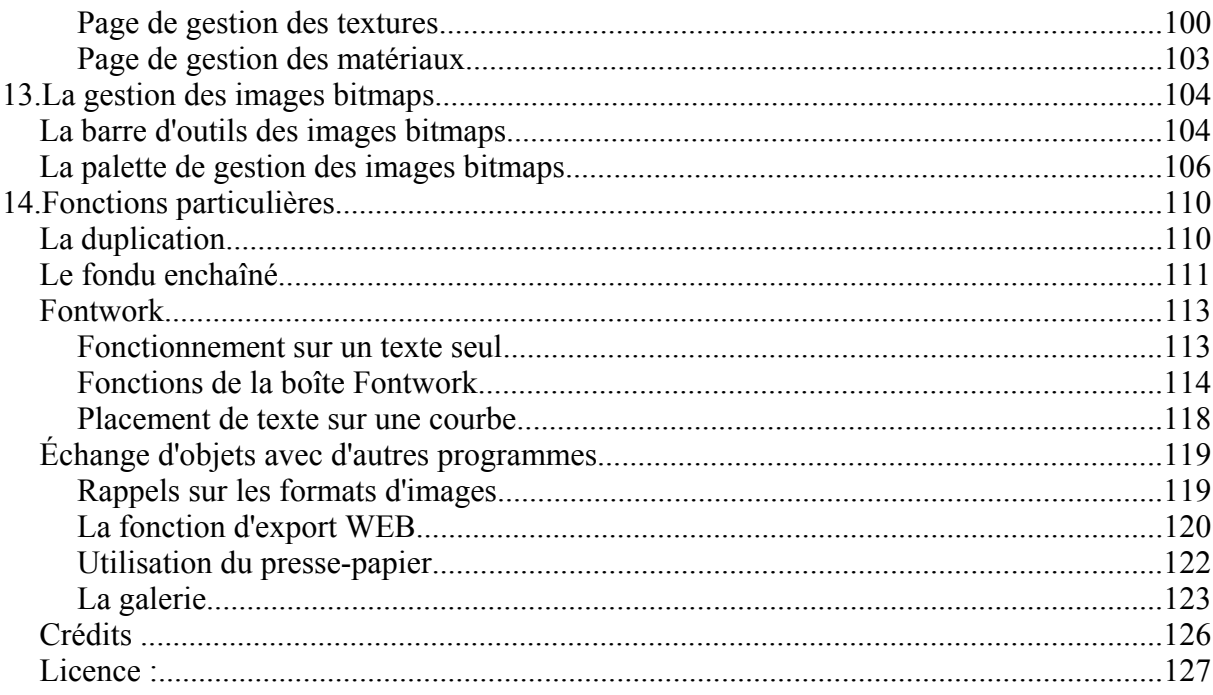

# **1. Généralités**

Draw est un outil de dessin vectoriel. Il propose des outils puissants permettant de réaliser rapidement des graphiques de toutes sortes.

Son intégration parfaite dans la suite OpenOffice.org va faciliter les échanges des graphiques entre tous les modules. Il est ainsi particulièrement aisé de tracer un graphique et de le réutiliser dans Writer. Il est aussi possible de travailler directement dans Writer en utilisant un sous-ensemble des fonctions et des outils de Draw.

Les fonctionnalités de Draw sont très complètes. Sans pouvoir rivaliser avec les ténors du domaine, il possède néanmoins plus de fonctions que les outils de dessin habituellement intégrés dans les suites bureautique.

On peut citer (liste non exhaustive) la gestion de couches, un système complet de points magnétiques, le tracé de cotations associatives, des connecteurs facilitant la réalisation d'organigrammes, des fonctions 3D permettant de réaliser de petits dessins tridimensionnels (avec entre autres la gestion des textures et des éclairages), l'intégration de styles de dessin et de pages, le tracé de courbes de Bézier...

Ce document ne décrira que les fonctions propres aux tracés de dessins. Certaines notions comme la gestion des fichiers ou le fonctionnement du bureau d'OpenOffice.org ne seront abordées que de façon extrêmement succinte.

# **2. L'écran de travail**

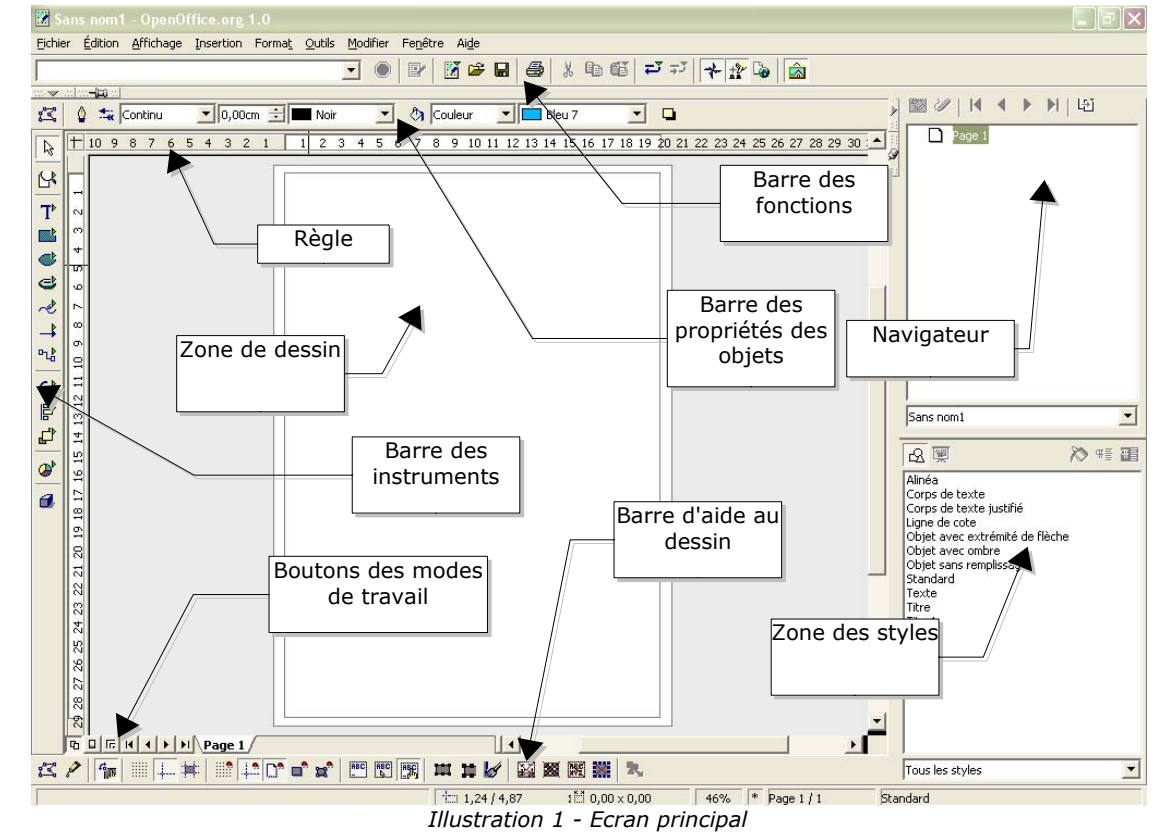

Lors du démarrage de Draw, l'écran de travail se présente sous la forme suivante:

La zone principale située au centre de l'écran est celle dans laquelle vos dessins vont être réalisés. Elle est entourée de barres d'outils et de zones d'information dont le nombre et la disposition peuvent varier en fonction de l'agencement que vous avez choisi pour votre espace de travail. Le dessin ci-dessus correspond à un exemple d'organisation parmi d'autres.

# **3. Les barres d'outils**

Les différentes barres d'outils de Draw peuvent être affichées ou masquées selon vos besoins.

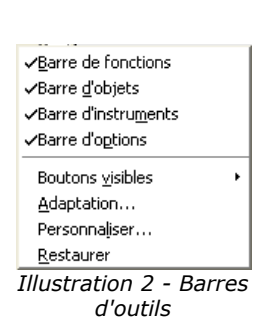

Pour afficher ou masquer les barres d'outils, il vous suffit de cliquer sur n'importe quelle barre avec le bouton droit de la souris. Un menu vous permettant de sélectionner les barres d'outils à afficher apparaît alors.

Ce menu vous permet aussi de choisir les boutons que vous souhaitez voir apparaître sur la barre d'outils correspondante. Il vous suffit de choisir l'option 'Boutons visibles'. Toutes les barres affichables ne sont pas accessibles via ce menu.

Si vous cliquez sur une barre d'outil avec le bouton gauche en pressant en même temps sur la touche [Control], vous aurez la possibilité de la déplacer sur une autre zone de l'écran ou même de la détacher complètement pour en faire une fenêtre flottante. Il s'agit là d'un fonctionnement commun à toutes les barres d'outils de la suite OpenOffice.org.

Les fonctions de ces différentes barres d'outils vont être explicitées dans les paragraphes suivants.

### *La barre de fonctions*

Cette barre se présente sous la forme suivante:

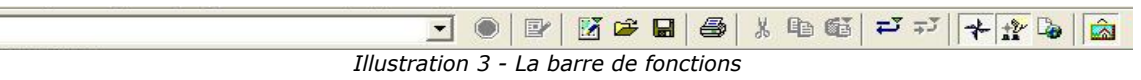

Elle est commune à tous les modules d'OpenOffice et ne sera donc pas décrite précisément dans ce document.

### *La barre d'objets*

Cette barre permet de visualiser rapidement et de modifier les propriétés principales des objets manipulés. Les icônes affichées vont varier en fonction de l'objet sélectionné.

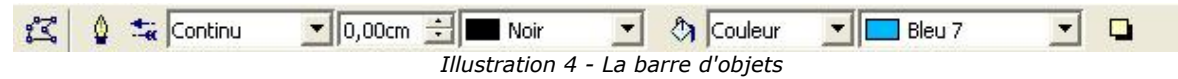

Dans le cas ci-dessus, les fonctions de la barre permettent de modifier la couleur de tracé, la couleur de remplissage etc... de l'objet actuellement sélectionné. Si l'objet sélectionné est un texte, la barre des objets va prendre l'aspect suivant:

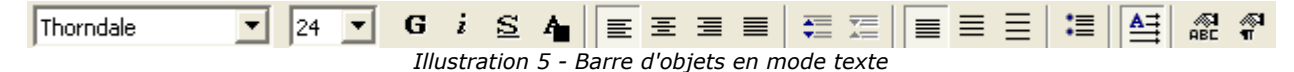

#### *La barre d'instruments*

Cette barre est la plus importante de Draw. Elle contient les fonctions permettant de tracer les différentes figures et d'organiser les objets entre eux.

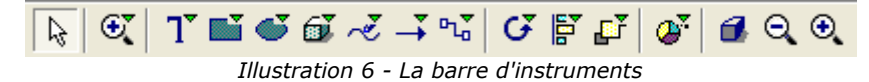

La barre d'outils est ici présentée horizontalement mais elle est par défaut placée verticalement sur le bord gauche de la zone de travail. Comme pour les autres barres d'outils d'OpenOffice, les icônes possédant une petite flèche verte permettent d'accéder à des sélections supplémentaires. Par

exemple, si l'on clique sur l'icône représentant un rectangle, la fenêtre suivante va s'afficher:

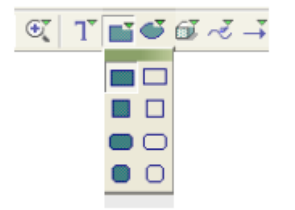

*Illustration 7 - Sous-fonctions*

Il est ainsi possible de choisir le type de rectangle que l'on va tracer (droit ou arrondi, rempli ou pas...). D'autre part, si l'on choisit une option différente de l'icône précédemment affichée, elle deviendra la nouvelle icône par défaut.

#### *La barre de couleurs*

Pour accéder à cette barre, il faut passer par le menu 'Affichage / barre d'outils'. Elle n'est en effet pas accessible via le menu décrit page 7. La barre apparaît alors en bas de l'écran de la façon suivante:

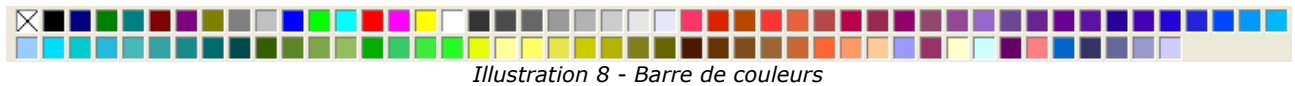

Cette barre permet de sélectionner rapidement la couleur des objets. La première case de la barre marquée d'une croix correspond à la couleur transparente. La palette des couleurs affichée par défaut peut être modifiée par le menu 'Format / remplissage'. Choisissez l'onglet 'Couleurs':

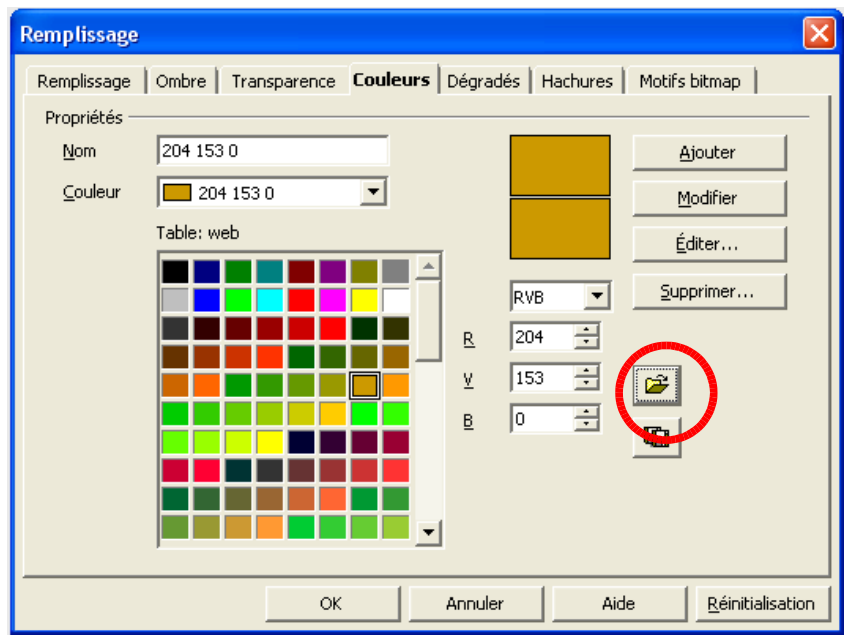

*Illustration 9 - Boîte de choix des couleurs*

Si vous cliquez sur le bouton entouré, la boîte de sélection de fichier vous invite à choisir un fichier de palette (extension SOC). Plusieurs palettes sont fournies en standard avec OpenOffice.org. Web.soc par exemple est une palette plus particulièrement adaptée à la réalisation de dessins destinés à apparaître dans des pages WEB et pouvant s'afficher correctement sur des postes de travail avec des écrans en 256 couleurs.

Cette boîte de sélection vous permet aussi de changer individuellement n'importe quelle couleur en utilisant les zones de saisie numérique situées à droite de la palette des couleurs. Vous pouvez aussi cliquer sur 'Éditer' et une boîte de dialogue facilitant le choix des couleurs s'affiche:

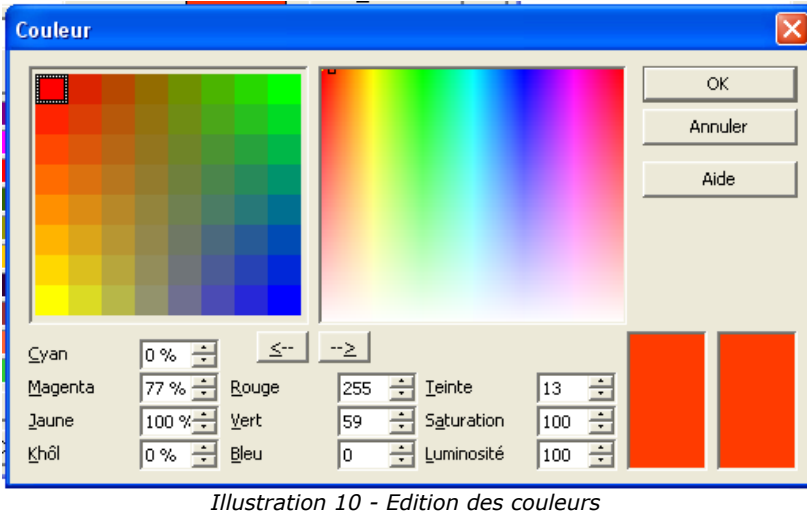

Vous pouvez utiliser les modèles de couleurs CMJN (Cyan, Magenta, Jaune, Noir<sup>1</sup>), RVB (Rouge, Vert, Bleu) ou TSL (Teinte, Saturation, Luminosité).

# *La barre d'options*

Cette barre permet d'activer ou de désactiver différents mécanismes permettant de faciliter les tracés. Contrairement aux autres barres d'outils, la barre d'options n'est pas visible par défaut. Pour l'afficher, reportez-vos à la méthode décrite page 7. Lorsqu'elle est visible, elle se trouve en général en bas de l'écran et se présente sous la forme suivante:

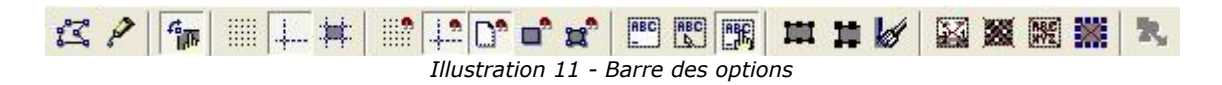

<sup>1</sup> Un petit défaut de traduction dans la version 1.0 d'OpenOffice.org fait que le texte 'noir' du modèle CMJN est remplacé par 'Khôl' qui correspond au noir dans le modèle anglo-saxon (CMYK). Le khôl correspondant à un noir très profond.

# **4. Les règles**

Sur les parties supérieure et gauche de la zone de travail figurent les règles permettant de connaître à tout instant les dimensions des objets tracés. Le déplacement de la souris dans la zone de travail est matérialisé dans les règles pour permettre de positionner précisément les objets.

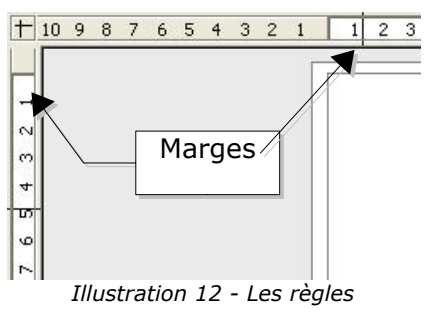

Les marges de travail sur la zone de dessin sont aussi indiquées sur les règles. Il est possible de modifier directement les marges sur les règles en les faisant glisser avec la souris.

Vous pouvez aussi directement modifier l'unité des règles en cliquant sur une des deux règles avec le bouton droit de la souris:

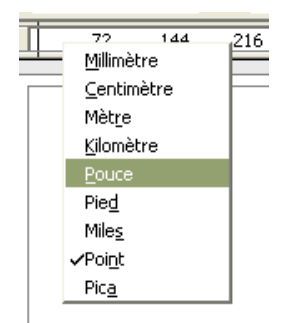

*Illustration 13 - Unité des règles*

Il est à noter que les unités des deux règles peuvent être différentes.

Les règles sont aussi utilisées pour gérer des points et des lignes de capture facilitant le positionnement des objets. Ce sujet sera abordé à la page 86.

# **5. La barre d'état**

Cette barre est située tout en bas de l'écran. Nous nous intéresserons ici à la partie centrale de cette zone car elle concerne plus particulièrement Draw. Les trois sections qui nous intéressent sont décrites dans le schéma suivant:

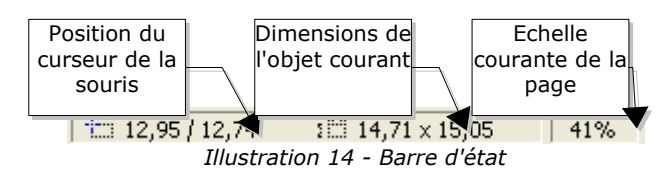

Les dimensions sont affichées dans l'unité courante (à ne pas confondre avec l'unité des règles). Cette unité peut-être définie via la boîte des options, section 'Dessin', sous-section 'Général'. Cette boîte vous permet aussi de modifier l'échelle de la page. Vous pouvez aussi modifier l'échelle en double-cliquant sur le chiffre affiché dans la barre d'état.

# **6. Tracé de figures élémentaires**

Ce chapitre décrira les mécanismes de base permettant de tracer des figures simples. Dans la suite du document, j'utiliserai le terme 'objets' pour désigner les différentes figures tracées (qu'il s'agisse de simples traits, de rectangles ou de figures plus complexes). Cette dénomination est courante en matière de logiciels de dessins vectoriels.

Les trois chapitres suivants illustreront le tracé de trois figures élémentaires: la droite, le rectangle et le cercle. Vous trouverez un descriptif de tous les types de tracés disponibles à la page 82.

### *Tracé d'un segment de droite*

Nous allons maintenant tracer la plus simple des figures, un simple segment de droite. La première étape consiste à sélectionner l'icône  $\searrow$ . Si cette icône n'apparaît pas dans la barre des instruments, reportez-vous à la méthode décrite page 8 pour la voir.

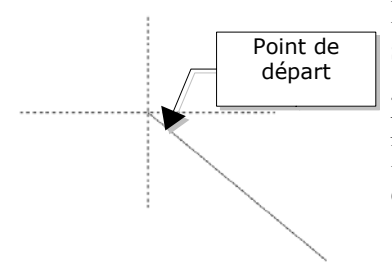

*Illustration 15 - Tracé d'un segment*

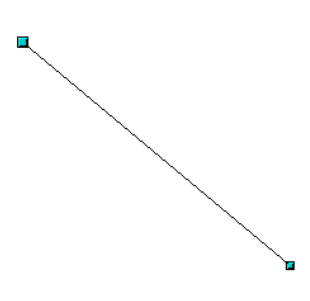

*Illustration 16 - Segment sélectionné*

Pour tracer le segment, il vous suffit de placer le curseur de la souris au point de départ souhaité (matérialisé sur le dessin à gauche par une croix en pointillés) de cliquer sur le bouton droit puis de faire glisser la souris tout en maintenant le bouton appuyé. La droite sera tracée avec les attributs par défaut (couleur et type de ligne)

Relâchez le bouton de la souris pour terminer le segment. Deux poignées vertes ou bleues situées à chaque extrémité du segment indiquent qu'il s'agit de l'objet actuellement sélectionné.

La couleur des poignées dépend du mode de sélection par défaut (elles seront vertes pour la sélection simple et bleue pour le mode d'édition de points). Reportez-vous à la page 16 pour plus d'informations.

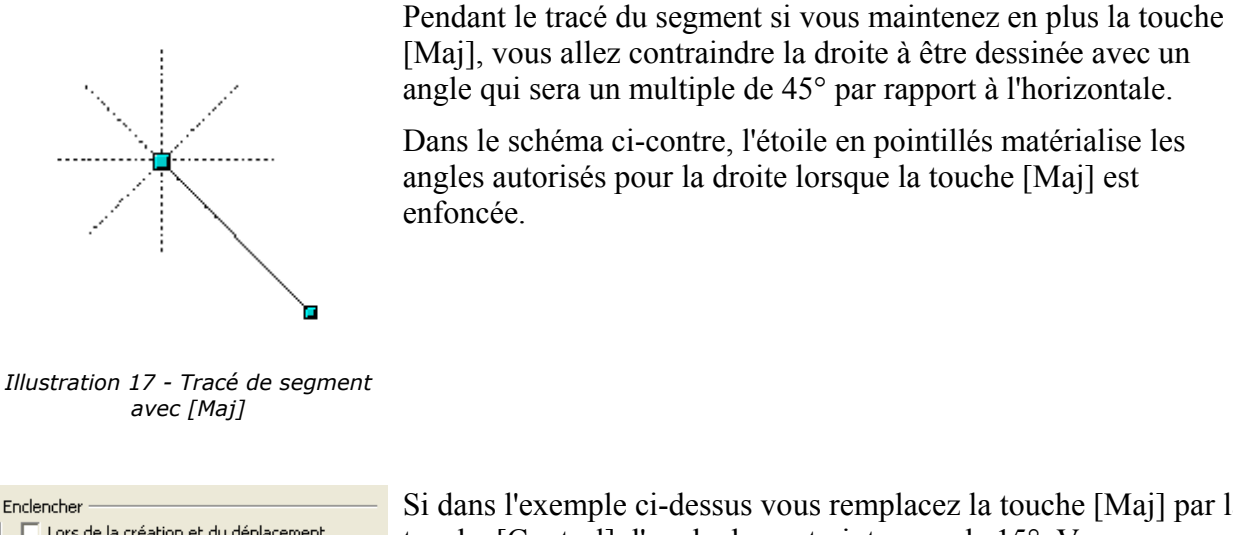

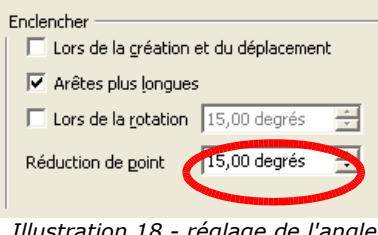

*Illustration 18 - réglage de l'angle de rotation*

Si dans l'exemple ci-dessus vous remplacez la touche [Maj] par la touche [Control], l'angle de contrainte sera de 15°. Vous pouvez régler cette valeur via la boîte des options, section 'Dessin', soussection 'Grille'.

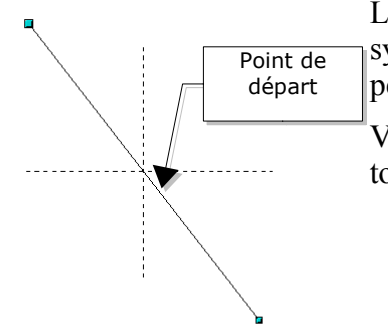

Lors du tracé, si vous utilisez la touche [Alt], le segment sera tracé symétriquement par rapport au point de départ. Cette technique permet de tracer des droites en commençant par leur milieu.

Vous pouvez cumuler les effets de la touche [Alt] avec ceux des touches [Maj] ou [Control].

*Illustration 19 - Tracé de segment avec [Alt]* Il existe d'autres techniques d'aide au tracé. Elle seront décrites à partir de la page 82.

# *Tracé d'un rectangle*

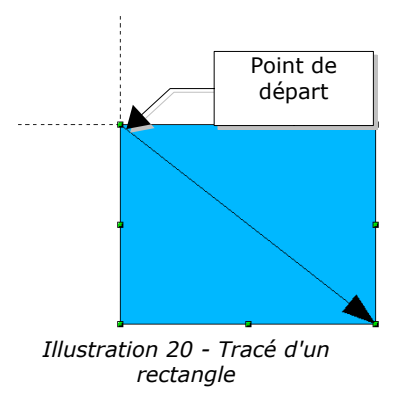

La technique de tracé de rectangle est similaire au tracé de segments de droite, l'icône de la barre des instruments devra être utilisée. Cette icône est située au même niveau que celle qui sert à dessiner des droites. La droite tracée avec la souris matérialise la diagonale du rectangle.

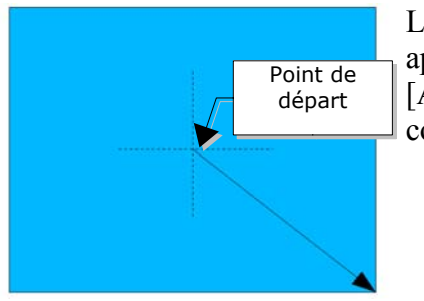

*Illustration 21 - Tracé d'un rectangle avec [Alt]*

Lors du tracé du rectangle, si vous maintenez la touche [Maj] appuyée, vous obtiendrez un carré. De la même façon, la touche [Alt] permet de tracer le rectangle en commençant par son centre comme le montre le dessin à gauche.

### *Tracé d'un cercle*

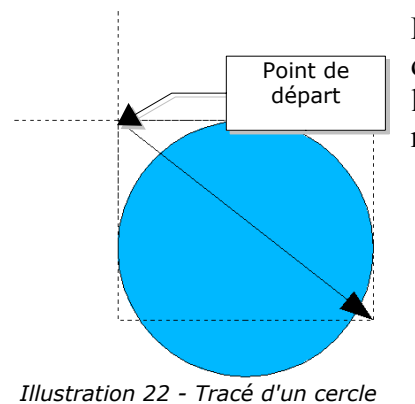

Pour tracer un cercle, il faut utiliser l'icône . Le cercle va être délimité par le rectangle associé à la diagonale que l'on trace avec la souris. Le diamètre du cercle correspondra au plus grand côté du rectangle.

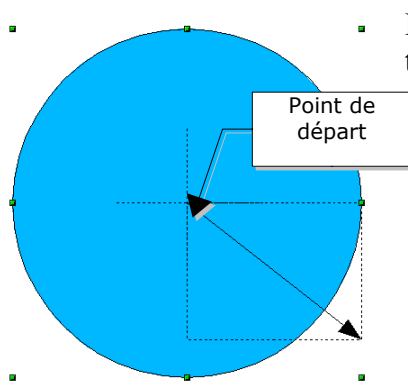

*Illustration 23 - Tracé de cercle à partir du centre*

L'autre méthode importante de tracé de cercle consiste à utiliser la touche [Alt]. Dans ce cas, le point de départ est le *centre* du cercle pomme le montre le schéma à gauche.

# **7. Éditer des objets**

Dans ce chapitre, nous aborderons les outils et les fonctions permettant de modifier des dessins existants.

# *Sélectionner des objets*

Toutes les fonctions de modification que nous allons aborder s'appliquent sur l'objet ou le groupe d'objets sélectionnés. L'objet sélectionné se distingue par la présence de petits carrés ou cercles de couleurs situés autour du cadre de cet objet (ces propos sont aussi valables lorsque plusieurs objets sont sélectionnés simultanément). Dans le reste du document, j'appellerai ces points des **poignées**.

Le cadre d'un objet correspond au plus petit rectangle pouvant contenir l'objet dans son intégralité. Dans le cas de plusieurs objets le cadre correspond au plus petit rectangle pouvant contenir tous les objets. Ce cadre s'appelle en général le rectangle de sélection.

Si la barre des options est affichée (Cf page 9), il est possible de changer la taille des poignées en utilisant les deux icônes: 'Poignées simples'  $\blacksquare$  qui affiche des poignées sans effet de relief et 'Grandes poignées'  $\mathbf{\mu}$  qui affiche des poignées de plus grande taille. Vous pouvez combiner les effets obtenus par appui sur ces deux icônes. Il est ainsi possible d'avoir des poignées de grande taille avec relief ou des poignées de petite taille sans relief.

#### **Les modes de sélection**

Il existe trois grand types de sélection:

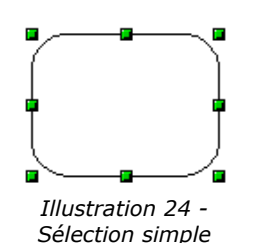

Les sélections pour déplacement ou changement de taille matérialisées par des petits carrés verts. C'est le mode de sélection des objets par défaut lorsque l'icône du mode édition par points  $\mathbb{R}$  n'est pas enfoncée.

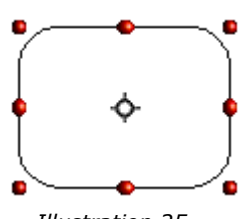

*Illustration 25 - Sélection pour rotation*

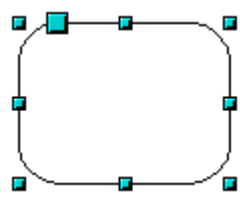

*Illustration 26 - Sélection pour édition de points*

Les sélections pour rotation matérialisées par de petits ronds rouges et d'un symbole représentant le point de rotation.

Les sélections pour le mode édition de points qui sont caractérisées par

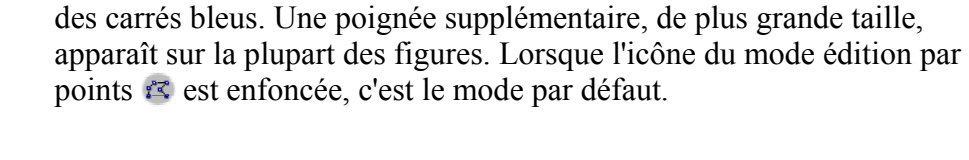

Le mode par défaut de sélection est défini par l'enfoncement ou non de l'icône  $\mathcal{R}$ .

#### **Modification du mode de sélection**

Pour passer d'un mode de sélection à un autre, il faut utiliser les techniques suivantes:

L'icône  $\mathcal{R}$  fait passer du mode sélection simple au mode sélection pour édition des points. Vous pouvez aussi utiliser le raccourci clavier [F8]<sup>2</sup> (Éditer des points).

L'icône  $\odot$  fait passer en mode rotation.

Si l'icône <sup>du</sup> de la barre des options (Cf page 9) est enfoncée, on passe du mode sélection normale au mode rotation en double-cliquant sur la figure sélectionnée.

#### *Sélectionner des objets*

#### **Sélection directe**

Pour sélectionner un objet, la méthode la plus simple consiste à cliquer directement dessus. Les poignées de sélection du mode par défaut apparaissent alors.

#### **Sélection par encadrement**

Il est possible de sélectionner un ou plusieurs objets en traçant avec la souris un grand rectangle autour des objets à sélectionner:

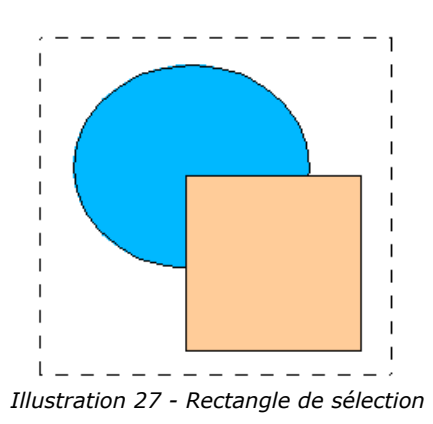

Pour qu'un objet soit sélectionné, il doit être entièrement contenu dans le rectangle.

#### **Sélection des objets masqués**

Lorsque des objets sont situés derrière d'autres objets, ils peuvent néanmoins être sélectionnés. Il faut tout d'abord sélectionner l'objet du dessus de façon classique puis cliquer sur l'objet du dessous (ou sur sa position si on ne le voit pas) en pressant la touche [Alt]. Dans la figure ci-dessous, le carré situé sous le cercle a été sélectionné de cette façon (le cercle a été rendu transparent afin de visualiser le carré):

<sup>2</sup> Les raccourcis clavier pouvant être redéfinis par l'utilisateur, je donnerai bien entendu la fonction associée par défaut.

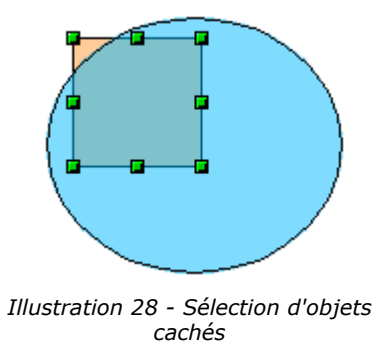

PS: Dans ce cas de figure particulier, il aurait bien entendu été possible de cliquer sur l'angle supérieur gauche du cercle.

#### **Sélection circulaire**

Lorsqu'un objet est sélectionné, la touche [Tab] permet de sélectionner / désélectionner successivement tous les autres objets de la page par ordre de création. Cette autre méthode peut donc être utilisée pour sélectionner des objets cachés. [Maj] + [Tab] permet de parcourir les objets par ordre inverse.

#### **Sélection de plusieurs objets**

Pour sélectionner / désélectionner des objets un à un, il suffit de presser la touche [Maj] et de cliquer sur les différents objets à sélectionner ou à désélectionner.

### *Déplacements et changement dynamiques de la taille d'objet*

Il existe plusieurs méthodes pour déplacer ou changer la taille des objets. La méthode décrite ici sera qualifiée de *dynamique* dans la mesure où elle est réalisée via la souris.

Lors de la modification dynamique de l'objet, n'hésitez pas à regarder la zone gauche de la barre d'état qui affiche des informations précises sur l'opération en cours. Par exemple, pendant une opération de redimensionnement, vous verrez apparaître l'information suivante:

> Redimensionner 2 Objets de dessin (x=133% y=155%) *Illustration 29 - Informations dans la barre d'état*

Ces informations changent bien entendu lors du déplacement de la souris.

### **Déplacement dynamique des objets**

Pour déplacer un objet, il suffit de le sélectionner puis de cliquer à l'intérieur et maintenir le bouton de la souris appuyé tout en la déplaçant. Pour déposer la figure à sa nouvelle position, il suffit de relâcher le bouton de la souris. Pendant le déplacement, la forme de la figure apparaît sous forme de pointillés:

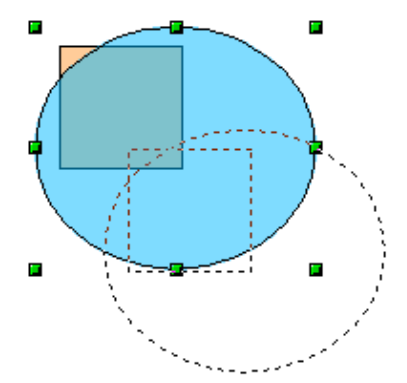

*Illustration 30 - Déplacement d'un objet*

#### **Changement dynamique de la taille des objets**

Pour modifier à la souris la taille d'un objet (ou d'un groupe d'objets sélectionnés), il faut déplacer une des poignées situées sur le pourtour de la sélection. Comme le montre le dessin suivant, la trace du nouvel objet résultant de la modification de taille apparaît sous forme de pointillés.

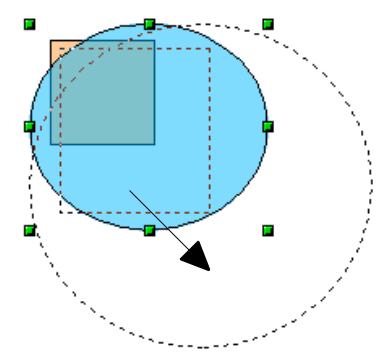

*Illustration 31 - Changement de la taille d'un objet*

En fonction de la poignée que vous utiliserez, les résultats seront différents. Si vous choisissez les poignées situées dans les coins, vous redimensionnerez les objets sur deux axes à la fois. Si vous utilisez les poignées situées sur les arêtes de la boîte de sélection, les objets ne seront dimensionnés que sur un seul axe.

Note: Si vous utilisez la touche [Maj] en même temps que vous effectuez l'option de redimensionnement, la modification de taille sera effectuée symétriquement sur les deux axes ce qui permettra de conserver le rapport largeur / hauteur de l'objet. Avec la touche [Alt] l'objet est redimensionné symétriquement à partir de son centre.

### *Rotation d'un objet*

La méthode permettant de passer en mode rotation d'objet est décrite à la page 17.

L'opération de rotation permet aussi d'incliner un objet sur un axe. Pour la mettre en œuvre dynamiquement, il faut, tout comme pour l'opération de changement de taille, utiliser les poignées rouges.

L'opération de rotation fonctionne d'une façon légèrement différente pour les objets 3D (elle agit dans un espace tridimensionnel et pas dans un plan). Je décrirai son fonctionnement dans ce cas particulier dans la chapitre consacré à la gestion des objets 3D (page 90).

#### **Rotation**

Pour faire tourner un objet (ou un groupe d'objets), il vous suffit de faire glisser avec la souris les points rouges de la sélection situés sur les coins du rectangle de sélection. Le curseur de la souris prend la forme d'un arc de cercle avec deux flèches aux extrémités. Comme dans tous les cas de figure, une ombre en pointillés correspondant à la figure en cours de rotation apparaît et l'angle de rotation courant est dynamiquement affiché dans la barre d'état.

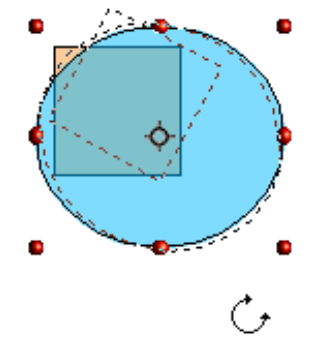

*Illustration 32 - Rotation d'un objet*

Les opérations de rotations sont effectuées autour d'un axe matérialisé par un petit symbole. Vous pouvez déplacer ce symbole avec la souris pour modifier cet axe de rotation comme le montre le schéma suivant:

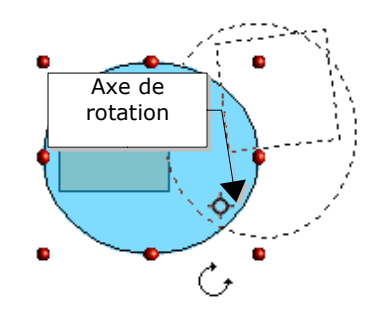

*Illustration 33 - Déplacement de l'axe de rotation*

Lors de l'opération de rotation, si vous maintenez la touche [Maj] enfoncée, le rotation s'effectuera par pas de 15°. Pour régler cette valeur, reportez-vous à la page 13.

#### **Inclinaison**

Pour incliner un objet, il suffit d'utiliser les poignées rouges situées sur les arêtes du rectangle de sélection. L'axe de l'inclinaison est alors la poignée située sur l'arête opposée:

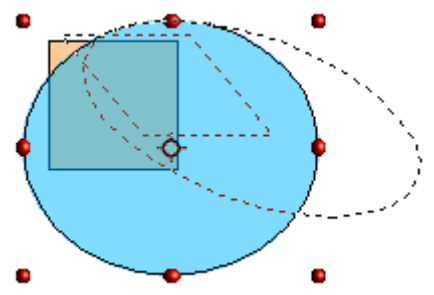

*Illustration 34 - Inclinaison d'un objet*

L'opération d'inclinaison fonctionnant de façon similaire à l'opération de rotation, vous pourrez contraindre l'inclinaison à s'effectuer par pas de 15° en pressant la touche [Maj] pendant le déplacement de la poignée.

### *Édition des points d'un objet*

Draw propose un ensemble complet d'outils permettant d'éditer précisément le contour d'un objet. Comme nous le verrons, les fonctions d'édition de points fonctionnent essentiellement sur des courbes. Pour pouvoir bénéficier pleinement de ces outils, il vous faudra donc convertir vos objets en courbes comme nous le verrons plus loin.

#### **Fonctionnement direct**

Certains objets peuvent être manipulés en mode édition de points sans avoir à convertir l'objet en courbe. On agit alors sur une des caractéristiques de cet objet. Les objets concernés se caractérisent par la présence d'une ou plusieurs poignées supplémentaires. En manipulant cette poignée (de plus grande dimension que les poignées situées sur le pourtour du rectangle de sélection, vous obtiendrez différents effets. Le curseur de la souris prend la forme d'une main repliée lorsqu'il passe sur ces points. Voici la liste exhaustive des figures concernées (le tracé des arcs et segments de cercle ou d'ellipses sera abordé au chapitre 8):

#### **Le rectangle ou le carré**.

Dans ce cas, on rend les bords plus ou moins arrondis

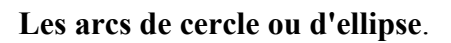

On agit dans ce cas sur l'angle associé. Les arcs de cercles sont munis de deux poignées de contrôle.

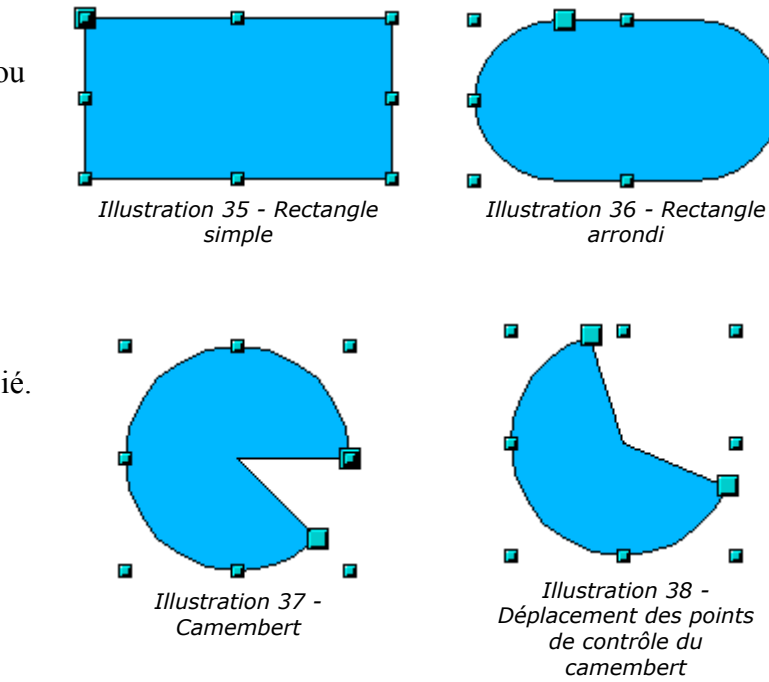

ō

#### **Les segments de cercles ou d'ellipse**.

On change ici la position de l'arête du segment.

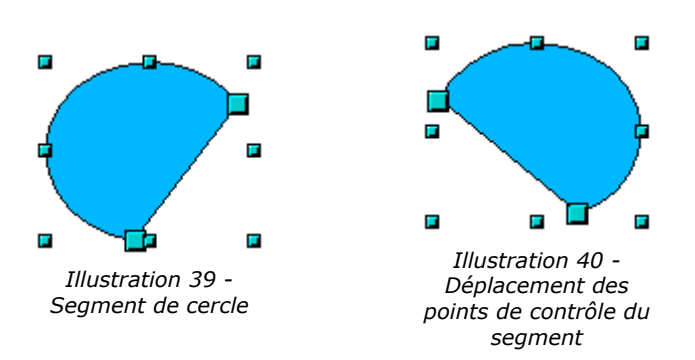

#### **Fonctionnement sur les courbes**

L'édition des points des courbes est basée sur une méthode appelée courbes de Bézier<sup>3</sup>. L'étude complète des courbes de Bézier sort du cadre de cet ouvrage. Néanmoins, je rappellerai les bases de cette puissante méthode d'édition du pourtour d'un objet.

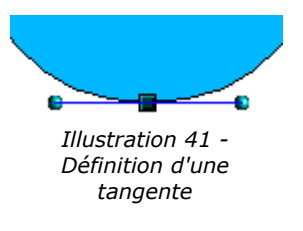

L'édition du point d'une courbe de Bézier met en jeu plusieurs mécanismes représentés dans le dessin de gauche: Le point principal sera le point de jonction. Autour de ce point vont partir deux tangentes permettant de manipuler la courbe passant par le point. L'idée de base est qu'autour de ce point de jonction, les deux côtés de la courbe 's'aplatissent' plus ou moins sur la tangente en fonction de la taille et de la position de cette tangente.

En choisissant précisément le type de tangente et en déplaçant avec la souris le point de jonction et les deux tangentes (via les points ronds situés à leur extrémité), on peut arriver à créer toutes sortes de figures.

#### **La barre d'outils de gestion des courbes de Bézier**

Lorsque vous travaillez en mode édition de points, une nouvelle barre d'outils apparaît. Elle se présente sous la forme suivante:

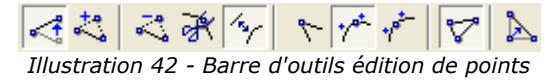

Sur cette barre d'outils, certains boutons peuvent être enfoncés ou non. Leur comportement est alors différent. Le rôle des trois boutons permettant de choisir le type de tangente sera évoqué au chapitre suivant. Il s'agit des sixième, septième et huitième boutons. La fonction des autres boutons sera explicitée au travers d'exemples d'utilisation.

#### **Les trois types de tangentes**

Trois boutons de la barre d'outils permettent de choisir le type de tangente et de convertir une tangente d'un type en un autre. Un seul de ces boutons peut être enfoncé à un instant donné.

<sup>3</sup> Les courbes de Bézier ont été inventées par Pierre Bézier, ingénieur chez Renault qui a développé dans les années 60 la technique qui porte son nom. Cette technologie était destinée à faciliter la modélisation des surfaces des véhicules.

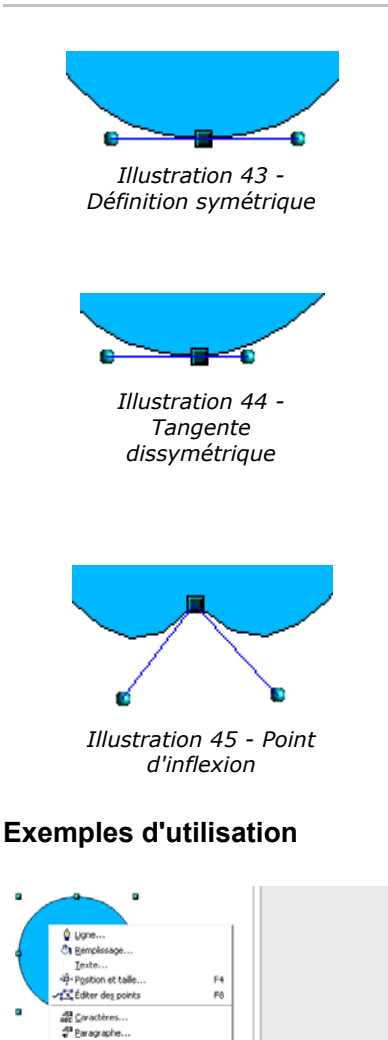

*Illustration 46 - Convertir un objet en courbe*

Ctrl+1

Modifier le style d'objet

Coler

 $P$  En polyg

En métafich

Le bouton  $\mathcal F$  permet de travailler avec une tangente symétrique. Tout déplacement de l'une ou l'autre des poignées sera répercuté de façon symétrique sur la deuxième.

L'icône  $\mathcal{P}$  permet de désolidariser la longueur des deux parties d'une tangente. Dans le dessin ci-contre, on voit nettement que la courbe est plus 'aplatie' du côté de la tangente la plus longue. Ce type de tangente est qualifié de jonction lisse. Cette icône ne devra pas être confondue avec la précédente car leurs dessins sont assez similaires.

Il est possible de désolidariser complètement les deux côtés d'une tangente. Dans ce cas, le point central sera qualifié de 'point d'inflexion'. Grâce à cette technique, il sera possible de réaliser des pointes et des creux dans les objets. Utilisez l'icône de pour créer un point d'inflexion autour du point sélectionné.

Les exemples suivants vont être réalisés à partir d'un cercle rempli. Comme nous l'avons déjà indiqué, pour pouvoir utiliser le mode édition de points, il faut tout d'abord convertir l'objet en une courbe. Cette opération peut être réalisée sur l'objet sélectionné en cliquant avec le bouton droit de la souris et en choisissant l'option 'Convertir / En courbe'.

Vous pourrez remarquer qu'après la conversion les poignées situées sur les coins du rectangle de sélection disparaissent. Ce comportement est logique dans la mesure où les points sur lesquels on agit en mode édition de point sont situés sur le tracé de l'objet.

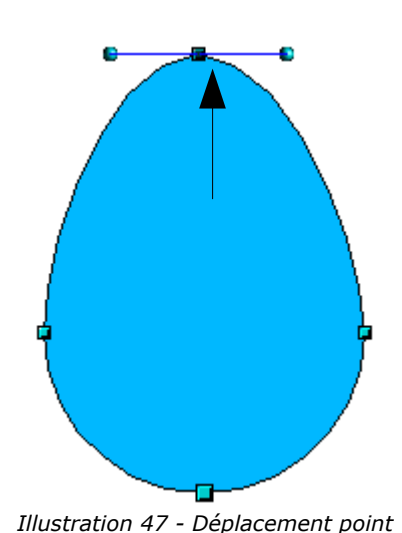

*de jonction*

Le mode déplacement de points est le mode par défaut de l'édition de points. S'il n'est pas actif, on peut le mettre en œuvre en cliquant sur l'icône représentée ici. Lorsqu'il est actif, le curseur de la souris prend la forme suivante lorsqu'il est situé sur un point:

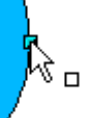

Le déplacement du point de jonction est l'opération la plus simple que l'on puisse réaliser. Le dessin ci-contre représentant un œuf peut être réalisé très simplement à partir d'un cercle en 'tirant' le côté pointu vers le haut.

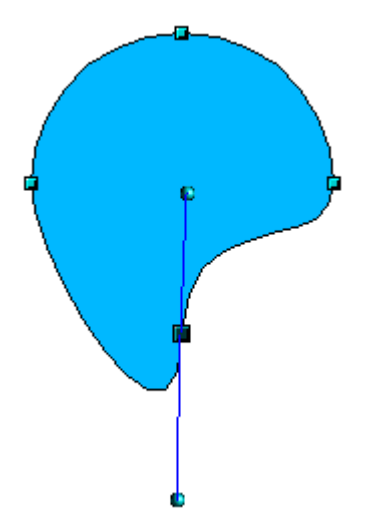

Pour modifier la position des tangentes, il suffit d'agir sur les poignées circulaires situés aux extrémités. Le curseur de la souris prend alors la forme suivante:

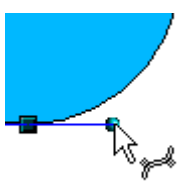

*Illustration 48 - Rotation d'une tangente*

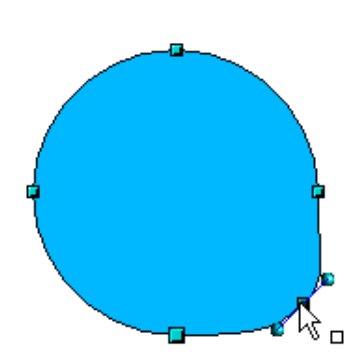

For Cette icône permet de rajouter un point sur une courbe existante. Il vous suffit de cliquer avec le bouton gauche de la souris sur la courbe à l'endroit où vous souhaitez que le point soit inséré puis de déplacer la souris en maintenant le bouton appuyé. Si vous vous contentez de cliquer, le point ne sera pas créé.

Les attributs de la tangente associée au nouveau point dépendent des boutons enfoncés dans la barre d'outils.

*Illustration 49 - Ajout d'un point sur une courbe*

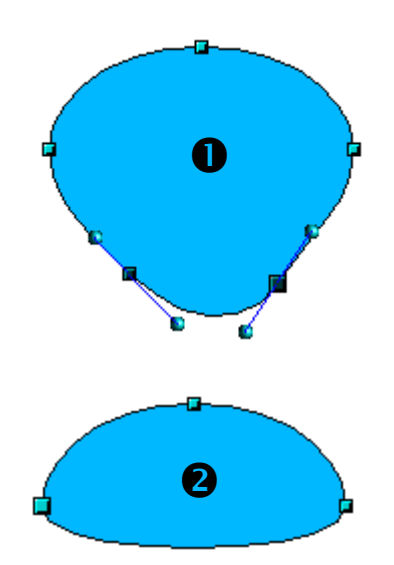

 $\leq$  Cette icône a le comportement inverse car elle vous permet de supprimer un (ou plusieurs) point(s) d'une courbe. La courbe résultante se 'tendra' automatiquement autour des points restants à l'issue de la coupure.

Tout d'abord, sélectionnez le point à supprimer.

Vous pouvez sélectionner plusieurs points avec la touche [Maj]  $(①)$ .

Cliquez ensuite sur la touche . Les points sélectionnés disparaissent de la courbe qui se reforme autour des points restants  $(②)$ .

Note: Vous pouvez aussi supprimer les points sélectionnés en utilisant la touche [Suppr].

*Illustration 50 - Suppression de points d'une courbe*

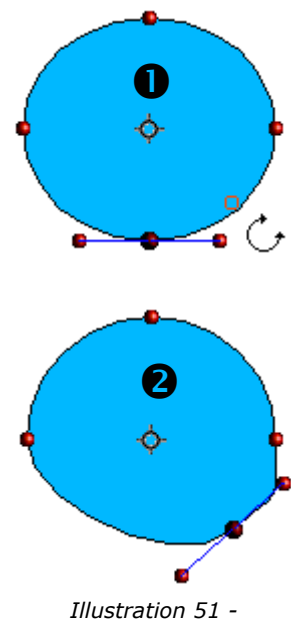

*Illustration 51 - Déplacement d'un point sur une courbe*

L'icône de rotation des objets  $\overline{G}$  que nous avons décrite page 20 peut être utilisée en mode édition de points. Elle sert dans ce cas à déplacer un point le long du contour de l'objet.

Passez en mode rotation en cliquant sur l'icône <sup>G</sup>. Notez qu'en mode rotation, tous les points des tangentes deviennent des points rouges.

Sélectionnez ensuite le point à déplacer puis glissez-le sur le contour tout en gardant le bouton gauche de la souris enfoncé (➊). Lorsque vous relâcherez la souris, le point sera déplacé à la nouvelle position  $(②)$ .

Si, pendant l'opération de rotation, vous déplacez une des poignées situées à l'extrémité des tangentes, vous ferez tourner la figure exactement comme lors de l'opération de rotation classique.

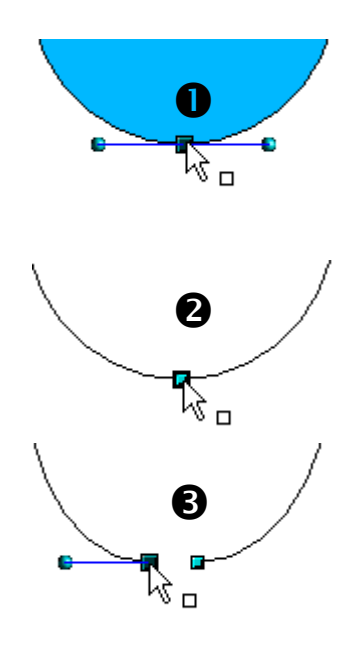

<sup>EX</sup> Cette icône vous permet de couper une courbe à la hauteur de la poignée sélectionnée. Si la figure était remplie, elle va se vider dans la mesure où la courbe qui la délimitait n'est plus fermée.

Vérifiez que la poignée est bien sélectionnée (➊), Appuyez sur l'icône  $\mathbb{R}$  ( $\Theta$ ) et notez que la figure n'est plus remplie. Vous pouvez vérifier ensuite en déplaçant le point que la courbe est bien scindée (<sup>6</sup>).

Note: dans le cas d'une courbe ouverte, le point de départ de la courbe est plus gros que les autres.

*Illustration 52 - Technique de coupure d'une courbe*

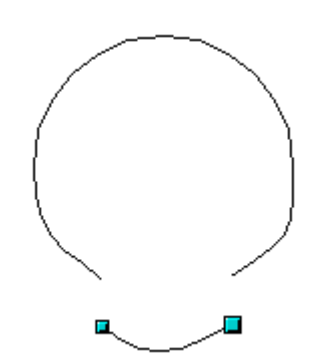

*Illustration 53 - Déplacement d'un segment*

Il est possible de couper une courbe en plusieurs endroits simultanément. Il suffit de garder la touche [Maj] enfoncée et de sélectionner tous les points sur lesquels la coupure doit être effectuée.

L'icône  $\nabla$  permet de fermer une courbe existante. Sélectionnez une courbe ouverte et cliquez sur cette icône pour la fermer.

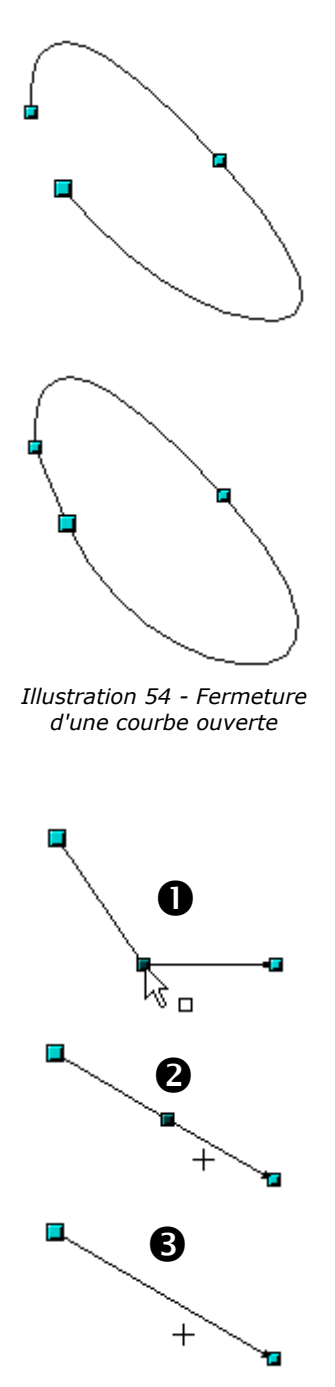

*Illustration 55 - Utilisation de la fonction 'réduire les points'*

L'icône 'réduire les points'  $\mathbb{A}$  fonctionne comme une bascule. Son principe de fonctionnement est le suivant:

Si vous avez deux points reliés entre eux par une droite (il ne faut pas avoir une courbe entre les deux points) et que vous insériez un point entre les deux, vous vous trouvez dans la situation ➊.

Si vous déplacez le point inséré, pour le remettre à peu près sur la position de la droite initiale, si la fonction 'réduire le points' n'est pas activée, vous vous retrouvez dans la situation ➋.

Si la fonction est activée, le point est aussitôt effacé (situation ➌).

# *Changement des attributs des objets*

A chaque objet est associé un ensemble d'attributs caractérisant l'apparence de cet objet. Ces attributs, tels que la couleur, le type de pourtour, l'épaisseur des traits... sont modifiables à tout instant.

Une barre d'outils et une boîte de dialogue sont dédiées à la modification de ces attributs. Les attributs principaux sont directement modifiables à partir de la barre des objets (située par défaut au-dessus de la zone de travail). En fonction de l'objet actuellement sélectionné, la barre des objets peut prendre plusieurs apparences.

La barre des objets classiques concerne tous les types d'objets:

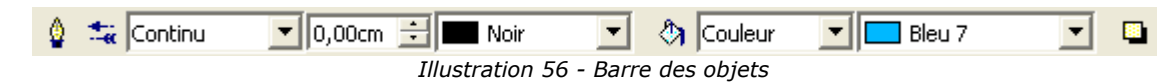

Dans le cas de l'édition des textes, une nouvelle barre d'outils apparaît:

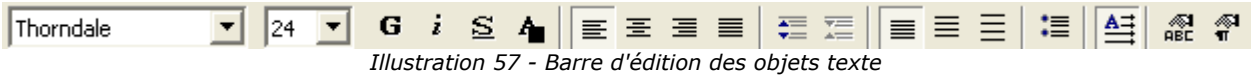

Dans ce dernier cas, la barre d'outil se décompose en deux parties. Pour passer d'une partie à une autre, utilisez le bouton muni d'une flèche à l'extrémité droite de la barre. La deuxième partie de la barre d'outils étant dans ce cas la barre d'édition des objets décrite au début du chapitre.

#### **Changement des attributs via le menu local**

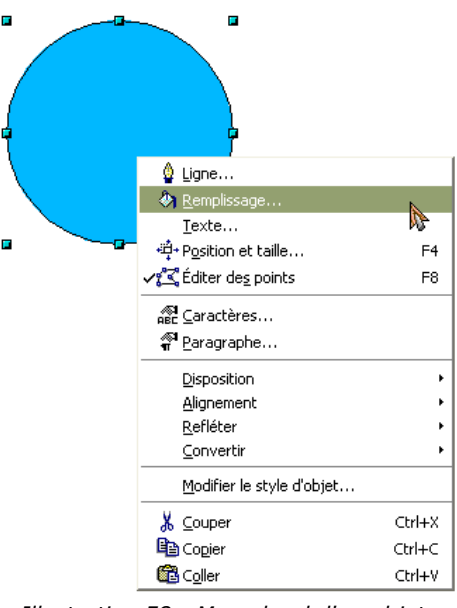

*Illustration 58 - Menu local d'un objet*

Lorsqu'un objet est sélectionné, un clic dans l'objet avec le bouton droit de la souris affiche un menu se présentant sous la forme suivante:

Ce menu constitue une autre méthode pour accéder aux fonctions de modifications des attributs.

Les cinq premières options vont afficher les différentes boîtes de dialogue permettant de modifier l'aspect des objets qui seront décrites dans les pages suivantes.

#### **La barre des objets**

Les icônes de cette barre vont permettre d'agir sur les propriétés suivantes:

Type de ligne: L'appui sur cet icône va afficher une boîte de dialogue permettant de spécifier les propriétés de la ligne courante. Si vous souhaitez modifier le style des flèches, de la ligne, son épaisseur ou sa couleur, vous pouvez utiliser directement les quatre zones situées en regard de cette icône (Cf plus loin).

Cette boîte est divisée en trois onglets.

Cette première page permet d'éditer les propriétés les plus courantes d'une ligne. Notez que le réglage de la transparence et le paramétrage pointu des extrémités de la ligne ne sont pas présents dans la barre d'outils et ne peuvent être éditées que via cette boîte.

La case à cocher 'synchroniser les extrémités' permet de forcer le même type de flèche aux deux extrémités de la ligne.

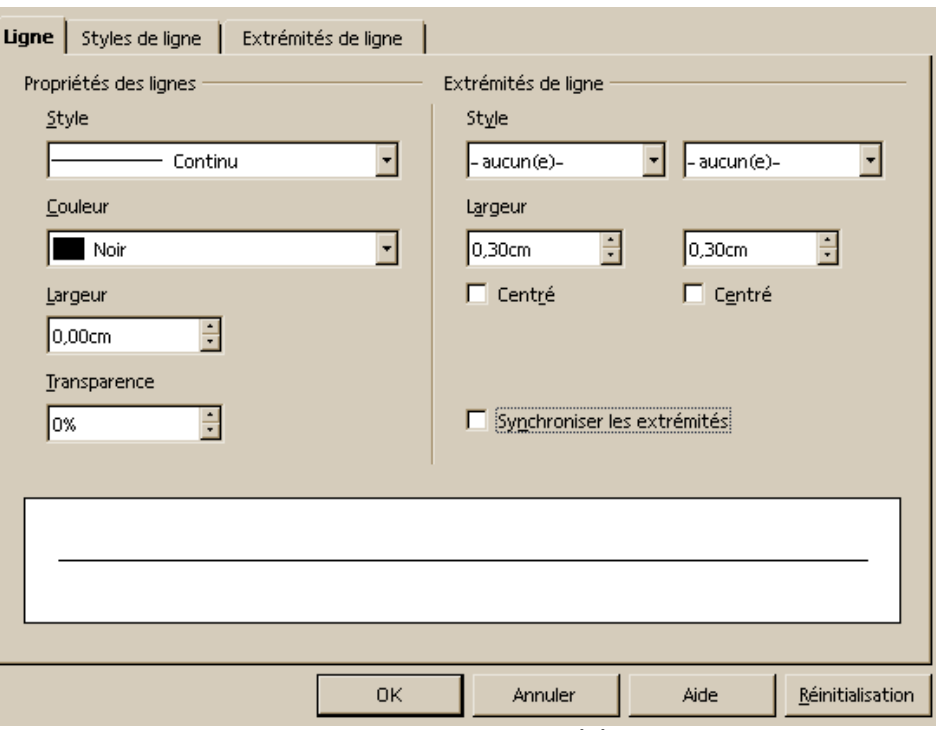

*Illustration 59 - Edition des propriétés de lignes*

ĝ.

La deuxième partie de la boîte permet de spécifier précisément l'aspect du trait.

Il est possible sur cette boîte de définir l'apparence, le nombre, la taille, la largeur et l'espacement des points ou des traits composant le trait.

Via le bouton 'Ajouter', vous pourrez créer un nouveau type de traits et l'insérer dans la liste de choix. Deux icônes vous permettent d'enregistrer ou de relire un fichier contenant la définition d'un trait (fichier .SOD).

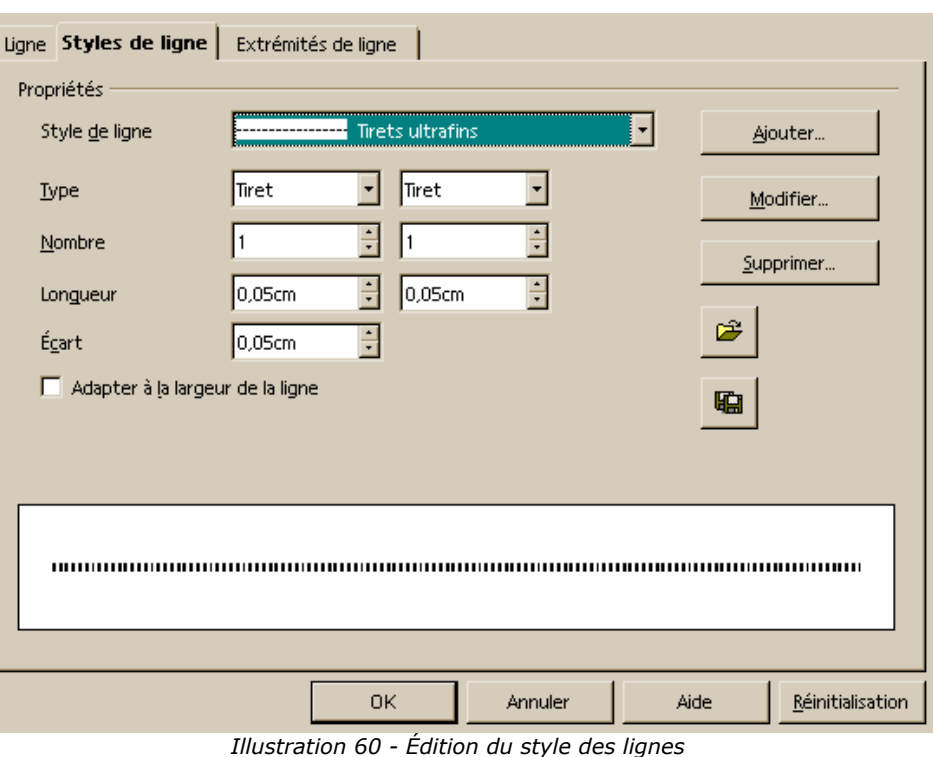

Cette boîte de dialogue est destinée à ajouter un nouveau type d'extrémités de ligne. Comme on peut le constater, il n'existe pas de possibilité de dessiner le type d'extrémités au travers de la boîte de dialogue. L'astuce consiste en fait à utiliser la sélection courante.

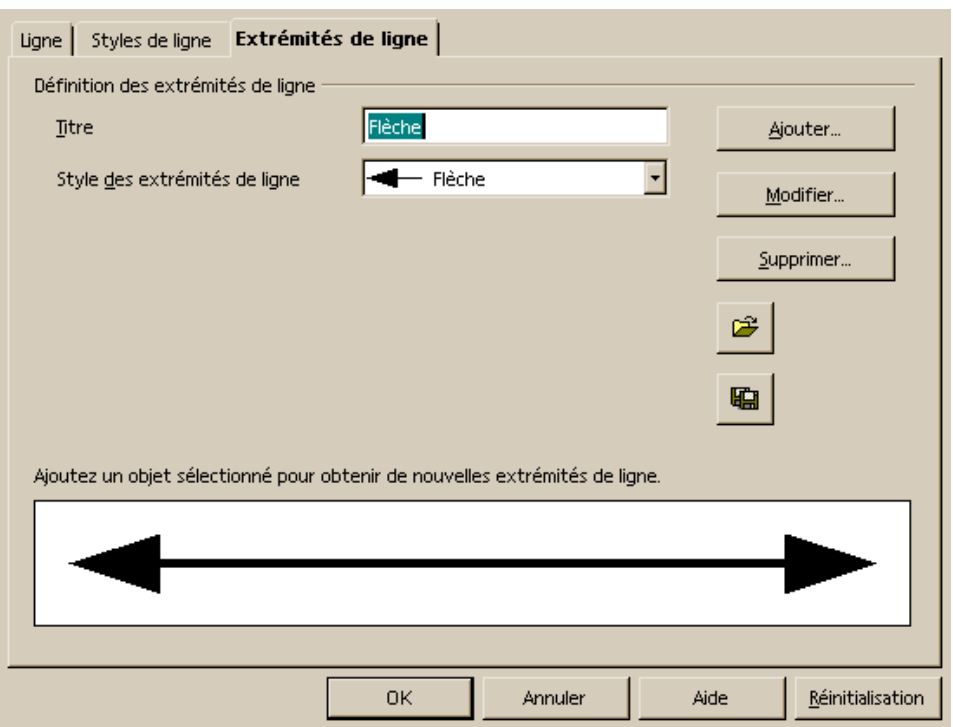

*Illustration 61 - Édition de l'extrémité des lignes*

L'exemple suivant va vous permettre de comprendre le principe:

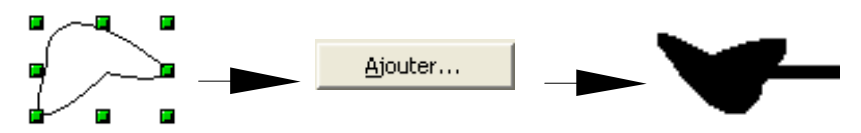

Là aussi, vous avez la possibilité d'enregistrer ou de relire un fichier contenant une définition de pointe de ligne (fichier .SOE).

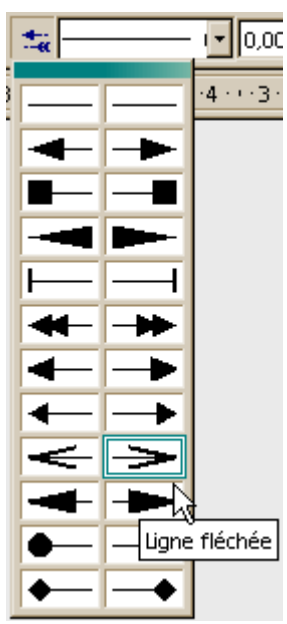

*Illustration 62 - Choix de l'extrémité des lignes*

|           | <mark>-</mark>   0,00cm - 북<br>Noir |  |  |  |
|-----------|-------------------------------------|--|--|--|
| Invisible |                                     |  |  |  |
|           | Continu                             |  |  |  |
|           | ------------- Tirets ultrafins      |  |  |  |
|           | Tirets fins                         |  |  |  |
|           | Ultrafine 2 points 3 traits         |  |  |  |
|           | Fine pointillée                     |  |  |  |
|           | Trait avec des points fins          |  |  |  |
|           | Tirets fins (variable)              |  |  |  |
|           | 3 traits 3 points (variable)        |  |  |  |
|           | Ultrafine pointillée (variable)     |  |  |  |
|           | ——— Style de ligne 9                |  |  |  |
|           | $\cdot$ - $-$ 2 points 1 trait      |  |  |  |
|           | -——– Tirets (variable)              |  |  |  |

*Illustration 63 - Choix du type de ligne*

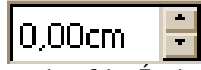

*Illustration 64 - Épaisseur de la ligne*

L'icône située à droite de l'icône d'affichage de la boîte de choix du type de ligne  $\pm$  permet de sélectionner directement les extrémités des lignes en les sélectionnant dans la fenêtre qui apparaît. Vous pouvez sélectionner indépendamment les extrémités gauche et droite de la ligne.

Note 1: Si vous avez besoin de recourir fréquemment à cette fonction, n'oubliez pas que vous pouvez détacher la fenêtre en cliquant et en la déplaçant (via sa barre de titre). Elle restera ainsi à demeure sur l'espace de travail.

Note 2: Si vous avez ajouté une nouvelle extrémité de ligne, elle apparaîtra dans la liste.

La liste déroulante placée à droite de l'icône décrite au paragraphe précédent permet de sélectionner directement le type de ligne sans qu'il soit nécessaire d'ouvrir la boîte de choix du type de ligne.

Note: Si vous avez ajouté un type de ligne, il apparaîtra dans la liste déroulante.

La zone suivante permet de choisir l'épaisseur de la ligne exprimée dans l'unité courante. Vous pouvez la taper dans la zone de saisie ou utiliser les flèches pour la modifier. Une épaisseur de 0,00 cm correspond à un trait très fin.

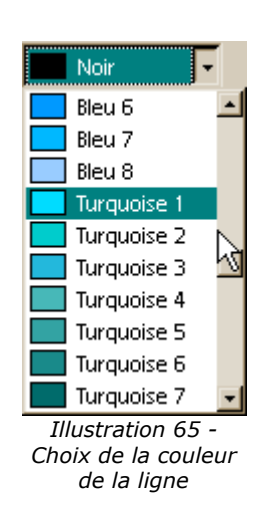

La liste déroulante située immédiatement à droite permet de sélectionner la couleur du tracé. Les différentes couleurs de la palette courante sont affichées. Pour changer la palette courante, reportez-vous à la page 8.

Cette icône va afficher la boîte de sélection du mode de remplissage de la figure. Cette boîte, très complète, est divisée en onglets. Nous allons les décrire dans les pages suivantes.

Le premier onglet permet d'effectuer une sélection rapide du type de remplissage alors que les autres onglets permettent de modifier, d'effacer ou d'ajouter un type de remplissage donné. Il existe quatre types de remplissage:

- Une couleur simple
- Un dégradé de couleurs
- Des hachures
- Un motif généré à partir d'une image bitmap

| <b>Remplissage  </b> Ombre   Transparence   Couleurs   Dégradés   Hachures   Motifs bitmap |                          |         |      |                  |
|--------------------------------------------------------------------------------------------|--------------------------|---------|------|------------------|
| Remplissage                                                                                |                          |         |      |                  |
| $\circ$ Aucun(e)                                                                           | с.<br>Hachure            |         |      |                  |
| C Couleur                                                                                  | Bitmap                   |         |      |                  |
| ○ <u>D</u> égradé                                                                          |                          |         |      |                  |
| Bleu 7                                                                                     | $\left  \bullet \right $ |         |      |                  |
| Bleu 8                                                                                     |                          |         |      |                  |
| Turquoise 1                                                                                |                          |         |      |                  |
| Turquoise 2<br>Turquoise 3                                                                 |                          |         |      |                  |
| Turquoise 4                                                                                |                          |         |      |                  |
| Turquoise 5                                                                                |                          |         |      |                  |
| Turquoise 6                                                                                |                          |         |      |                  |
| Turquoise 7                                                                                |                          |         |      |                  |
| Turquoise 8                                                                                |                          |         |      |                  |
| Vert 1                                                                                     |                          |         |      |                  |
| Vert 2                                                                                     |                          |         |      |                  |
| Vert 3<br>من عن جانا ا                                                                     |                          |         |      |                  |
|                                                                                            |                          |         |      |                  |
|                                                                                            | <b>OK</b>                | Annuler | Aide | Réinitialisation |

*Illustration 66 - Choix rapide du remplissage*

Il est extrêmement simple de créer une ombre au-dessous des objets. L'ombre permettant de simuler le 'flottement' de l'objet au-dessus de la zone de dessin.

Le dessin de l'ombre épousera précisément le contour de la figure sélectionnée. Cette boîte vous permet d'indiquer la couleur, la distance par rapport à la figure principale, la position et la transparence de l'ombre.

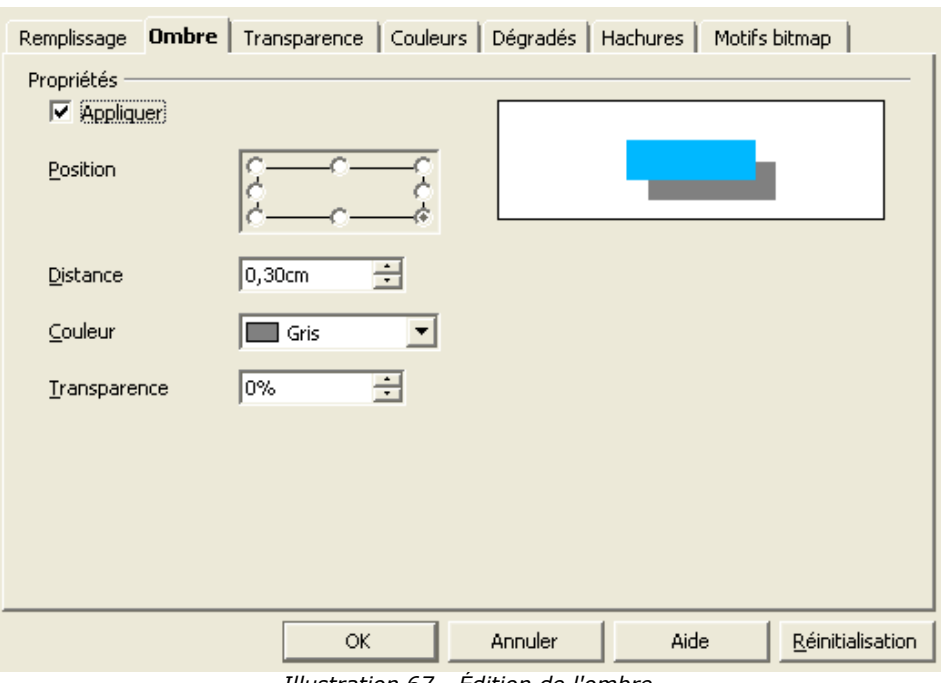

*Illustration 67 - Édition de l'ombre*

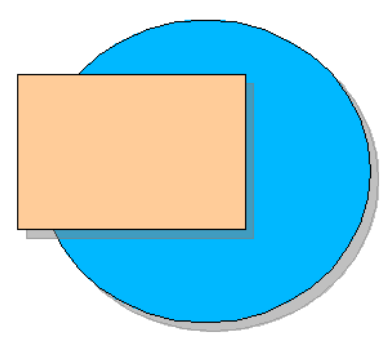

*Illustration 68 - Exemple d'ombre*

Les figures élémentaires du dessin ci-dessus comportent toutes les deux une ombre grise avec 50% de transparence (le cercle apparaissant par transparence sous l'ombre du rectangle).

OpenOffice.org permet de régler avec une grande précision la transparence des objets. Il est par exemple possible d'indiquer que la transparence n'est pas uniforme.

Dans tous les cas, le dégradé courant peut être prévisualisé dans la zone située en haut et à droite de la boîte de dialogue.

La case à cocher 'Transparence' permet de définir une transparence uniforme en indiquant son pourcentage. 0% correspondant à une figure opaque et 100% à une couleur totalement transparente.

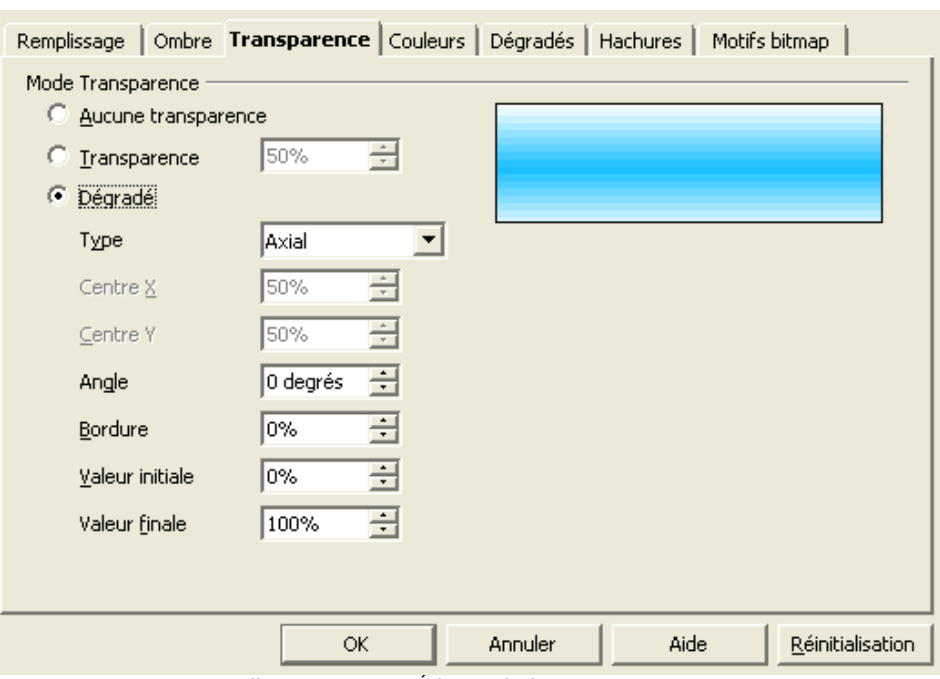

*Illustration 69 - Édition de la transparence*

La case 'dégradé' va permettre de choisir les paramètres de la transparence.

Il faut tout d'abord choisir le type de transparence: Linéaire, Axial, Radial, Ellipsoïde, Carré ou Rectangulaire.

Les deux zones de saisie 'Centre' servent à indiquer où se trouvera le point central de la transparence par rapport à la figure (0%  $=$  gauche ou haut,  $100\%$  = droite ou bas). L'angle permet de choisir l'inclinaison de l'effet de transparence. Sur le dessin ci-dessus, l'angle de transparence est de 45°.

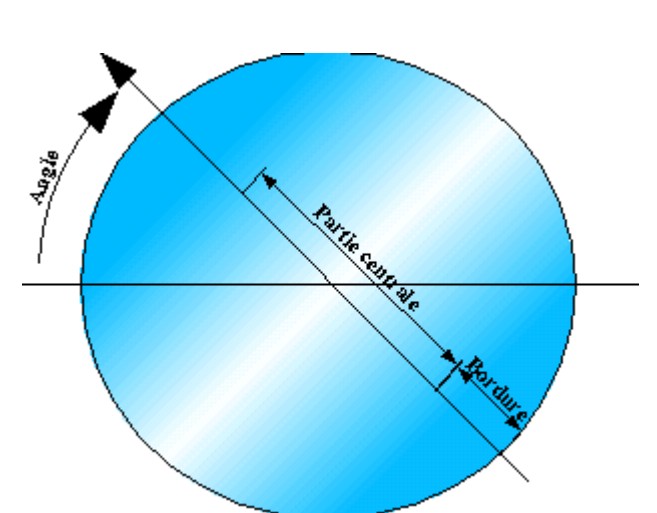

*Illustration 70 - Paramètres de la transparence*

Le pourcentage de bordure indique l'épaisseur de la bordure autour de la figure. Sur le dessin 70, la bordure a été définie à environ 33%. La couleur de la bordure est définie dans la zone 'Valeur finale'.

Les deux zones suivantes servent à indiquer le pourcentage de transparence sur le point de départ et d'arrivée de l'effet. Dans le cas du dessin, la transparence de départ est de 0% (couleur opaque près de la bordure) et la transparence finale est de 100% (totalement transparent – au centre du cercle).

Les illustrations suivantes montrent des exemples de ce que l'on peut obtenir.

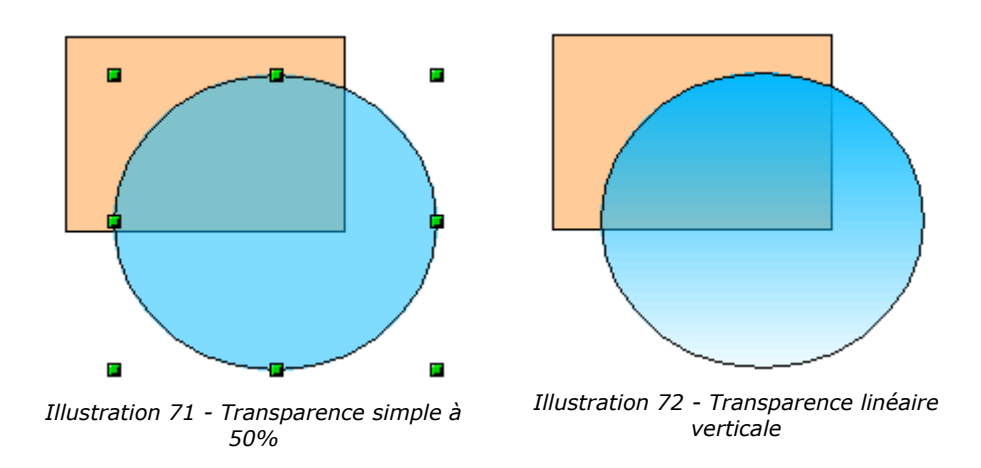
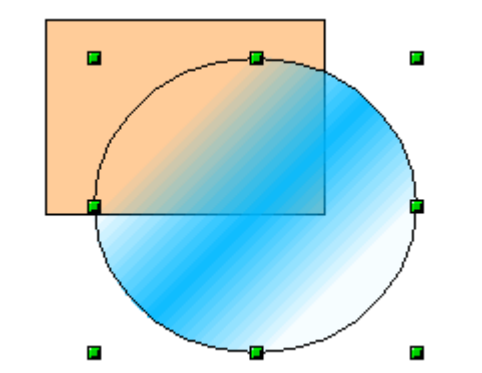

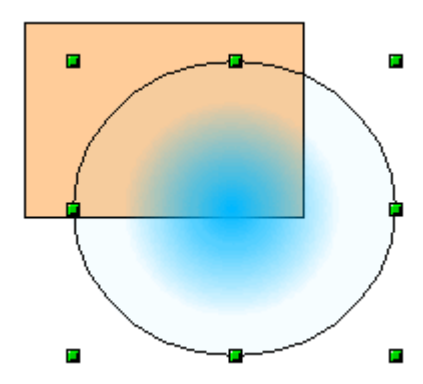

*Illustration 73 - Transparence axiale Illustration 74 - Transparence radiale*

n

÷

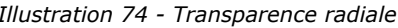

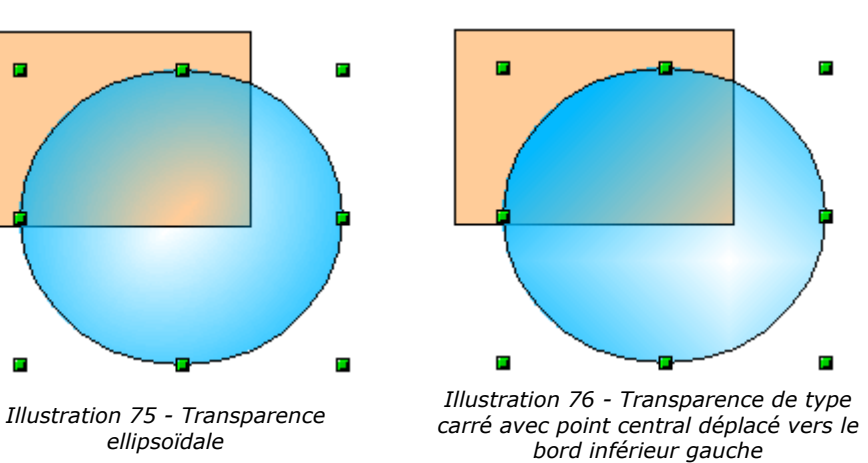

Il existe une autre méthode pour définir la transparence d'un objet. Elle est décrite à la page 51.

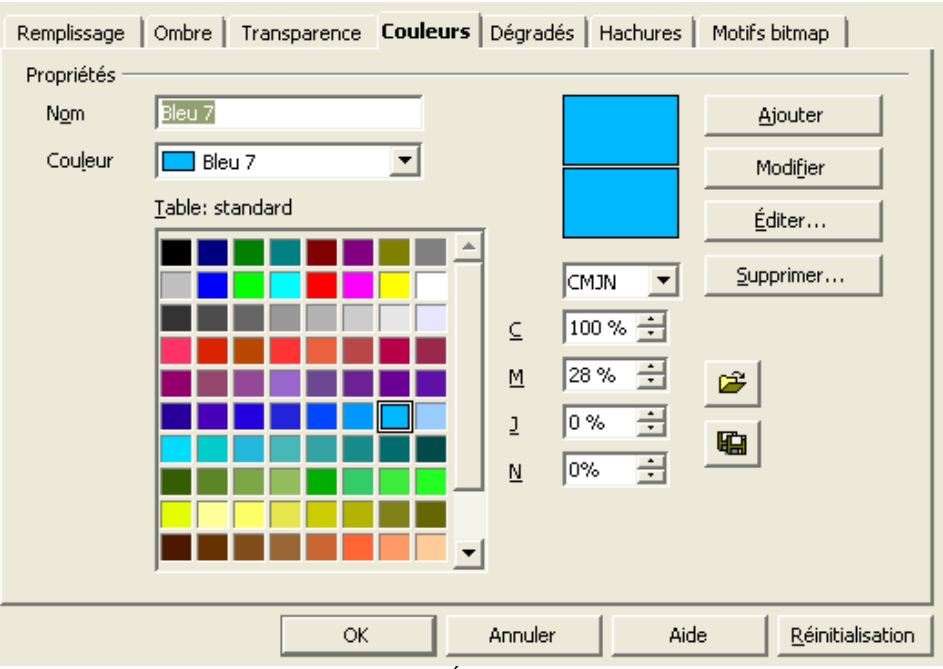

*Illustration 77 - Édition des couleurs*

Cette boîte, déjà décrite à la page 8 permet d'éditer le jeu de couleurs disponibles. On peut choisir la couleur du remplissage en double-cliquant sur une des cases coloriées.

Cet onglet contient les outils permettant de définir et de sélectionner un type de dégradé. Vous pouvez sélectionner le dégradé que vous souhaitez appliquer à l'objet sélectionné en le sélectionnant dans la la liste et en cliquant sur le bouton 'Ok'.

Plusieurs dégradés sont fournis en standard. Les paramètres des dégradés sont similaires à ceux qui définissent les transparences.

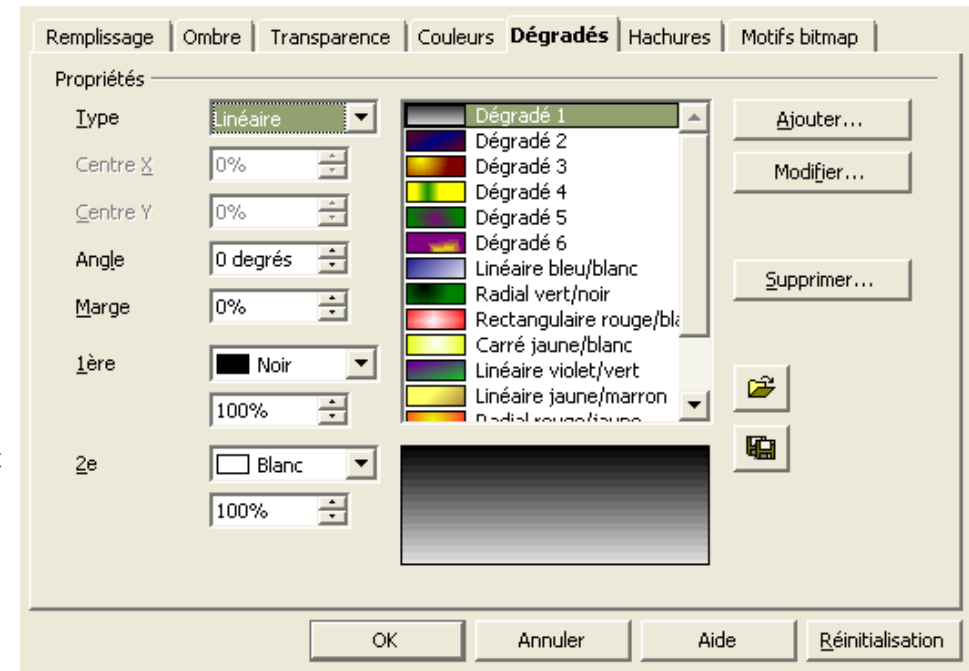

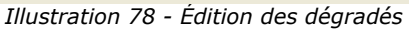

Il est possible de sauver les différents dégradés et de les recharger depuis un fichier disque (fichier SOG). Des exemples de dégradés sont fournis en standard avec OpenOffice.org (moderne.sog et classique.sog par exemple).

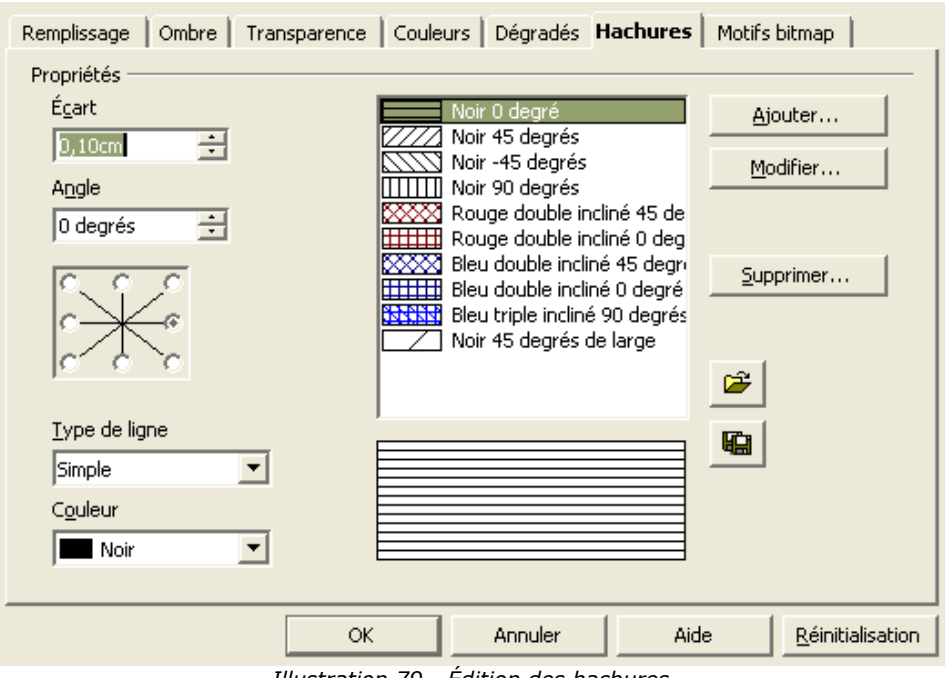

*Illustration 79 - Édition des hachures*

Cette boîte permet de définir un motif sous forme de hachures. Il vous suffit d'indiquer l'écart entre les lignes (dans l'unité courante), l'angle des hachures, le type de ligne (simple, croisé, triple) et la couleur des hachures.

Comme pour les autres onglets, pour appliquer un motif en hachures aux objets sélectionnés, choisissez-le dans la liste puis cliquez sur 'Ok'.

Vous pouvez sauver et relire les hachures depuis un fichier (extension SOH).

Cette dernière partie de Remplissage | Ombre | Transparence | Couleurs | Dégradés | Hachures | Motifs bitmap | la boîte permet Propriétés d'habiller les objets Éditeur de motif sélectionnés d'un motif Vide Ajouter... Ciel obtenu à partir d'une Eau Modifier... image bitmap. Gros grain Cosmos N'importe quel fichier Importer... Métal bitmap pourra faire Gouttelettes Supprimer... Marbre l'affaire pour autant Lin que le format du fichier Pierre soit reconnu par Mercure Premier plan Ê Gravier OpenOffice.org. Pour Noir  $\blacktriangledown$ More silled que l'application du Arrière-plan motif sur l'image soit  $\Box$  Bland  $\overline{\phantom{0}}$ de bonne qualité, il importe de disposer d'images bitmaps constituées de motifs <u>R</u>éinitialisation OK Annuler Aide répétitifs. Le bouton *Illustration 80 - Édition de la texture* 'Importer' vous permet de créer un nouveau

L'éditeur de motif sur la gauche vous permettra de dessiner un motif simple à partir de deux couleurs. Pour dessiner le motif, cliquez dans les différentes cases de la grille en cliquant sur le bouton droit de la souris pour obtenir la couleur de premier plan et avec le bouton gauche pour obtenir la couleur d'arrière-plan.

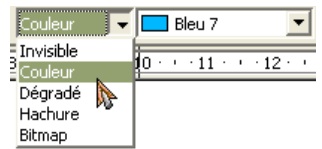

motif à partir d'un

fichier.

Les deux listes déroulantes situées sur la partie droite de la barre des objets permettent de choisir rapidement un motif sans avoir à passer par la boîte de dialogue que nous venons de décrire. La première liste permet de définir le type de motif (Couleur, Dégradé, Hachure et Bitmap) tandis que la deuxième liste sert à sélectionner le motif lui-même. Le contenu de cette liste dépend du choix qui a été effectué sur la première liste.

Si dans la première liste, vous choisissez 'Invisible', les figures sélectionnées deviendront transparentes.

La dernière icône de la barre d'outils permet de placer ou de supprimer une ombre sur les objets sélectionnés. Elle fonctionne comme une bascule.

#### La barre d'édition du mode texte

Lorsque l'objet sélectionné est un cadre de texte, la barre d'édition se dédouble pour rajouter un ensemble d'icônes dédiées à la mise en forme de texte. Le triangle bleu sur la gauche permet d'afficher la barre d'outils d'édition des objets. Dans ce cas, l'objet mis en forme est le cadre du texte qui peut subir toutes les transformations et les modifications décrites précédemment.

*Illustration 81 - Édition rapide de motif*

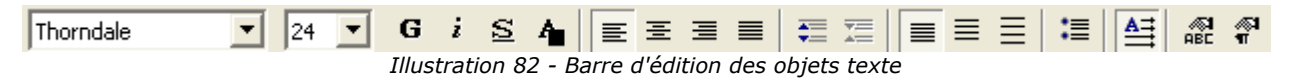

Cette barre d'outils comporte les fonctions traditionnelles (similaires à celles du module writer) permettant de choisir la police des caractères, l'alignement du paragraphe etc... Elles sont classiques et ne seront pas évoquées plus précisément ici.

#### **Édition manuelle de la taille et de la position des objets**

Les chapitres précédents ont été consacrés à la modification dynamique des attributs d'un (ou de plusieurs) objet(s). Le qualificatif dynamique signifiant que toutes les modifications sont effectuées à la souris. Cette technique a l'avantage de permettre la visualisation en continu des modifications mais a le désavantage de ne pas être très précise.

Lorsqu'un objet est sélectionné, un appui sur la touche [F4] ('Position et taille') ou l'utilisation du menu accessible via le bouton droit de la souris, entrée 'Position et taille' (ce menu est décrit à la page 28), affiche une boîte divisée en quatre onglets autorisant la saisie précise des informations de taille et de position.

1. Saisie de la position

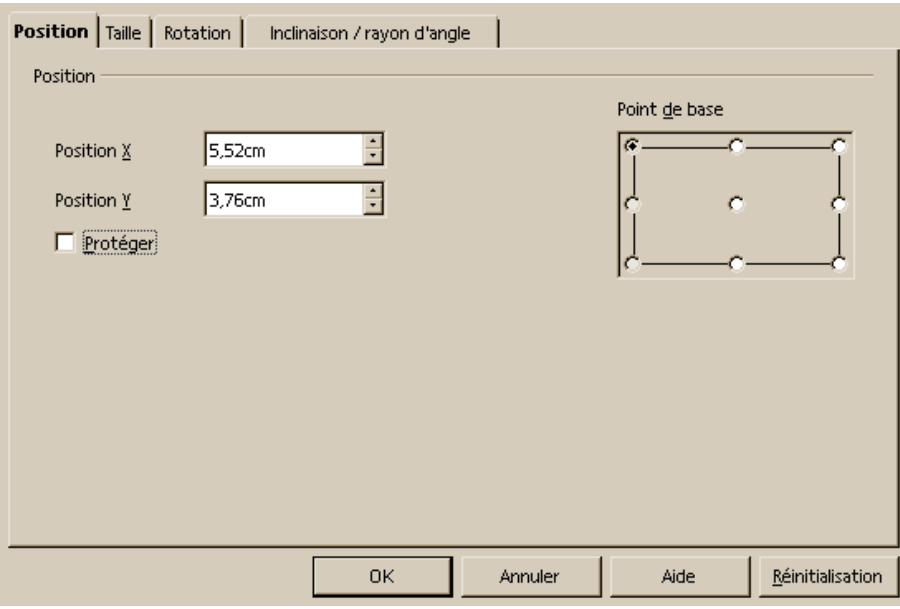

*Illustration 83 - Boîte de saisie de la position*

Cette première partie de la boîte permet de saisie la position de l'objet sur les axes X et Y dans l'unité courante. On peut aussi indiquer quel est le point de base de l'objet. Par défaut, ce point est situé en haut et à gauche (exemple de la partie gauche de la figure 84). Si vous le déplacez en bas à gauche, la même position (X, Y) correspondra à un objet placé comme indiqué dans la partie droite du dessin.

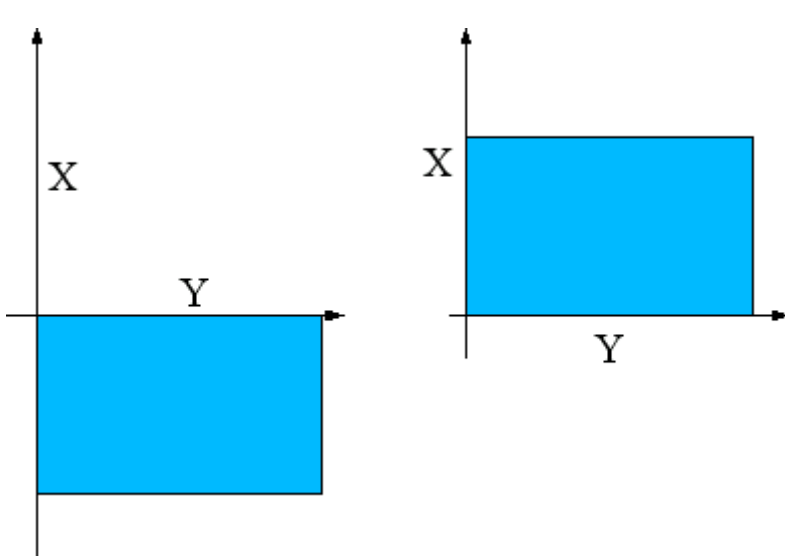

*Illustration 84 - Exemple de points de base*

Si vous cocher la case 'protéger', l'objet ne sera plus déplaçable. Il faudra décocher la case pour pouvoir le déplacer de nouveau.

2. Saisie de la taille

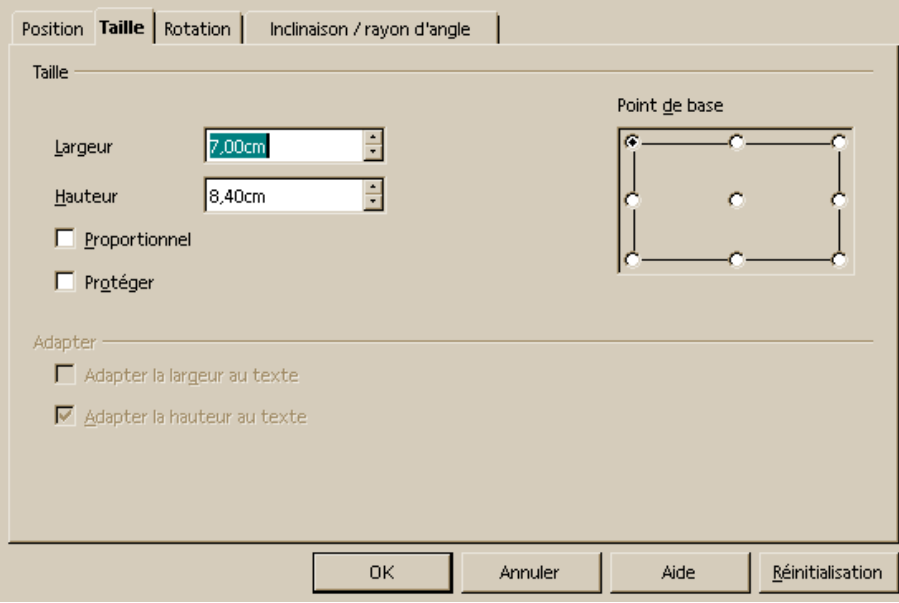

*Illustration 85 - Boîte de saisie de la taille*

Cet onglet est destiné à la saisie des dimensions des objets. Si la case 'Proportionnel' est cochée, toute modification sur une des deux dimensions se répercutera symétriquement sur la deuxième, ce qui permettra de conserver le ratio longueur / largeur de l'objet. Si le cadre contient du texte, deux cases supplémentaires sont sélectionnables. Elles permettent d'adapter automatiquement la largeur et la hauteur du cadre au texte.

Comme pour la boîte précédente, vous devrez indiquer par rapport à quel point s'effectuera la modification de taille. Par exemple, si vous cliquez sur le point central, toute modification de taille sera faite de façon symétrique par rapport au centre de l'objet.

#### 3. Saisie de l'angle de rotation

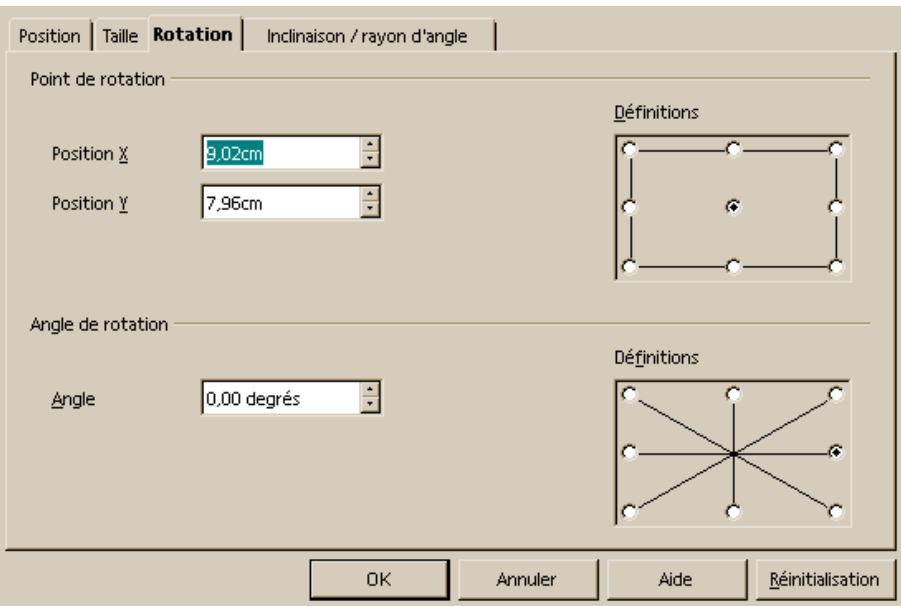

*Illustration 86 - Boîte de saisie de l'angle de rotation*

Cet onglet permet de définir la position de l'axe de rotation et l'angle de rotation de l'objet. Il faudra définir le point de base à partir duquel est mesuré l'axe de rotation (cf chapitre précédent)

La zone définition permet la saisie rapide de l'angle de rotation par pas de 45°.

4. Saisie de l'inclinaison

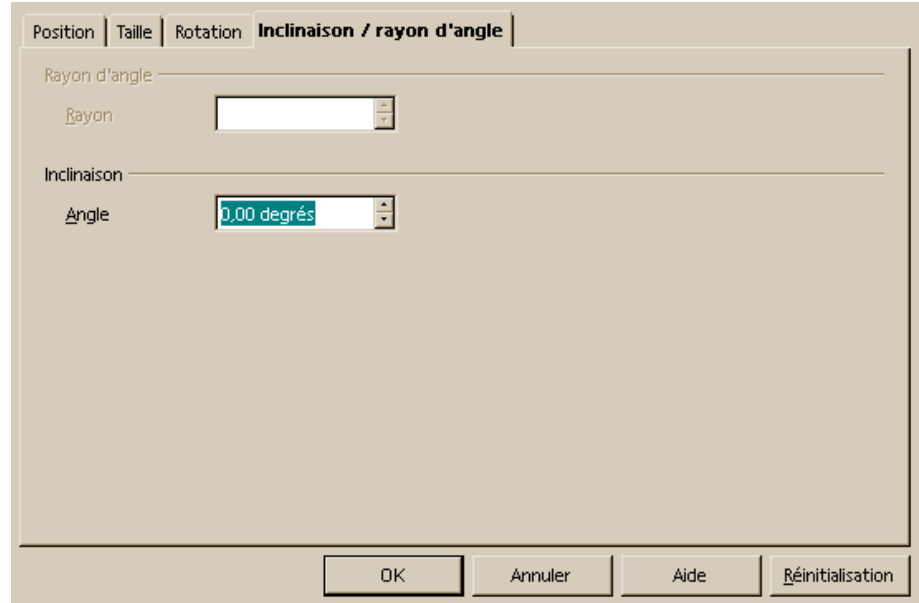

*Illustration 87 - Boîte de saisie de l'inclinaison*

La dernière partie de la boîte sert à saisir l'angle d'inclinaison de l'objet.

# *Le styliste*

L'application d'un même style à plusieurs objets différents peut se révéler une opération fastidieuse avec les outils de dessin. Heureusement, OpenOffice.org vient à notre secours avec le styliste. Cette fenêtre agit comme avec Writer en permettant de définir des styles particuliers et de les appliquer en une seule opération sur plusieurs objets à la fois. Certaines fonctions du styliste concernant plus particulièrement le logiciel de présentation Impress ne seront pas décrites ici.

Vous pouvez activer ou désactiver le styliste avec l'icône  $\mathbb{R}$  de la barre d'outils principale. La fenêtre du styliste apparaît. Cette fenêtre pouvant être ancrée comme les autres fenêtres d'OpenOffice (appui maintenu sur la touche [Control] en cliquant sur la barre de titre pour déplacer la fenêtre) se présente sous la forme suivante:

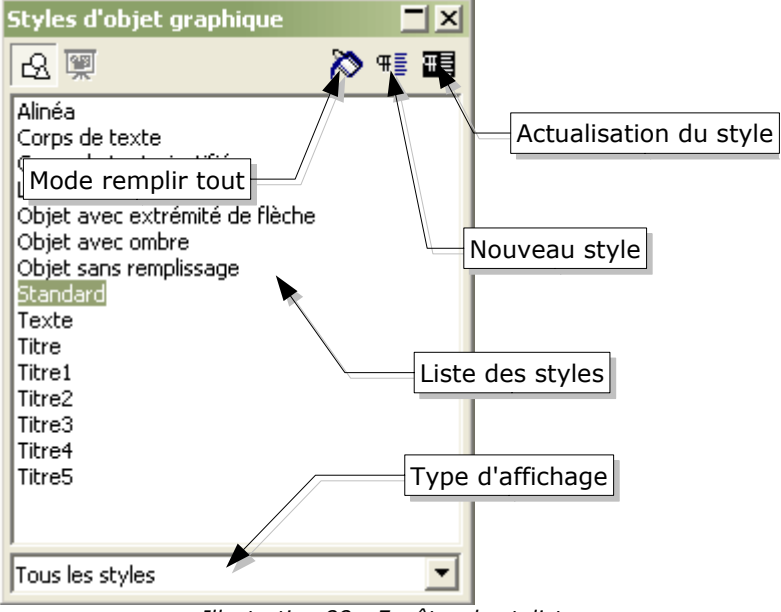

*Illustration 88 - Fenêtre du styliste*

## **Application d'un style**

Pour appliquer un style existant sur un ou plusieurs objets, il suffit de les sélectionner et de doublecliquer sur le style choisi. Vous pouvez aussi utiliser l'icône 'Mode remplir tout'. Lorsque cette icône est enfoncée, le curseur de la souris se transforme en pot de peinture. Il suffit alors de cliquer sur tous les objets sur lesquels vous souhaitez appliquer le style courant.

Dans l'exemple suivant, nous disposons d'un style particulier composé d'une ombre, d'une bordure bleue épaisse et d'un remplissage avec un motif bitmap affichant des briques.

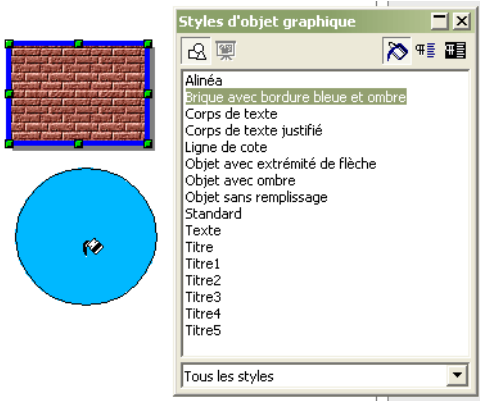

*Illustration 89 - Utilisation du styliste*

Si on enfonce l'icône avec un pot de peinture, il suffit ensuite de cliquer sur le cercle pour voir tous les enrichissements du style s'appliquer aussitôt:

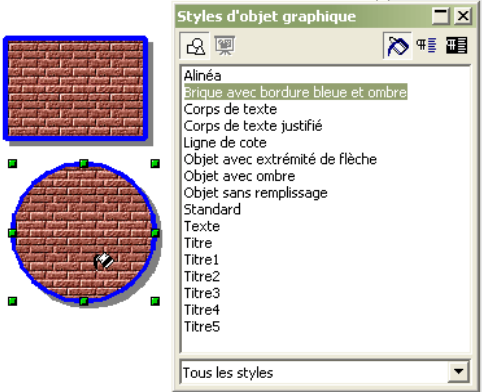

*Illustration 90 - Application d'un style*

## **Modification d'un style**

Tous les objets gardent la trace du style que l'on a appliqué. Si on modifie le style de base, tous les objets associés vont être transformés. Pour modifier un style, il existe plusieurs méthodes:

- On peut modifier le style de l'objet directement en utilisant les différentes techniques que nous avons abordées dans les sections précédentes. Il suffit ensuite de cliquer sur l'icône 'Actualisation du style'  $\blacksquare$  du styliste.
- On peut aussi modifier directement le style dans le styliste. Il suffit de cliquer sur le style à modifier avec le bouton droit de la souris puis de choisir l'option 'Modifier'.

A titre d'exemple, voici une illustration de la première méthode:

Nous sommes dans la situation de la figure 90 et le cercle est sélectionné.

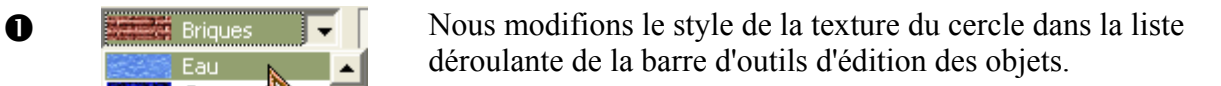

On voit aussitôt la nouvelle texture s'appliquer sur le cercle. Le rectangle n'est pas touché.

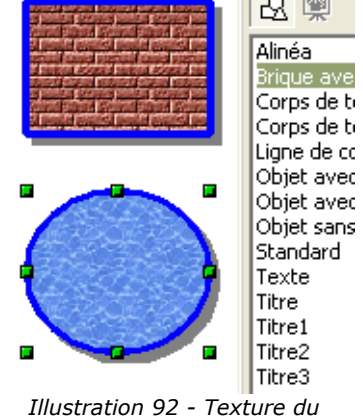

*Illustration 91 - Modification de la texture*

Gouttelettes Marbre Lin **RITE COMPO** 

Eau Gros grap Cosmos Métal

Pierre Mercure Gravier Muraille **Briques** 

38.99

**◯**  $\frac{|\mathbf{X}|}{|\mathbf{X}|}$  on clique ensuite sur l'icône 'Actualisation du style' ombre Actualiser le style

*cercle modifiée*

*Illustration 93 - Actualisation du style*

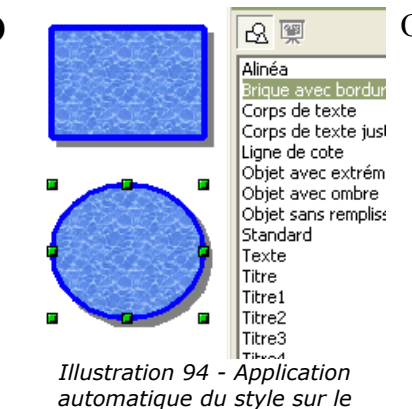

*rectangle*

➍ On voit alors le nouveau style s'appliquer aussi sur le rectangle.

### **Création d'un nouveau style**

Pour créer un nouveau style, deux méthodes sont à votre disposition:

- Cliquez avec le bouton droit dans le styliste et choisissez l'option 'Nouveau' dans le menu. Saisissez toutes les options du style dans la boîte, nommez le style et cliquez sur 'Ok'. Le nouveau style apparaîtra dans le styliste.
- Vous pouvez aussi utiliser une méthode 'par l'exemple' en créant un nouveau style à partir des propriétés d'un objet. Sélectionnez l'objet à partir duquel vous souhaitez créer un style puis cliquez sur l'icône 'Nouveau style à partir de la sélection' <sup>«•</sup> du styliste. Une boîte vous invite à saisir le nom du style qui apparaîtra ensuite dans le styliste.

## *Transformation particulières*

Dans la barre des instruments, l'icône de rotation vous permet d'accéder à un sous-menu de fonctions regroupées sous le libellé 'effets'. À chacune de ces icônes sont associées des fonctions de transformations particulières. La fenêtre du sous-menu se présente sous la forme suivante:

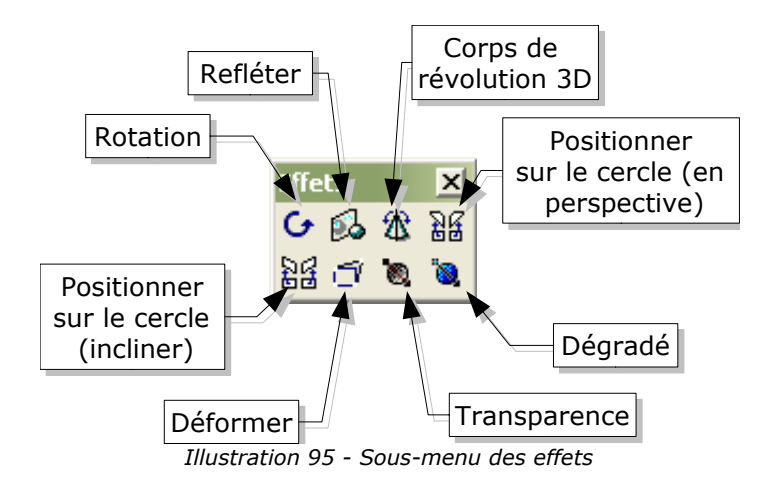

#### **Rotation**

Nous avons abordé cette fonction à la page 20.

#### **Refléter**

Cette fonction va permettre de refléter un objet par rapport à un axe donné dont vous allez pouvoir finement définir les caractéristiques. Voici une illustration en cinq étapes du fonctionnement de cet outil:

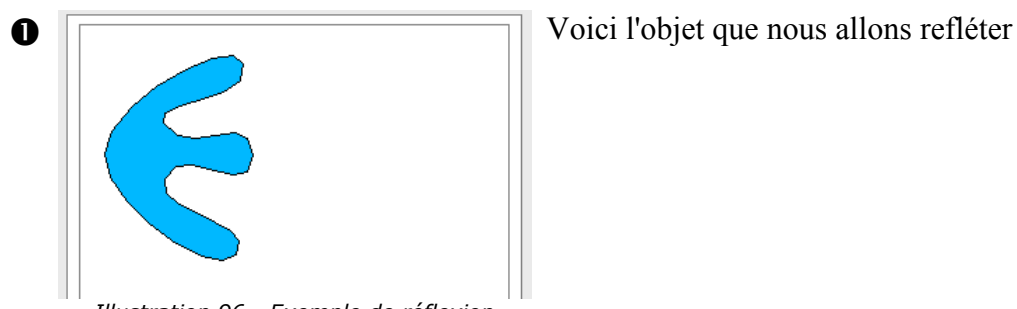

*Illustration 96 - Exemple de réflexion*

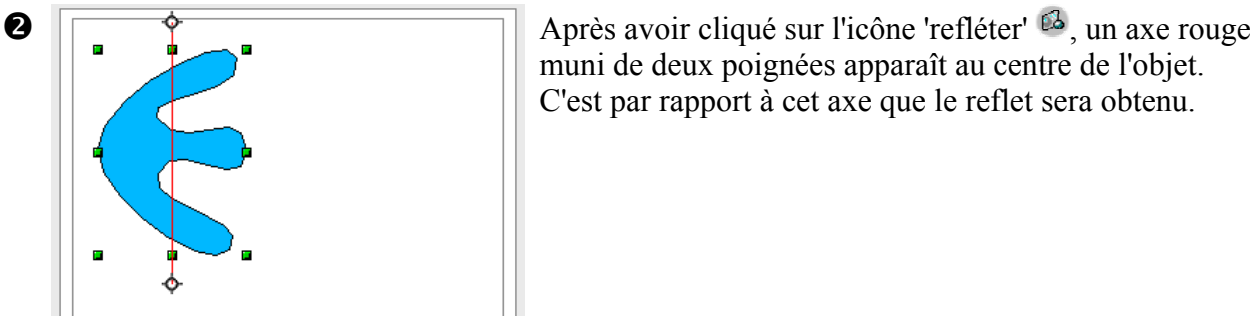

*Illustration 97 - Axe de réflexion*

muni de deux poignées apparaît au centre de l'objet. C'est par rapport à cet axe que le reflet sera obtenu.

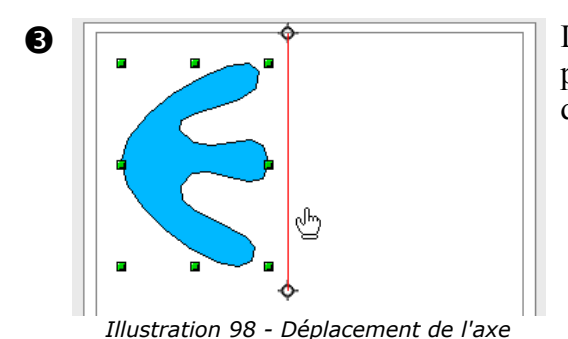

**B**  $\overline{\uparrow}$  L'axe peut être déplacé en le faisant glisser. Il est aussi possible de changer son inclinaison en faisant glisser ses deux poignées.

*Illustration 99 - Exécution de la réflexion*

**<sup>4</sup>** L'axe de symétrie étant à la position que nous avons choisie, il ne reste plus qu'à effectuer l'opération. Il faut pour cela cliquer avec la souris sur une des poignées de l'objet et, tout en maintenant le bouton de la souris appuyé, la faire glisser sur l'axe rouge. Une image du futur objet se dessine en pointillés de l'autre côté de l'axe.

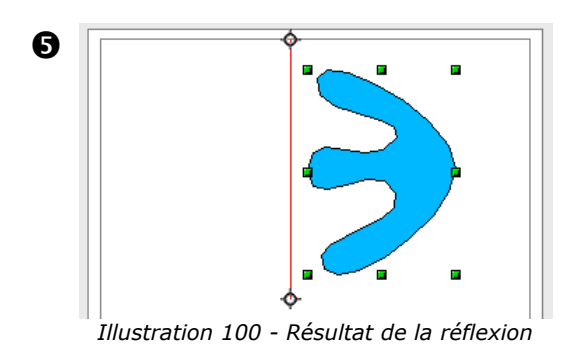

**O**  $\sqrt{ }$  Il ne reste plus qu'à relâcher le bouton de la souris et l'opération de réflexion est terminée.

# **Corps de révolution 3D**

Cette fonction va nous faire pénétrer dans le monde des objets tridimensionnels que nous aborderons d'une façon plus complète à partir de la page 90. Cet outil va nous permettre d'obtenir un objet 3D en par rotation d'un profil autour d'un axe. Il est par exemple utile pour obtenir des objets de la vie courante tels que des vases, des verres ou des bouteilles. Voici des exemples de figures 3D obtenues à partir de profils simples:

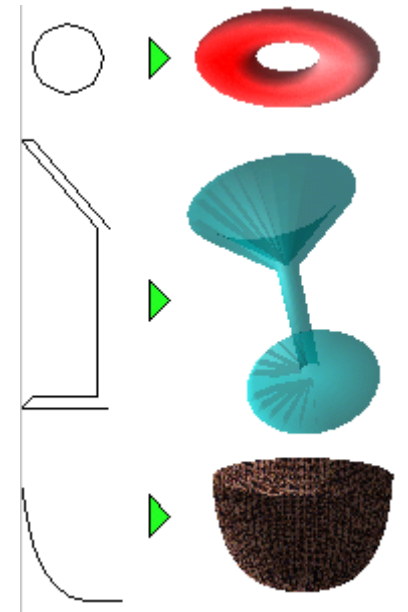

*Illustration 101 - Exemples de corps de révolution 3D*

Notez que le profil peut être ouvert ou fermé. Le fonctionnement de cet outil est similaire à celui de réflexion. On positionne un axe autour duquel l'opération de révolution sera exécutée. Voici un exemple illustré du fonctionnement de cette fonction:

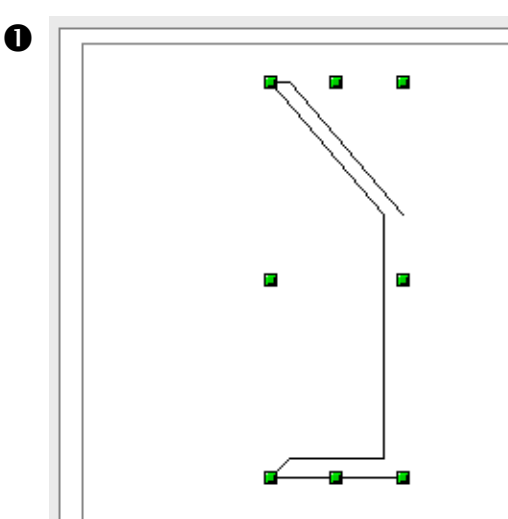

*Illustration 102 - Tracé de base pour la révolution 3D*

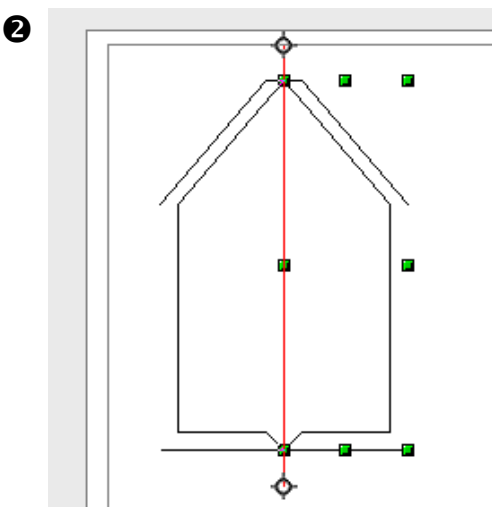

➊ Voici le profil de départ. Il a été réalisé avec l'outil de tracé de lignes polygonales.

➋ Lorsqu'on clique sur l'icône du mode de révolution 3D  $\mathbb{B}$ , un axe rouge muni de deux poignées aux extrémités s'affiche sur le bord gauche du profil.

> Le profil résultant est affiché de l'autre côté de l'axe pour permettre d'avoir une meilleure idée du résultat.

*Illustration 103 - Axe de évolution initial*

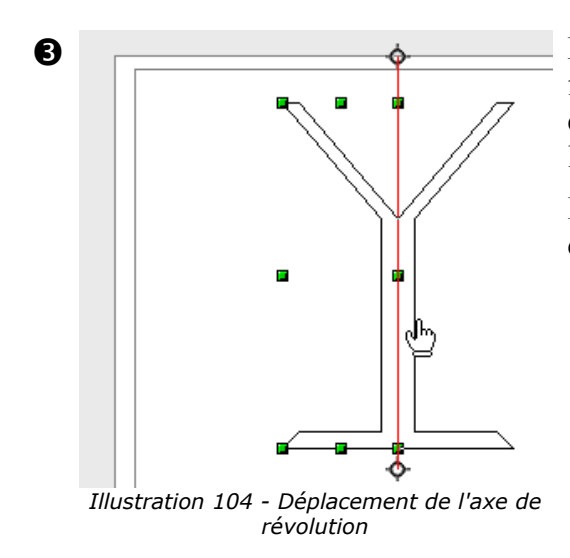

➌ Pour que la figure obtenue ait l'apparence d'un verre, il faut déplacer l'axe rouge en le faisant glisser de l'autre côté du profil. La forme résultante se dessine autour de l'axe de symétrie.

> Il est aussi possible d'incliner l'axe en agissant sur les deux poignées situées aux extrémités.

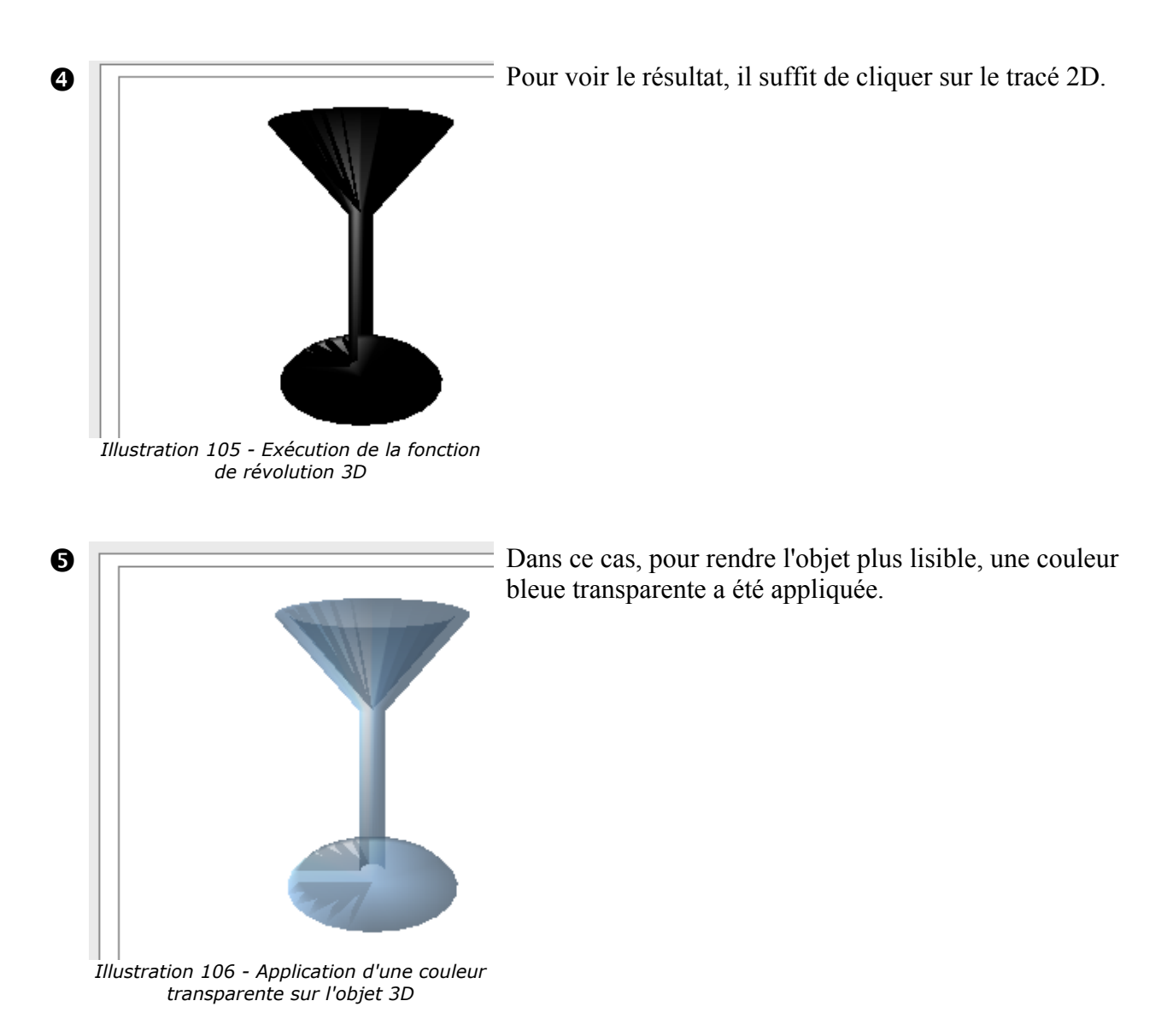

#### **Déformer**

Cet outil va permettre de déformer un objet en déplaçant librement les poignées situées aux extrémités de son rectangle de sélection. Un rectangle par exemple pourra très facilement être transformé en la figure suivante:

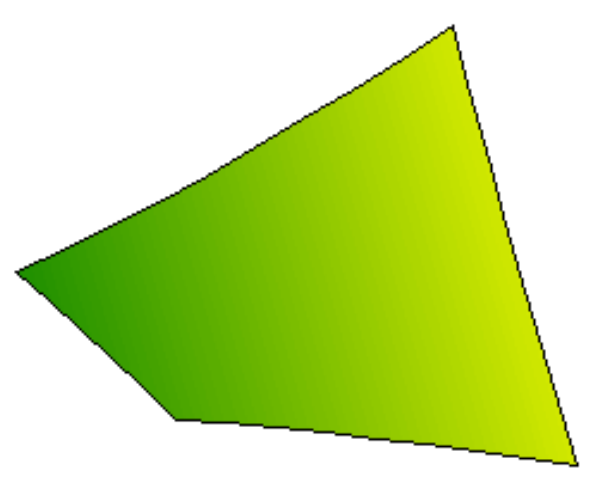

*Illustration 107 - Résultat de la déformation d'un rectangle*

Le principe de la déformation est très simple: En agissant sur les poignées de sélection situées sur les coins du rectangle, on étire plus ou moins l'objet. En agissant sur les poignées situées sur les arêtes, on incline plus ou moins l'objet.

Note: Lorsque vous sélectionnez la fonction de déformation sur un objet, OpenOffice va tout d'abord vous demander de le transformer en courbe (comme pour l'opération d'édition de points). La transformation sera donc irréversible.

# **Définition dynamique de la transparence**

Nous avons vu à la page 35 que draw fournissait des mécanismes puissants pour définir la transparence d'un objet. La boîte de dialogue de transparence permet d'ajuster finement tous les paramètres de cette dernière mais il n'est pas toujours simple de voir rapidement le résultat des modifications avant d'avoir enregistré.

La fonction de définition dynamique de la transparence permet de pallier à ce petit inconvénient. Sa mise en œuvre est extrêmement simple. Lorsque vous cliquez sur l'icône . une flèche apparaît sur l'objet sélectionné.

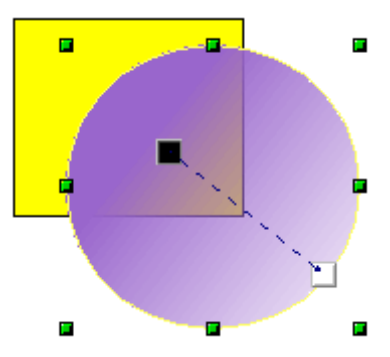

*Illustration 108 - Modification dynamique de la transparence*

En déplaçant les deux carrés au bout de cette flèche, vous modifierez dynamiquement la transparence de l'objet. Le carré noir permet de positionner le côté opaque et le carré blanc le côté transparent. Il est possible de cliquer sur une case de la barre des couleurs pour modifier la couleur de l'objet (et donc la couleur du côté opaque). Cliquez en dehors de l'objet pour appliquer les modifications sur la transparence.

Note: Les modifications que vous pouvez effectuer sur la flèche vont dépendre du type de transparence que vous avez choisi. Par exemple, dans le cas d'une transparence axiale, le carré situé au centre de l'objet ne pourra pas être déplacé, il sera simplement possible d'agir sur l'autre carré. Dans une transparence de forme carrée, la flèche pourra librement être déplacée.

### **Définition dynamique du dégradé**

Cet outil se manipule exactement comme l'outil de gestion de la transparence. Il n'est actif que si l'objet sélectionné est colorié avec un dégradé. Un appui sur l'icône de dégradé a affiche sur l'objet sélectionné une flèche se présentant ainsi:

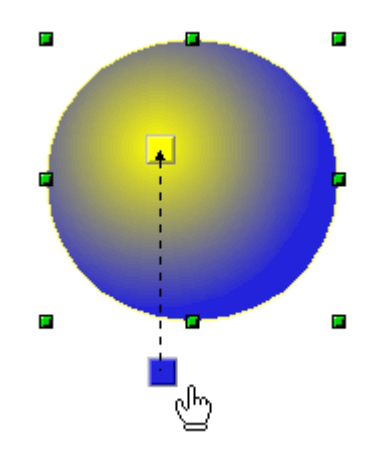

*Illustration 109 - Définition dynamique d'un dégradé*

Les deux extrémités de la flèche correspondent aux couleurs de départ et de fin du dégradé. Vous pouvez changer les couleurs de ces deux carrés en cliquant sur une case de la barre des couleurs et en la faisant glisser sur le carré souhaité. Les carrés et la flèche peuvent être déplacés librement. Les déplacements de ces carrés se reflètent immédiatement sur le dégradé de l'objet sélectionné. Cliquez en dehors de l'objet pour appliquer les modifications sur le dégradé.

Note: Les modifications que vous pouvez effectuer sur la flèche vont dépendre du type de dégradé que vous avez choisi. Par exemple, dans le cas d'un dégradé linéaire, les carrés de départ et de fin du dégradé seront toujours situés de part et d'autre du point central de l'objet.

# **8. Les différentes primitives de dessins**

Cette section donnera un aperçu complet des différents types d'objets élémentaires que l'on peut tracer avec draw. Ces objets peuvent ensuite être édités, combinés etc... pour former des figures plus complexes.

Dans les pages précédentes, nous avons déjà évoqué l'utilisation de certaines de ces primitives.

Toutes les palettes d'outils décrites ici sont affichables depuis la barre des instruments.

# *Les textes*

La palette du mode texte se présente sous la forme suivante:

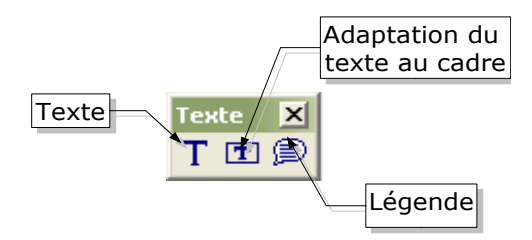

*Illustration 110 - Les outils de la palette du mode texte*

 $\tau$  Cet outil permet d'écrire des textes dans la police, la couleur et la taille par défaut définies dans la barre des objets du mode texte.

Si vous cliquez sur une zone vide de l'espace de travail, le texte sera écrit à cet endroit. Si vous cliquez sur un objet, le texte sera écrit au centre de l'objet et restera localisé à l'intérieur de l'objet dont la bordure deviendra le cadre du texte.

Lorsque vous avez fini de taper le texte, cliquez à l'extérieur avec la souris. Vous pouvez si vous le souhaitez passer à la ligne en utilisant la touche [Enter]. Notez que le texte reste éditable à tout instant (il suffit de cliquer dessus avec la souris).

Lorsque vous tapez le texte, notez que la règle supérieure comporte les attributs classiques des paragraphes: décalages, première ligne, tabulation.

Vous pouvez tout comme avec Writer modifier le style de tout ou partie des caractères. Il est intéressant de noter que le styliste fonctionne aussi dans ce cas, ce qui vous permet de créer des styles réutilisables sur d'autres cadres de textes exactement comme vous pourriez le faire avec Writer

Les cadres de texte sont aussi manipulables comme tous les autres objets de draw. Vous pouvez y affecter des couleurs de remplissage, des ombres etc... Vous pouvez bien entendu faire pivoter le cadre et avoir ainsi du texte écrit sur un angle quelconque.

 $\boxed{\mathbf{T}}$  Cet outil permet aussi de taper des textes mais vous pouvez agir sur la taille du texte résultat en manipulant les poignées de sélection de l'objet.

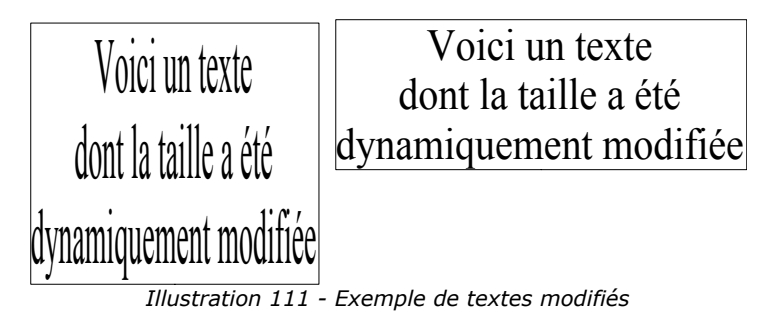

Dans l'exemple ci-dessus, il s'agit du même texte qui a été dupliqué et dont j'ai modifié le rectangle de sélection. Pour rendre l'effet plus clair, j'ai affiché la bordure du rectangle.

Là aussi, le texte reste toujours modifiable.

En combinant les fonctions disponibles, on peut arriver à créer des effets très nombreux:

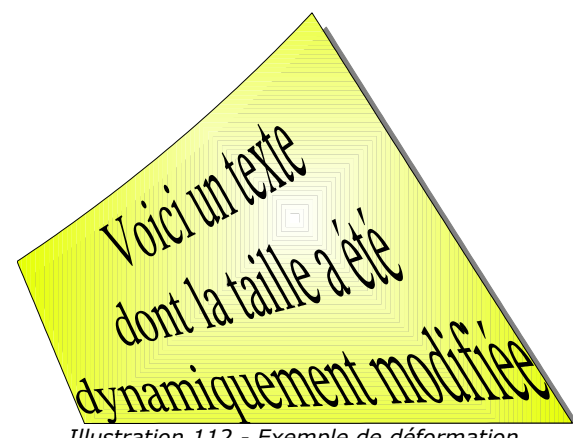

*Illustration 112 - Exemple de déformation*

Tous les textes créés avec cet outils sont manipulables avec Fontwork qui est un puissant outil de déformation de textes. Reportez-vous à la page 113 pour plus d'informations.

 $\epsilon$  La dernière icône de la palette sert à créer des légendes. Il s'agit en fait de texte entouré d'un cadre et disposant d'un connecteur (une flèche articulée). J'ai utilisé à de nombreuses reprises les légendes dans ce manuel. Par exemple, le descriptif des palettes des différentes primitives est réalisé avec une légende.

# *Les rectangles et les carrés*

Cette palette comporte huit outils:

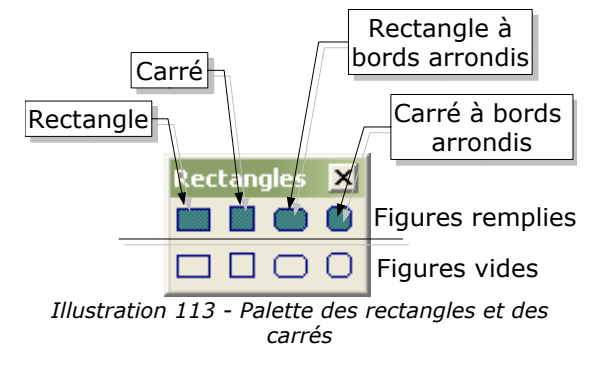

Ces icônes permettent de dessiner des rectangles remplis ou vides.

Ces icônes permettent de tracer des carrés remplis ou vides.

Note: Si vous maintenez la touche [Maj] enfoncée lors du tracé d'un rectangle, vous obtiendrez aussi un carré.

Ces icônes permettent de tracer des rectangles arrondis.

Note: Nous avons déjà vu comment transformer un rectangle droit en rectangle arrondi et vice-versa.

 $\Box$   $\Box$  Ces icônes permettent de tracer des carrés arrondis. Ces carrés seront vides ou remplis.

## *Les cercles, les ellipses et les arcs*

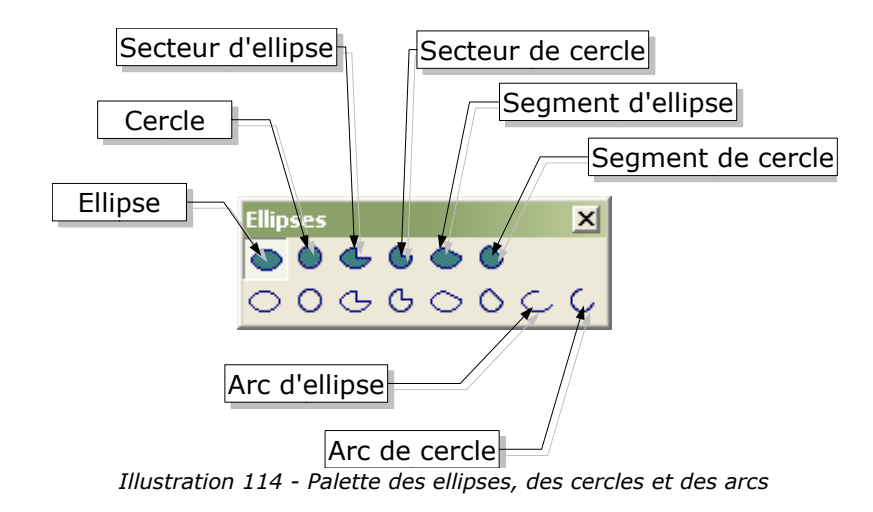

Ces deux outils vont permettre de tracer des ellipses vides ou remplies.

Ces deux icônes permettent de tracer des cercles remplis ou pas.

Note: Tracer une ellipse en maintenant la touche [Maj] enfoncée permet d'obtenir un cercle.

Grâce à ces deux icônes, vous pourrez tracer un secteur d'ellipse. La méthode de tracé est しし la suivante:

On trace d'abord l'ellipse. On place ensuite sur le tracé de l'ellipse la position du premier segment et on fait de même pour le deuxième segment. OpenOffice affiche en permanence une trace du secteur l'ellipse en cours de dessin:

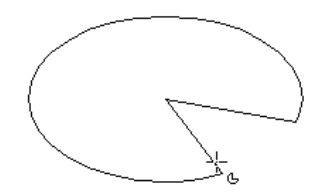

*Illustration 115 - Secteur d'ellipse en cours de dessin*

Notez la forme particulière du curseur de la souris lors du dessin du secteur d'ellipse.

Note: Nous avons déjà vu qu'en mode édition de points, vous pouvez repositionner les segments (Cf page 21).

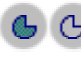

**Ces deux outils permettent de tracer des secteurs de cercle. La méthode de tracé est** similaire à celle du secteur d'ellipse.

Il est possible de tracer des segments d'ellipse. Un segment étant une ellipse 'coupée' en deux le long d'un segment de droite. Le principe de tracé est simple: on trace d'abord l'ellipse, on place ensuite le premier point du segment puis le deuxième. Dans ce cas aussi, OpenOffice affiche une trace du segment en cours de réalisation:

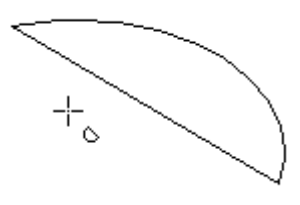

*Illustration 116 - Réalisation d'un segment d'ellipse*

Notez la forme du curseur de la souris.

Comme nous l'avons déjà mentionné (page 21), le segment reste modifiable en déplaçant les points de contrôle en mode édition de points.

Ces deux icônes permettent de réaliser des segments de cercle.

Cette icône permet de réaliser un arc d'ellipse. Le fonctionnement est similaire au secteur d'ellipse mais la figure résultante n'est pas fermée.

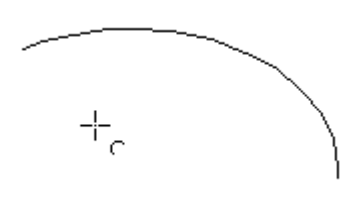

*Illustration 117 - Tracé d'un arc d'ellipse*

Dans ce cas aussi, vous pouvez noter la forme du curseur de la souris. Comme les secteurs et les segments, les arcs sont modifiables à tout moment.

Le dernier outil de la palette des ellipses permet la réalisation d'arcs de cercles.

# *Les objets 3D*

 $\mathsf{C}$ 

 $\subset$ 

Draw permet de tracer des objets tridimensionnels. Ces objets seront plus particulièrement abordés au chapitre 10 (page 90). La palette des objets 3D va autoriser la création de huit primitives de base qui, par fusion ou combinaison, permettront d'obtenir des objets plus complexes.

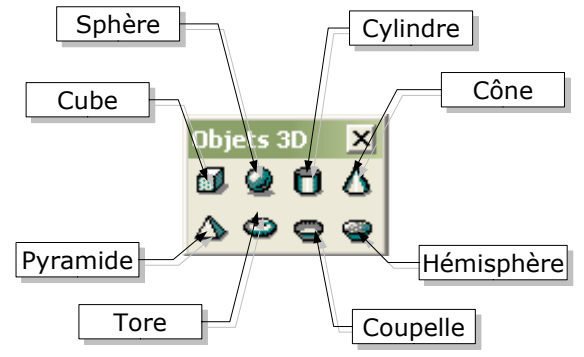

*Illustration 118 - Palette des objets 3D*

La création d'un objet 3D fonctionne toujours de la même façon: Cliquez sur l'icône associée puis tracez sur la zone de travail une rectangle correspondant à la zone avant de la figure à tracer. Une trace du cube contenant le futur objet est affichée.

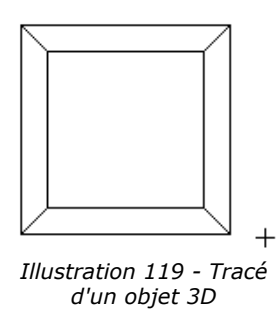

Cet outil va créer un cube.

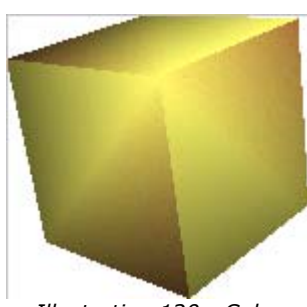

*Illustration 120 - Cube*

Plus généralement, cette fonction va créer une boîte parallélépipédique 3D. Si vous souhaitez créer un cube, pressez sur la touche [Control] pendant le tracé de la figure.

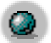

 $61$ 

Cette icône va permettre de créer une sphère.

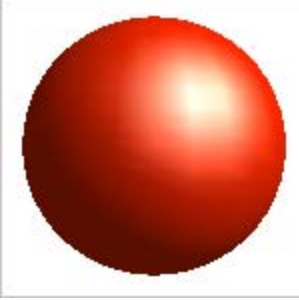

*Illustration 121 - Sphère*

Dans ce cas aussi, la figure tracée sera en fait un ellipsoïde. Pour tracer exactement une sphère, pressez sur la touche [Control].

Cet outil va permettre de créer un cylindre.

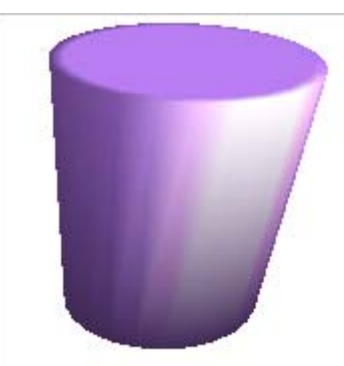

*Illustration 122 - Cylindre 3D*

Cet outil va permettre de créer un cône.  $\Delta$ 

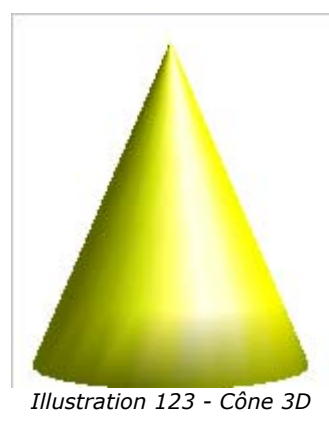

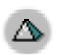

 $\blacksquare$ 

Ce outil va créer une pyramide.

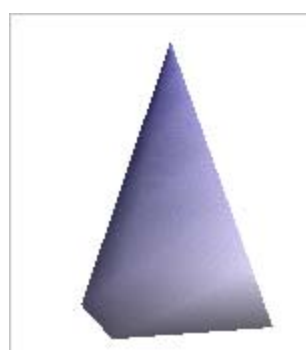

*Illustration 124 - Pyramide*

Cet outil va permettre de créer un tore (un anneau).

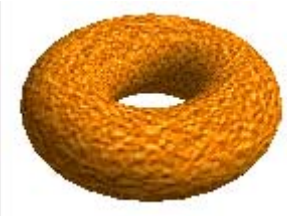

*Illustration 125 - Tore*

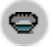

 $\bullet$ 

Cet outil va permettre de créer une coupelle. Il s'agira donc d'une demie-sphère évidée.

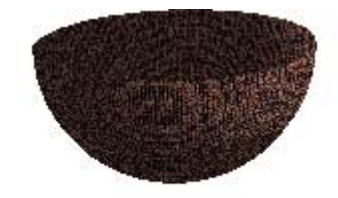

*Illustration 126 - Coupelle*

Cet outil va créer un hémisphère (une demi-sphère). Par rapport à une coupelle, l'hémisphère est une figure fermée.

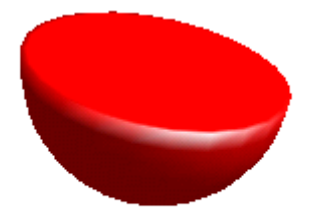

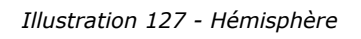

## **Les courbes**

La palette de tracé de courbes propose huit outils destinés à réaliser des profils non linéaires.

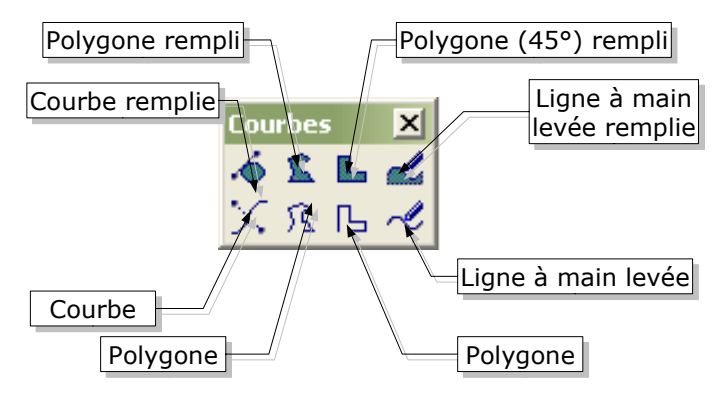

*Illustration 128 - Palette des courbes*

 $\mathcal{L}$   $\mathcal{L}$  Cette icône est l'outil de base pour le tracé de courbes. La courbe résultante pourra être manipulée par l'intermédiaire des courbes de Bézier que nous avons déjà étudiées. Le principe de tracé est le suivant:

Cliquez pour placer le premier point. Tout en gardant le bouton de la souris appuyé, déplacez là pour tracer la tangente à la courbe passant par le point de départ. Relâchez ensuite le bouton et déplacez la souris pour tracer la courbe.

Pour terminer la figure, double-cliquez avec le bouton gauche de la souris.

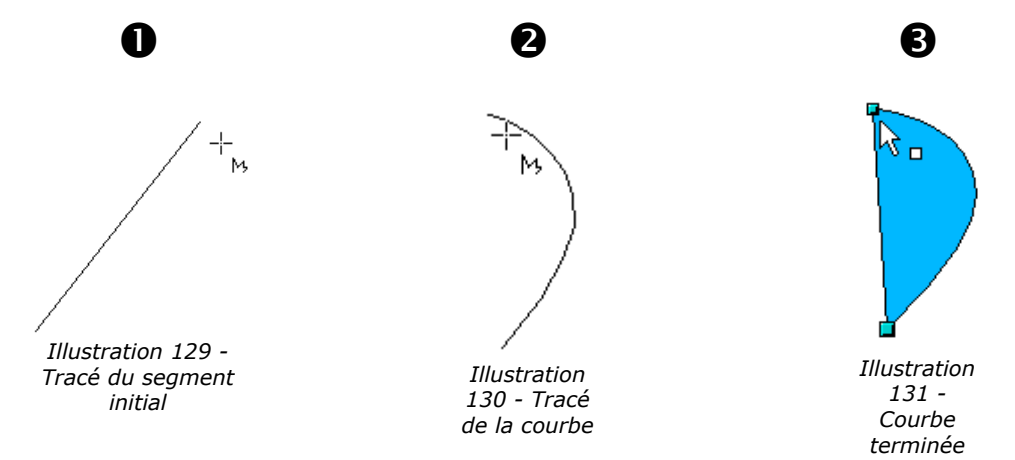

Cette opération peut être recommencée immédiatement à partir du nouveau point d'arrivée.

La figure que vous avec créée va être remplie ou vide en fonction de l'icône sélectionnée. Dans le cas d'une figure remplie, un segment va être tracé entre le premier point de départ et le dernier point d'arrivée.

L'objet créé va être manipulable en particulier en mode édition de points pour jouer sur les tangentes.

Via cette fonction, vous pourrez créer des polygones. Un polygone étant constitué d'une succession de segments de droite.

Le fonctionnement est très simple: Cliquez dans l'espace de travail pour placer le premier point, déplacez la souris puis cliquez de nouveau pour tracer le premier segment, puis continuez à déplacer la souris et cliquer pour les segments suivants. Double-cliquez pour terminer la figure. Si vous avez choisi une figure fermée, un segment reliera le point de départ à l'extrémité du dernier segment que vous avez tracé.

L L Cet outil est similaire au précédent mais les différents segments auront tous des angles multiples de 45° par rapport à l'horizontale. La figure pourra être fermée ou ouverte en fonction de l'icône choisie.

Lorsque vous cliquez sur cet outil, vous allez créer une ligne à main levée. Le principe est le suivant: Il vous suffit de déplacer la souris tout en gardant le bouton gauche appuyé. La trace du déplacement de la souris devient la courbe que vous tracez. OpenOffice va en fait tracer une courbe constituée de nombreux points de contrôle. Vous pourrez vous en apercevoir en passant en mode édition de points. Là aussi, le choix de l'icône permettra d'obtenir une courbe ouverte ou fermée.

Note: Pour que la courbe résultante soit de bonne qualité, il vaut mieux bouger la souris assez lentement.

# *Les lignes et les flèches*

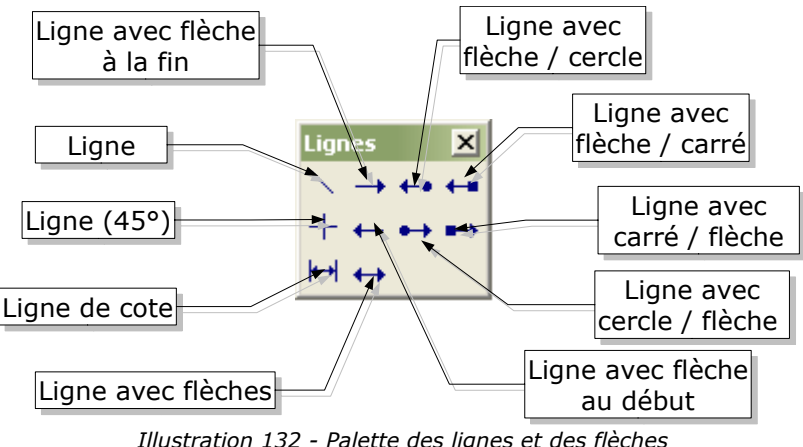

*Illustration 132 - Palette des lignes et des flèches*

Cette fonction correspond à la plus simple des primitives: un segment de droite.

Le segment tracé débutera ou finira (en fonction de l'icône choisie) par une flèche.

- ← Les deux extrémités du segment seront constituées d'un cercle d'un côté et d'une flèche de l'autre.
- Les deux extrémités du segment seront constituées d'un carré d'un côté et d'une flèche de l'autre.
	- Les segment tracé fera un angle multiple de 45° avec l'horizontale. Vous pouvez obtenir le même effet en pressant la touche [Control] lors du tracé d'un segment.

 $+$ 

Cette icône va permettre de créer des cotations. Une cotation associe une ligne fléchée,  $\overline{\mathbf{H}}$ deux segments permettant d'indiquer les extrémités de la zone mesurée et une mesure dans l'unité courante. Les cotations permettent par exemple de tracer des plans tout en indiquant automatiquement les différents métrés:

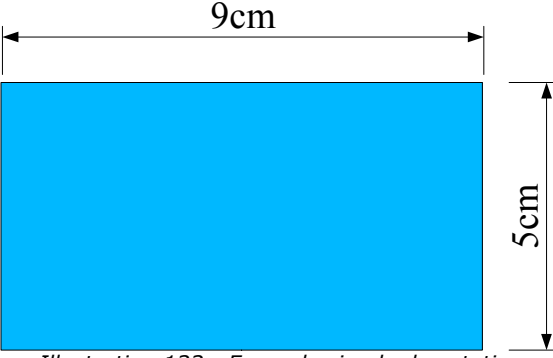

*Illustration 133 - Exemple simple de cotation*

En cas de redimensionnement d'une cotation, la mesure correspondante est automatiquement recalculée. Si vous groupez un objet avec ses cotations, tout changement de taille de l'objet se reflétera immédiatement sur les mesures des cotations. On parle alors de cotations associatives. Les cotations disposent d'une boîte de paramétrage propre accessible via le menu local de la cotation.

Les cotations s'affichent par défaut dans l'unité de la feuille que vous pouvez régler via le menu Outils / Options / Dessin / Général.

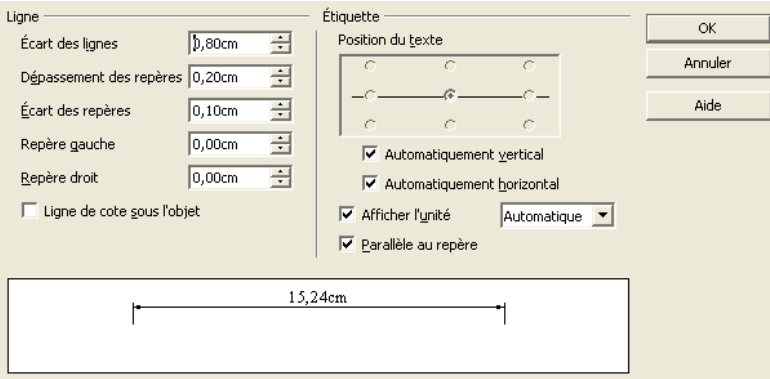

*Illustration 134 - Boîte de paramétrage des cotations*

Cette boîte vous permettra d'indiquer la position des différents éléments constitutifs de la cotation. Vous pourrez y entrer les dimensions des lignes, l'écart par rapport aux repères, la position du texte et éventuellement changer l'unité d'affichage de la mesure (voire choisir de ne pas afficher l'unité).

Vous pouvez aussi paramétrer l'aspect de la ligne et du texte en utilisant les fonctions traditionnelles.

Vous tracerez grâce à cet outil, un segment muni de flèches aux deux extrémités.

#### *Les connecteurs*

Les connecteurs sont des courbes particulières dont les extrémités sont 'fixées' sur les points d'autres

objets et qui suivent ces points lors du déplacement des objets associés. Il sont particulièrement utiles lors de la réalisation d'organigrammes. En effet, vous pourrez réorganiser les blocs de votre organigramme tout en maintenant les liaisons entre eux.

OpenOffice draw vous apporte des fonctionnalités réellement remarquables en matière de gestion des connecteurs. L'accès à certaines fonctionnalités est caché mais nous étudierons la méthode permettant de le rendre visible.

## **Principe de tracé**

Le principe de tracé d'un connecteur est le suivant: A tous les objets sont associés des points de collage (invisibles par défaut). Les connecteurs vont se positionner sur ces points de collage. Par défaut tous les objets possèdent 4 points de collage que draw a placés par défaut. Nous verrons plus loin qu'il est possible de modifier la position des points par défaut et de rajouter de nouveaux points de collage.

Ces points de collage sont situés sur les arêtes du rectangle de sélection de l'objet. Comme vous pouvez le voir sur la figure suivante, cela signifie que les points de collage ne sont pas forcément situés sur le pourtour de l'objet:

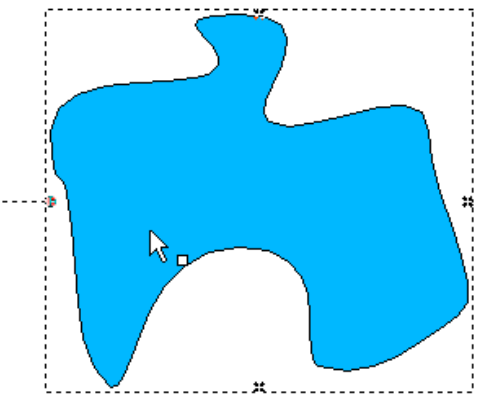

*Illustration 135 - Points de collage d'un objet*

Lors du déplacement d'une des extrémités d'un connecteur sur un objet, ses points de collage sont visualisés. Vous pouvez 'lâcher' l'extrémité du connecteur un des points de collage. Par la suite, lors de tout déplacement de l'objet ou du connecteur, l'extrémité du connecteur restera fixée sur le point de collage .

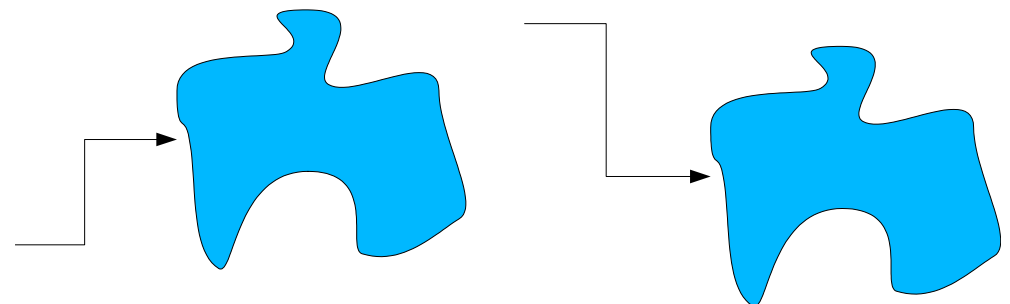

*Illustration 136 - Impact du déplacement d'un objet sur un connecteur*

Vous pouvez aussi lâcher l'extrémité d'un connecteur au contre de l'objet. Dans ce cas, lors du déplacement de l'objet ou du connecteur, OpenOffice choisira automatiquement le point de collage le plus judicieux pour éviter de trop rallonger le connecteur:

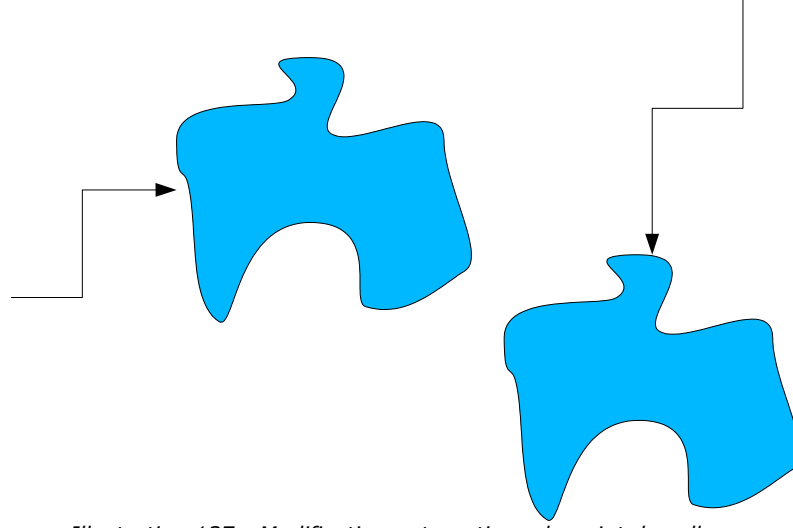

*Illustration 137 - Modification automatique du point de collage*

Dans la mesure du possible, OpenOffice va éviter de superposer le tracé du connecteur avec celui de l'objet.

Vous pouvez casser le lien entre un connecteur et un objet en éloignant du point de collage l'extrémité du connecteur qui y était fixée.

Comme pour tous les objets, des points de contrôle sont associés aux connecteurs pour vous permettre de mieux maîtriser leur tracé. Le principal point de contrôle est situé au centre des connecteurs et il permet de maîtriser la taille des deux segments de chaque côté.

### **La palette d'outils des connecteurs**

La palette d'outil des connecteurs comporte de nombreuses icônes.

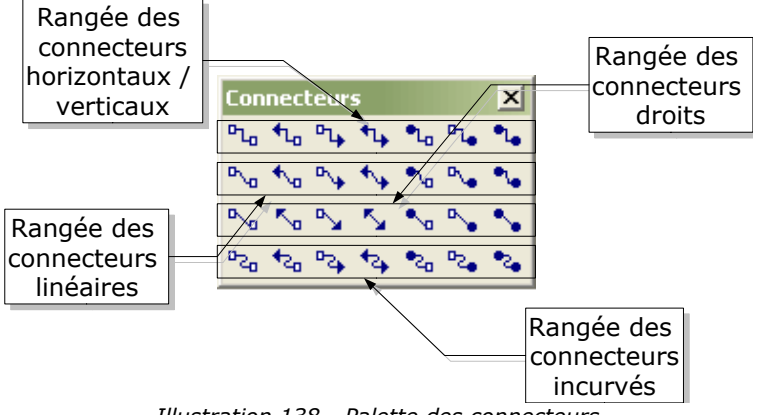

*Illustration 138 - Palette des connecteurs*

Comme le montre la copie d'écran ci-dessus, elles sont facilement classables en quatre catégories pour le type de ligne du connecteur; chaque catégorie étant subdivisée en 7 types de connecteurs en fonction de la flèche choisie.

- Les icônes de cette rangée vont permettre de tracer des connecteurs classiques comme  $P_{\text{Ln}}$ ceux que nous avons vus dans les pages précédentes.
- Ces connecteurs sont composés d'un segment de ligne et de deux petits segments aux ы, extrémités horizontaux ou verticaux.

Ces connecteurs sont constitués d'une simple droite

Ces connecteurs sont basés sur une courbe de Bézier

#### **Édition des points de collage**

 $\mathbb{R}$ 

 $P_{2n}$ 

La gestion des points de collage est dévolue à une barre d'icône particulière. Cette barre n'est pas affichée par défaut. Pour la visualiser, il faut utiliser l'icône présente sur la barre des options (Cf page 9).

Cette barre se présente ainsi:

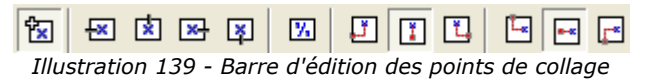

Voici un descriptif de la fonction des différentes icônes:

Cette icône permet d'insérer un nouveau point de collage. Si la figure est remplie, ce point peut être situé n'importe où dans l'objet et pas seulement sur son pourtour. Après avoir sélectionné cet outil, cliquez dans la figure pour y ajouter des points de collage.

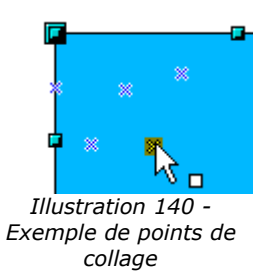

Les points de collage restent visible tant que l'icône reste enfoncée. Il apparaissent sous la forme d'une petite croix bleue et le point de collage actuellement sélectionné apparaît en surbrillance. Vous pouvez déplacer les points à la souris et les supprimer avec la touche [Suppr].

**EN CES quatre icônes permettent d'indiquer quelles sont les directions autorisées pour la** jonction d'un connecteur autour d'un point de collage. Il est possible de sélectionner  $\mathbf{x}$   $\mathbf{y}$ plusieurs de ces icônes pour un point donné. Voici un exemple concret d'utilisation de ces icônes:

Voici une figure simple sur laquelle un point de collage a été rajouté.

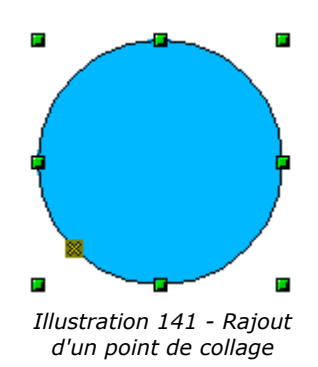

Par défaut, les lignes des connecteurs peuvent atteindre ce point en arrivant sur n'importe quelle direction.

**Tx** 

Cliquez sur l'icône  $\overline{a}$ . Cela va avoir pour effet de forcer tout connecteur placé sur ce point à 'arriver' par la gauche comme le montre l'exemple suivant:

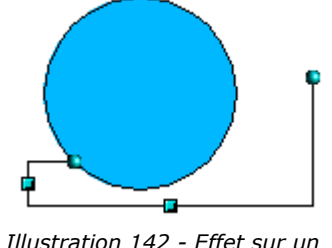

*Illustration 142 - Effet sur un connecteur*

Si en mode édition des points de collage, vous cliquez en plus sur l'icône  $\mathbb{F}$ , vous ajouterez une nouvelle direction possible sur un point de collage. Dans l'exemple précédent, cela donnerait:

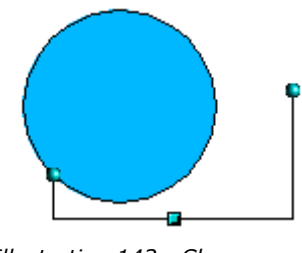

*Illustration 143 - Changement de la direction d'un connecteur*

L'ajout de cette direction supplémentaire a permis à OpenOffice de tracer un connecteur plus court.

Lorsque cette icône est activée (c'est le cas par défaut), tout redimensionnement d'un  $\mathbb{Z}$ objet va se traduire par un déplacement des points de collage associés. Si cette icône est désactivée, ce ne sera pas le cas comme le montrent les deux illustrations suivantes:

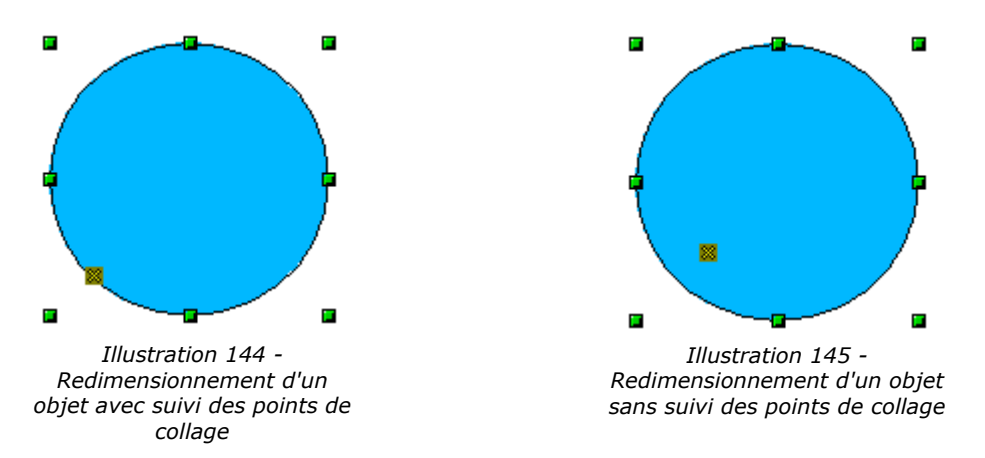

Lorsque l'icône est désactivée, les six dernières icônes de la barre d'outil qui étaient grisées par défaut deviennent activables. Ces icônes permettent d'indiquer comment se repositionneront les points de collage lors du redimensionnement de l'objet.

- $\boxed{y}$ Ces trois icônes permettent de spécifier le positionnement horizontal du point de collage. Celui-ci peut garder la même position par rapport au bord gauche (1ère icône), garder sa position par rapport au centre  $(2^{\text{eme}} \text{icône})$  ou par rapport au bord droit  $(3^{\text{eme}} \text{icône})$ .  $\Box$
- Ces trois icônes permettent de spécifier le positionnement vertical du point de collage.  $\mathbb{E}$ Celui-ci peut garder la même position par rapport au bord supérieur (1ère icône), garder sa  $\boxed{\mathbf{r}}$ position par rapport au centre (2ème icône) ou par rapport au bord inférieur (3ème icône).

 $\mathbf{L}$ 

 $\boxed{r^*}$ 

# **9. Regroupement et combinaison d'objets**

Draw intègre de nombreux mécanismes destinés à combiner des objets entre eux afin de permettre des modifications de tout le groupe ou même de créer de nouveaux objets.

Les regroupements permettent de combiner des objets afin d'appliquer des modifications globales. Un regroupement est toujours réversible et les objets composant le groupe peuvent toujours être manipulés indépendamment.

Une combinaison est une opération de fusion d'objets donnant naissance à un nouvel objet. Les objets initiaux ne sont plus utilisables individuellement et cette opération est irréversible (sauf à utiliser la fonction Édition / Annuler bien entendu).

Dans tous les cas, ces fonctions nécessitent évidemment que plusieurs objets soient sélectionnés. Je rappelle les deux principales méthodes de sélection 'multi-objets': cliquer sur chaque objet en maintenant la touche [Maj] enfoncée ou tracer un rectangle de sélection autour des objets à sélectionner. Reportez-vous à la page 18 pour plus d'informations.

# *Les fonctions de regroupement*

### **Groupement par sélection commune**

Lorsque plusieurs objets sont sélectionnés, les différentes opérations s'appliquent sur les différents objets. Vous pouvez par exemple faire tourner le groupe dans son intégralité. Les groupements obtenus par sélection commune de plusieurs objets sont annulés dès que vous cliquez à l'extérieur du groupement. Il existe une méthode de regroupement permettant de maintenir groupés les objets sélectionnés.

#### **Groupements maintenus et dissociation d'objets**

Pour grouper les objets sélectionnés, vous pouvez utiliser le menu local des objets et cliquer sur l'option 'Grouper':

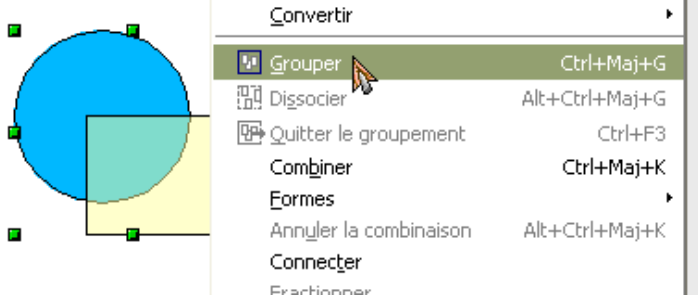

*Illustration 146 - Menu local pour la gestion des groupements*

Vous pouvez aussi utiliser le raccourci [Control] + [Maj] + [G]. Il est aussi possible d'utiliser le menu principal 'Modifier / Grouper'.

Dès que des objets sont groupés, toutes les opérations d'édition s'effectuent sur tous les objets du groupement. Si vous cliquez sur un des objets du groupe, tout le groupe se sélectionnera. Cette méthode est donc plus sûre que la méthode par sélection directe qui doit être réservée à des cas de figure simples.

Comme indiqué au début du chapitre, les objets d'un groupement gardent leur individualité et il est possible d'arrêter un groupement en utilisant le menu local que vous avez utilisé pour grouper les objets (fonction 'dissocier') ou en utilisant le raccourci [Alt] + [Control] + [Maj] + [G] ou il est possible d'utiliser le menu principal 'Modifier / dissocier'.

## **Édition des objets individuels d'un groupe**

Les objets d'un groupement gardant toutes leurs propriétés, il reste toujours possible de les éditer individuellement sans casser le groupe. Il faut pour cela utiliser la fonction 'Entrer dans le groupement' accessible via le menu local du groupe ou par appui sur la touche [F3]. Il est aussi possible de double-cliquer dans le groupe.

Dès que vous êtes dans ce mode, il devient possible de cliquer sur chaque objet et de l'éditer individuellement.

Pour sortir de ce mode, il faut utiliser la fonction 'sortir du groupement' ou utiliser le raccourci [Control] + [F3]. Vous pouvez aussi, plus simplement, cliquer à l'extérieur du groupe.

Lorsque vous travaillez à l'intérieur d'un groupement, les objets qui ne sont pas contenus dans le groupement ne sont plus sélectionnables et apparaissent estompés.

Voici un exemple d'utilisation de cette fonction:

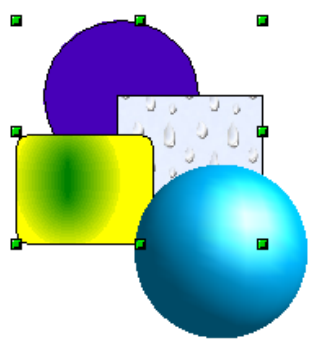

*Illustration 147 - Disposition des objets pour l'exemple de groupement*

Les trois figures 2D ci-dessus font partie d'un groupement. La sphère 3D n'en fait pas partie. Lorsque le groupement est sélectionné (comme ci-dessus) et que vous appuyez sur la touche [F3], vous vous trouverez dans le cas de figure suivant:

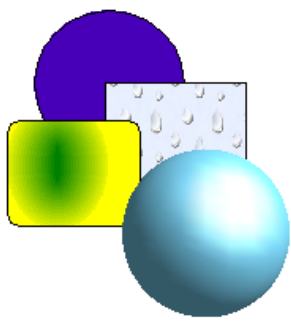

*Illustration 148 - Entrée dans le groupement*

La sphère devient estompée pour montrer qu'elle ne fait pas partie du groupement et qu'elle n'est pas sélectionnable. Dans le mode, il devient possible de sélectionner un des trois objets du groupement pour l'éditer individuellement:

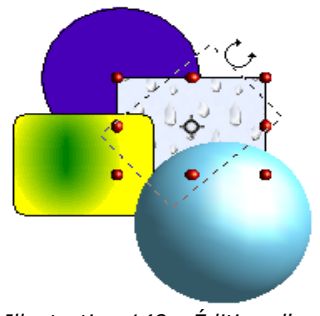

*Illustration 149 - Édition d'un objet du groupement*

Dans ce cas, on fait pivoter le rectangle droit. Lorsque vous appuyez sur la combinaison de touches [Control] + [F3], vous quitterez le mode groupement et la sphère redeviendra totalement visible pour montrer qu'elle est de nouveau sélectionnable:

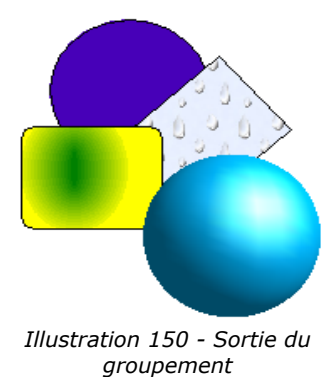

Notez qu'il est possible de faire des groupes à partir d'autres groupes. OpenOffice garde dans ce cas la hiérarchie originale. Si vous dissociez un groupe formé d'autres groupes, vous retrouverez les groupes individuels que vous pourrez à leur tour dissocier.

# *Les fonctions de combinaison*

Au contraire des opérations de groupage, les fonctions de combinaisons vont donner naissance à un nouvel objet. Le principe est le suivant: Sélectionnez tous les objets que vous souhaitez combiner:

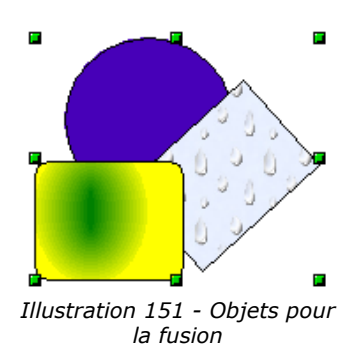

Utilisez ensuite l'option 'Combiner' du menu local du groupe. Le raccourci de cette fonction est  $[Control] + [Maj] + [K].$
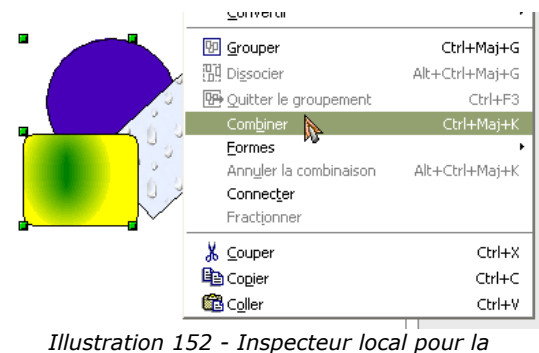

*combinaison*

Le résultat de la combinaison est représenté sur la figure suivante:

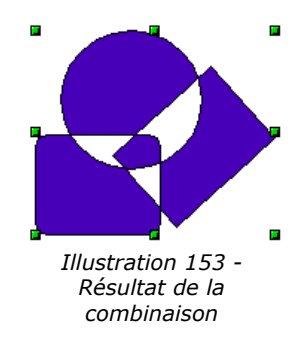

A priori, il peut sembler surprenant. Les règles régissant la combinaison permettent heureusement de l'expliquer:

- L'attribut de l'objet résultant est l'attribut de l'objet qui était situé le plus à l'arrière plan. Dans le cas décrit ici, il s'agit du cercle. La figure résultante a la même couleur, épaisseur de ligne etc... que le cercle.
- Le résultat de la combinaison est une courbe de Bézier.
- Lorsque des objets se chevauchent, on va obtenir pour les zones de chevauchement une zone remplie ou une zone vide en fonction du nombre de chevauchements. Lorsque les chevauchements sont en nombre pair, on obtient un vide (représenté par un 'trou') dans la figure. Lorsque les chevauchement sont en nombre impair, on obtient une zone pleine. Dans l'exemple, on peut compter le nombre de superpositions:

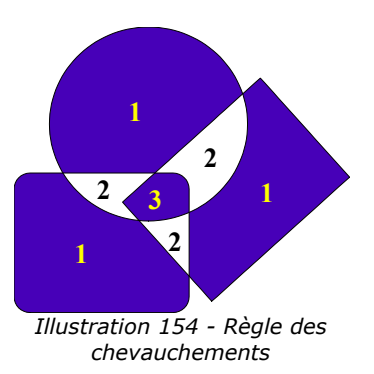

Il existe d'autre techniques de combinaison permettant d'arriver à des résultats différents. Elles seront décrites dans le chapitre suivant.

# *Les fonctions de fusion de formes*

Toutes les fonctions sont accessibles via le menu local du groupe, sous-entrée 'Formes'. Il y a trois combinaisons possibles:

## **Fusion**

La figure résultant de la fusion correspond à l'union des figures.

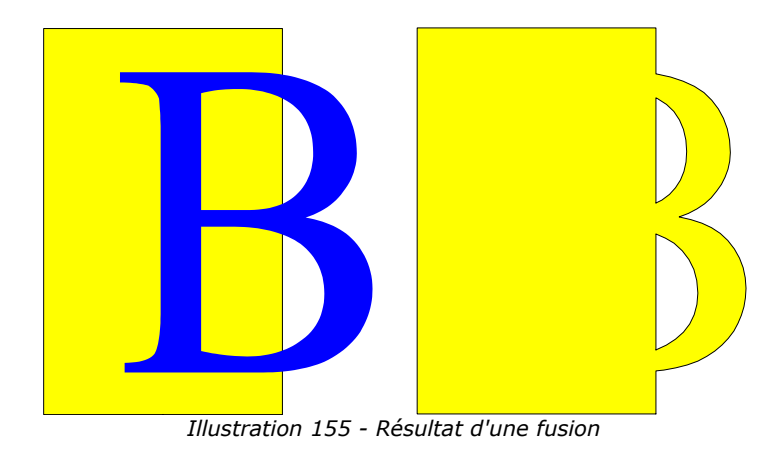

## **Soustraction**

La soustraction enlève au premier objet la partie du deuxième objet qui la chevauche:

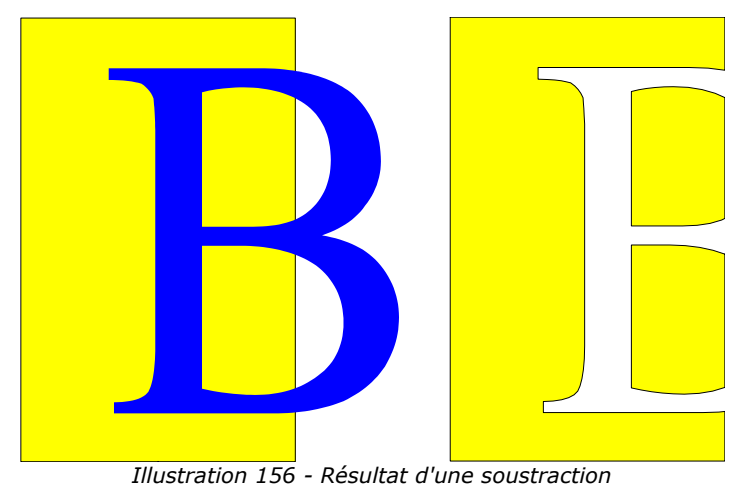

## **Intersection**

L'intersection permet d'obtenir une figure correspondant aux parties des objets se chevauchant.

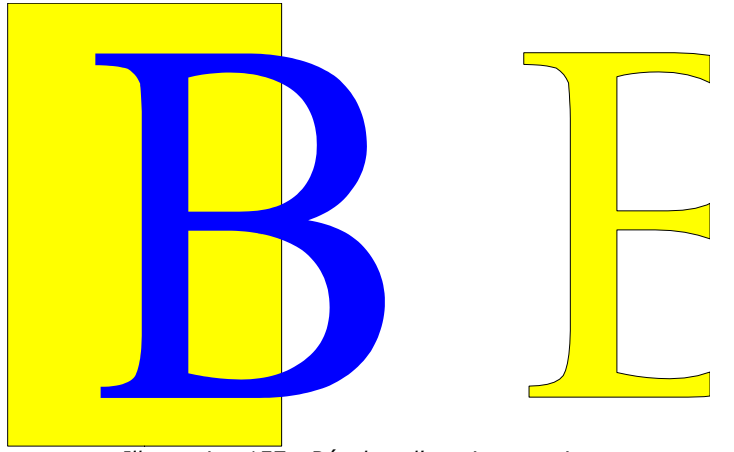

*Illustration 157 - Résultat d'une intersection*

# **10.Les fonctions d'aide au placement d'objets**

Les fonctions d'aide au placement permettent de modifier l'alignement et l'ordre relatif des objets. Elles sont accessibles via deux icônes situées sur la barre d'instrument.

Cette icône donne accès à la fenêtre de gestion des alignements des objets.

 $\mathbf{E}$ Cette icône donne accès à la fenêtre de gestion de la disposition des objets

## *Alignement d'objets*

-er

La palette d'alignement comporte six icônes et se présente sous la forme suivante:

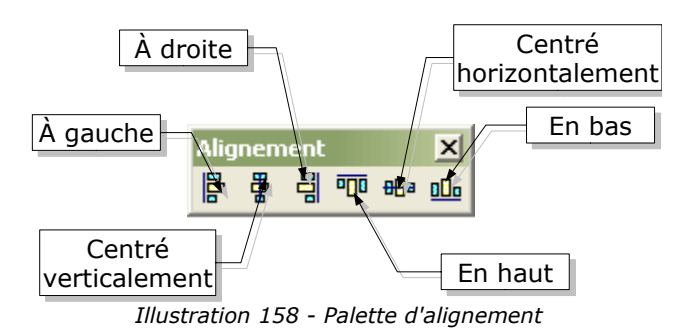

Cette fenêtre peut être 'extraite' de la barre des instruments pour rester visible sur le plan de travail. Les icônes sont actives lorsque des objets sont sélectionnés. Elle va permettre d'aligner tous les objets sélectionnés d'une façon déterminée.

Pour montrer l'effet de l'alignement, je partirai des trois objets suivants:

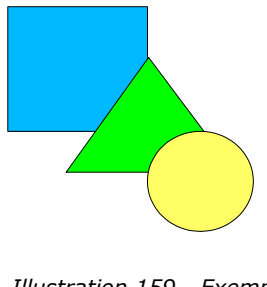

*Illustration 159 - Exemple pour l'alignement*

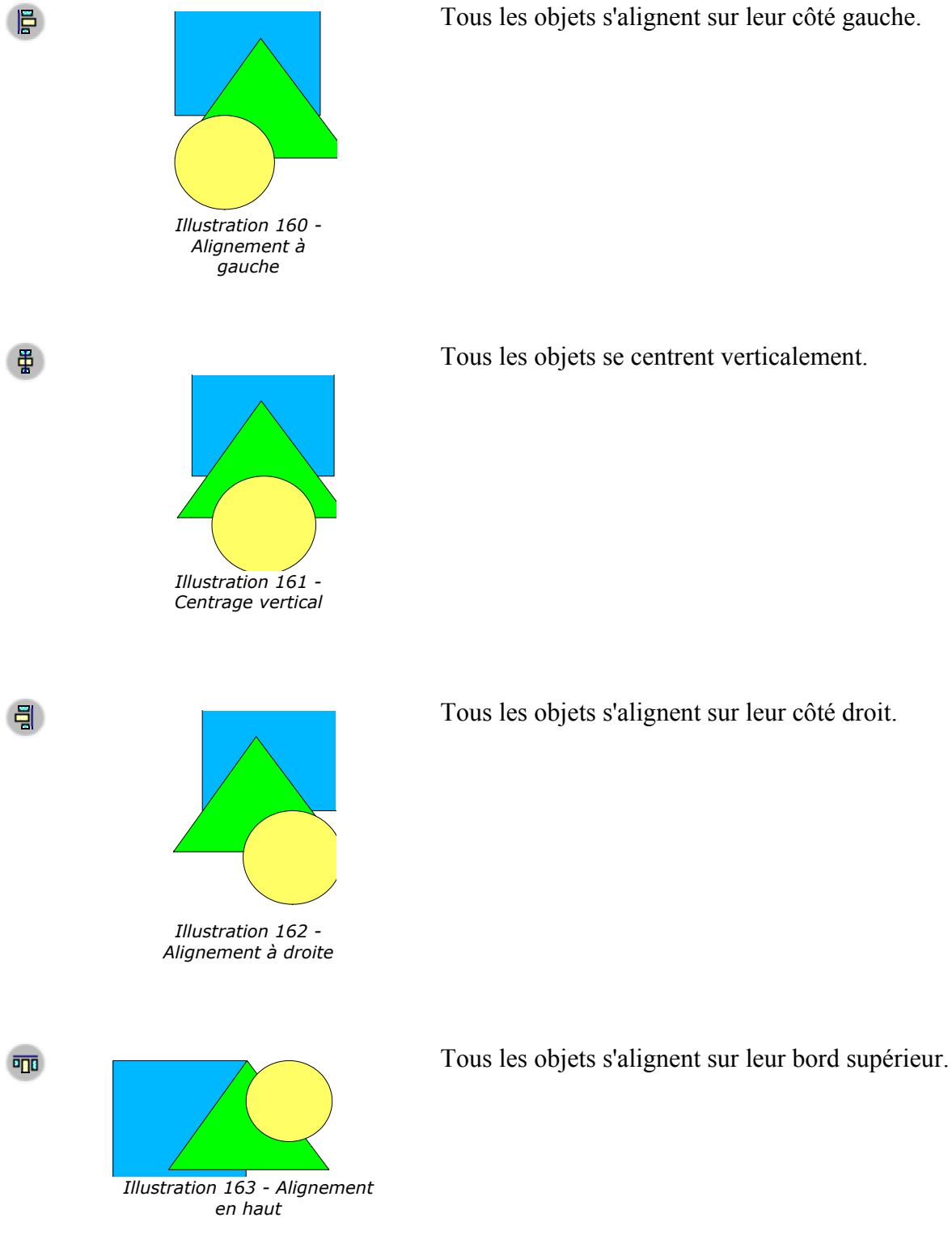

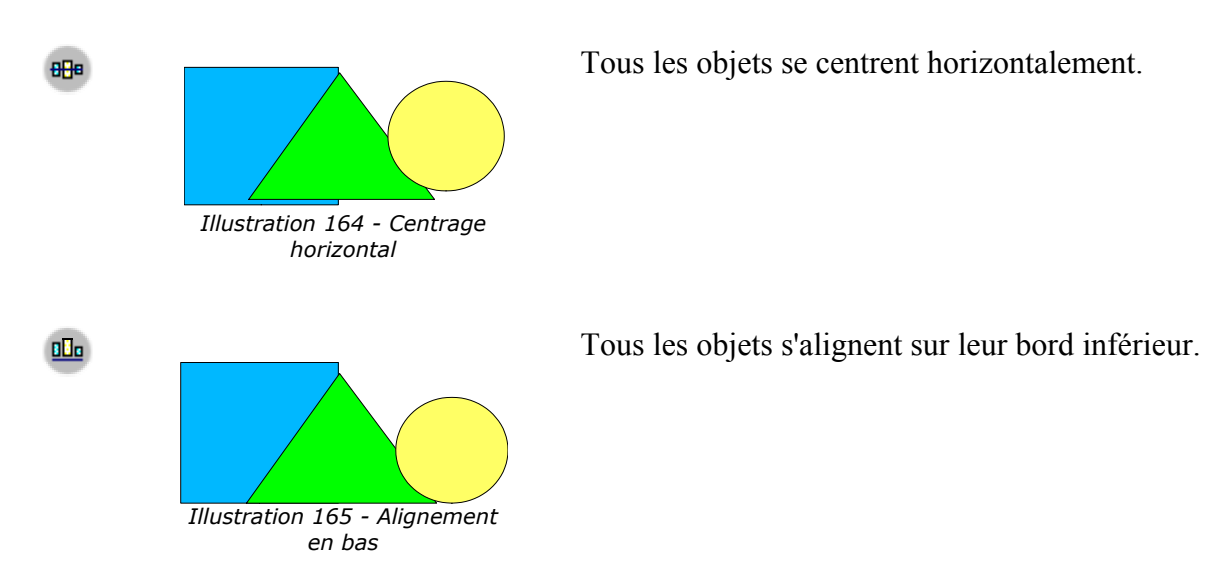

*Les fonctions de répartition d'objets*

Lorsque plusieurs objets sont sélectionnés, draw vous fournit des mécanismes permettant de répartir harmonieusement ces objets horizontalement et verticalement. Vous pouvez afficher la boîte de dialogue de répartition d'objets en sélectionnant l'option 'Répartition' du menu local du groupe d'objets sélectionnés (il faut que trois objets au moins soient sélectionnés). Cette boîte se présente ainsi:

| Répartition.     |                                      |              |       |            |         |
|------------------|--------------------------------------|--------------|-------|------------|---------|
| Horizontale :    | $\overline{\mathbf{p}}_{\mathbf{b}}$ | 骨            | 非     | ď          | OK      |
| $\odot$ Aucun(e) | $C$ À gauche                         | Milieu       | Écart | C À droite | Annuler |
| Verticale        | 말                                    | $\mathbb{P}$ | 쁡     | 显          | Aide    |
| $\odot$ Aucun(e) | En haut                              | Milieu       | Égart | $C$ En bas |         |

*Illustration 166 - Boîte de répartition d'objets*

Les différentes cases à cocher permettent de choisir la répartition des objets indépendamment sur l'axe horizontal et vertical. Les deux cases 'Aucun(e)' permettant de choisir de ne pas aligner sur un des deux axes.

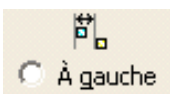

Les objets sont répartis horizontalement en se basant sur leur côté gauche.

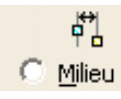

Les objets sont répartis horizontalement en se basant sur leur milieu (en fait le milieu du rectangle de sélection de chacun des objets).

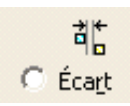

Les objets sont répartis en mettant le même écart horizontal entre deux objets.

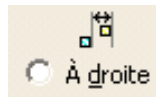

Les objets sont répartis horizontalement en se basant sur leur côté droit.

靊 Les objets sont répartis verticalement en se basant sur leur côté supérieur. En haut

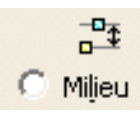

Les objets sont répartis verticalement en se basant sur leur milieu.

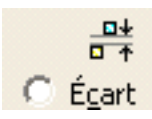

Les objets sont répartis en mettant le même écart vertical entre deux objets.

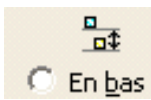

Les objets sont répartis verticalement en se basant sur leur côté inférieur.

# *Gestion de la disposition des objets*

La barre d'outil de gestion de la disposition de présente de la façon suivante:

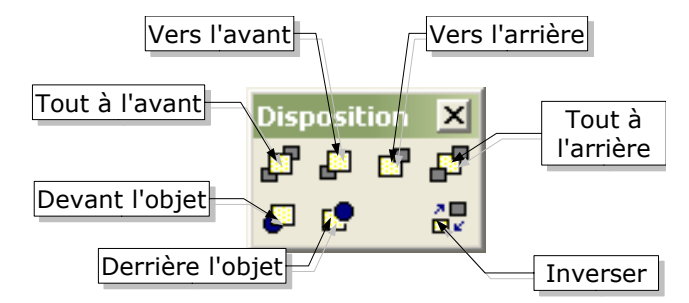

*Illustration 167 - Palette de gestion de la disposition des objets*

Il s'agit d'une fenêtre qui peut être détachée. Elle permet de gérer la superposition des objets en changeant leur ordre relatif. Les exemples que je prendrai seront basés sur cette figure:

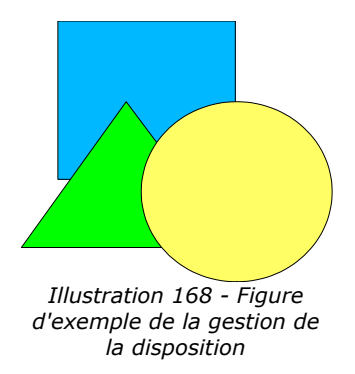

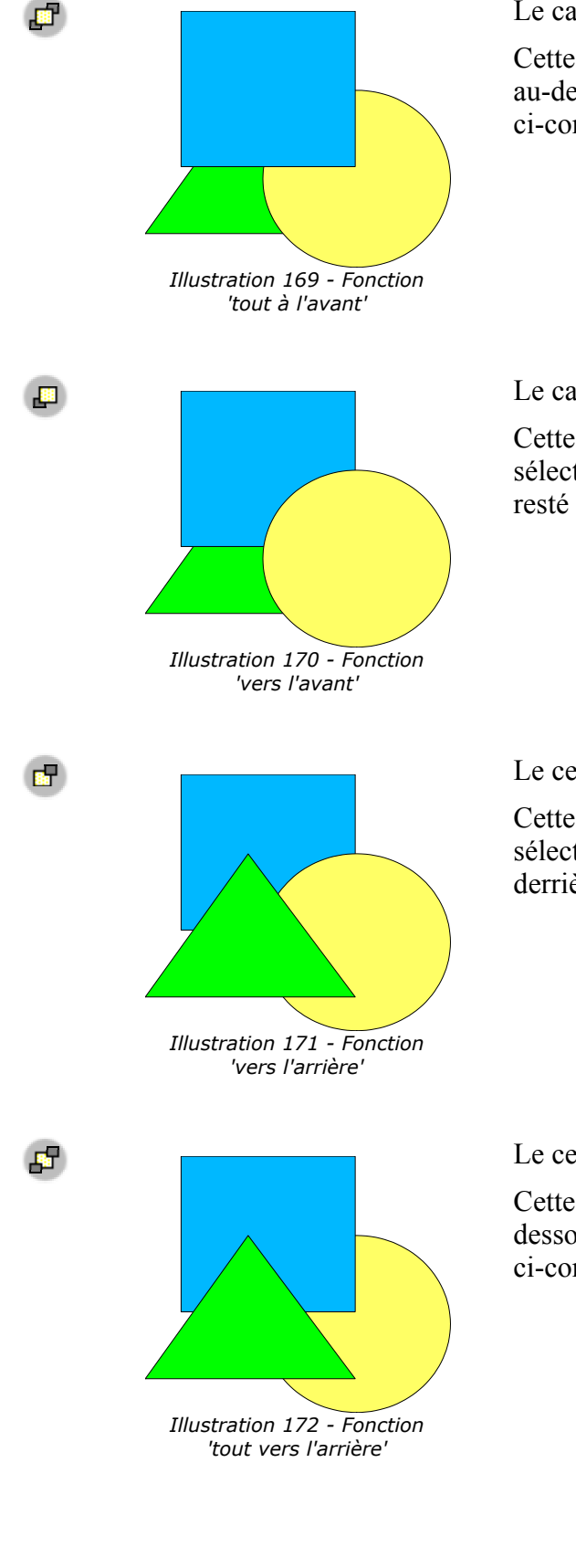

Le carré était sélectionné.

Cette fonction permet de faire passer l'objet sélectionné au-dessus de la pile des objets. Dans le cas de la figure ci-contre, le carré est maintenant au-dessus de la pile.

Le carré était sélectionné.

Cette icône permet de remonter d'un cran l'objet sélectionné. Le carré est passé devant le triangle mais est resté derrière le cercle.

Le cercle était sélectionné.

Cette outil permet de reculer d'un cran l'objet sélectionné. Dans la figure ci-contre, le cercle est passé derrière le triangle mais est resté devant le carré.

Le cercle était sélectionné.

Cette fonction va faire passer l'objet sélectionné tout audessous de la pile. C'est le cas du cercle dans la figure ci-contre.

Cette fonction permet de faire passer un objet devant un

On sélectionne d'abord l'objet à déplacer (le triangle

l'objet sélectionné doit se placer (le cercle ici). Le résultat du déplacement est affiché à gauche.

Après avoir cliqué sur l'icône, le curseur de la souris se transforme en main pour désigner l'objet devant lequel

autre objet désigné.

dans le cas ci-contre).

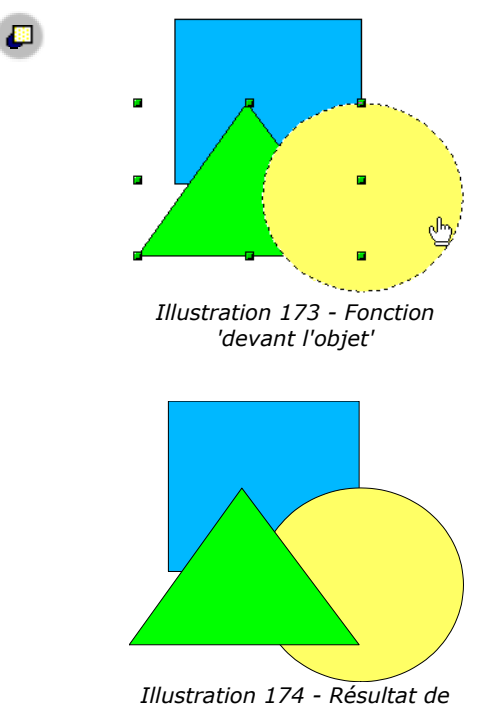

*la fonction 'devant l'objet'*

**RP** 

곖

Cette outil fonctionne comme l'outil précédent mais fait passer l'objet sélectionné derrière l'objet désigné avec la souris.

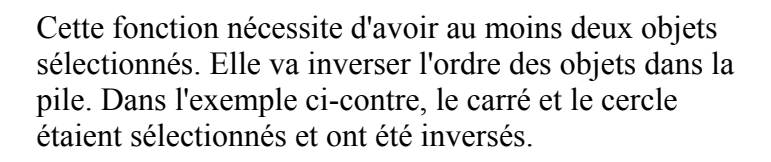

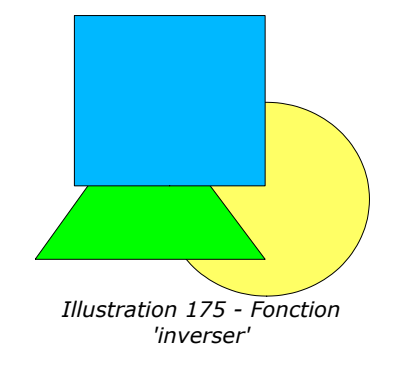

# **11.Les outils d'aide au dessin**

Cette section mettra en évidence les nombreux systèmes que draw met à la disposition des utilisateurs afin de leur faciliter la réalisation des dessins.

## *Choix de l'échelle de l'image / gestion des zooms*

Pour pouvoir travailler plus précisément sur des zones définies des figures, draw fournit de nombreux outils destinés à zoomer plus ou moins sur des zones des images.

#### **Zoom via la barre d'état**

La valeur en pourcentage du zoom courant est affichée dans la barre d'état:

 $\frac{1}{2}$  12,95 / 12,74  $\frac{15}{2}$  14,71 x 15,05  $\sqrt{41\%}$ *Illustration 176 - Zoom dans la barre d'état*

En double-cliquant sur la valeur du zoom, on affiche une fenêtre permettant de modifier la valeur de ce pourcentage:

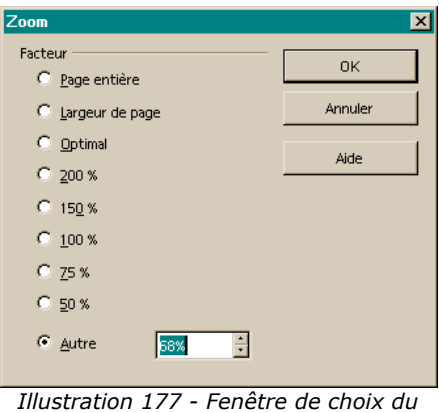

*zoom*

Vous pouvez choisir un des pourcentages prédéfinis, sélectionner 'Optimal' qui règle le facteur de zoom pour voir les objets présents le mieux possible, 'largeur de page' qui cale les bords droit et gauche de la page sur la zone de travail, 'Page entière' qui permet d'afficher toute la page de travail ou taper directement la valeur du zoom dans la zone de saisie 'Autre'.

## **Barre d'outil des zooms**

Une barre d'outil est entièrement dévolue aux fonctions de zooms. Il s'agit d'une fenêtre détachable qui est accessible via l'icône  $\mathfrak{E}$  de la barre des instruments.

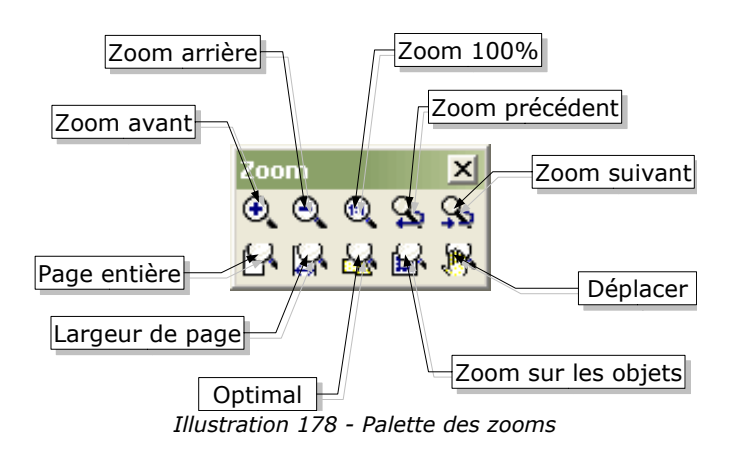

- $\bigoplus$ Cette fonction permet à chaque clic de zoomer en avant d'un facteur 2. Vous pouvez aussi utiliser la touche [+] du clavier numérique. Il est aussi possible de tracer un rectangle de sélection autour de la zone sur laquelle on souhaite zoomer.
- Cet outil permet à chaque clic de réduire la facteur de zoom d'un facteur 2. Vous pouvez  $\Theta$ aussi utiliser la touche [-] du clavier numérique.
- Cette fonction permet d'afficher l'image présente à l'écran en taille réelle, 1 cm sur le  $60$ moniteur correspondant à 1 cm de dessin. Pour que cet outil fonctionne, il faut en général que le driver de votre moniteur soit correctement installé.
- Cette icône permet de revenir au zoom précédent. **C<sub>a</sub>**
- Cette icône permet de revenir au zoom suivant (lorsqu'on a utilisé le zoom précédent au Le l moins une fois). Ces deux icônes fonctionnent sur le principe des flèches gauche et droite de la barre d'outils des navigateurs internet.
- Cette icône permet d'afficher la page dans sa totalité. N
- Cette icône permet de caler la largeur de la page sur celle de la zone de travail. **ISK**
- Cette icône permet d'obtenir un facteur de zoom permettant d'afficher de façon optimale les  $\overline{\mathbf{A}}$ objets de la zone de travail.
- Cette icône permet de zoomer sur les objets sélectionnés. **BA**

**Formal de Cette fonction permet de déplacer la fenêtre de travail à un autre endroit de la feuille.** Le curseur de la souris se transforme en main qu'il vous suffit de faire glisser pour afficher la zone voulue.

# *La gestion des couches de travail*

L'espace de travail de draw peut être optionnellement constitué d'un empilement de calques sur lesquels vous pouvez tracer les différentes parties de votre dessin. Le gros avantage des calques provient du fait qu'il peuvent à loisir être rendus visibles ou invisibles. Cette technique est très souvent utilisée dans les plans en architecture. Sur la feuille de base est dessiné le plan de masse. Sur les différents calques sont ensuite tracés les canalisations, les circuits électriques, les meubles, les cotations etc...

La gestion des calques est dévolue à un mode particulier de draw. Pour l'activer, vous devez utiliser le menu 'Affichage / couche' ou cliquer sur l'icône appropriée  $\overline{E}$  en bas à gauche de l'espace de travail:

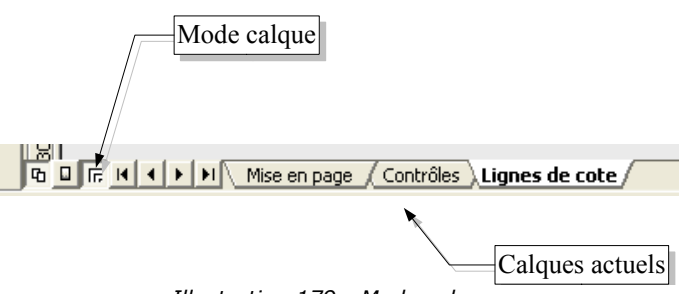

*Illustration 179 - Mode calques*

Lorsque vous passez en mode calques (ou couches), des onglets listant tous les calques apparaissent dans la zone inférieure de la zone de travail. Par défaut, les calques suivants sont présents: 'Mise en page', 'Contrôles', 'Lignes de côte'.

Vous pouvez activer le calque courant en cliquant sur son onglet. Les dessins sont effectués par défaut sur le calque courant. Dans l'exemple ci-dessus, les dessins seront effectués sur la couche intitulée 'Lignes de cotes'.

Si vous cliquez avec le bouton droit de la souris sur une couche, vous afficherez un menu permettant d'insérer une nouvelle couche, de supprimer une couche existante, de renommer une couche ou de la modifier. Dans ce dernier cas, une boîte de dialogue apparaîtra:

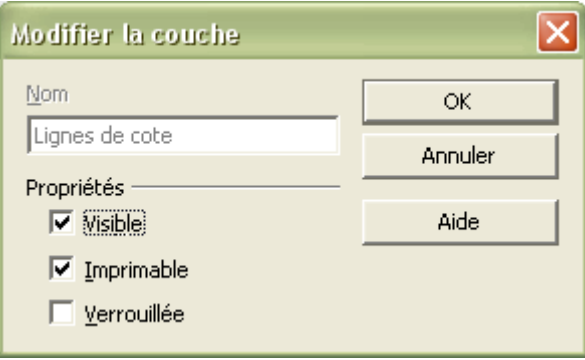

*Illustration 180 - Propriété des couches*

Cette boîte vous permet d'indiquer si une couche sera visible ou pas, si elle sera imprimée lors de l'impression du dessin (utile par exemple pour tracer des annotations de dessin que vous ne souhaitez par voir figurer à l'impression) et si elle sera verrouillée.

Tous les dessins effectués sur une couche verrouillée sont protégés contre les modifications éventuelles (déplacement, redimensionnement etc...).

## *Captures d'objets*

OpenOffice offre quelques mécanismes destinés à aider faciliter le placement des objets sur la feuille de travail ou les uns par rapport aux autres. Les techniques que nous allons décrire ici sont appelées techniques de capture ou d'accrochage.

Toutes les fonctions mentionnées ici sont activables via la barre d'outil des options.

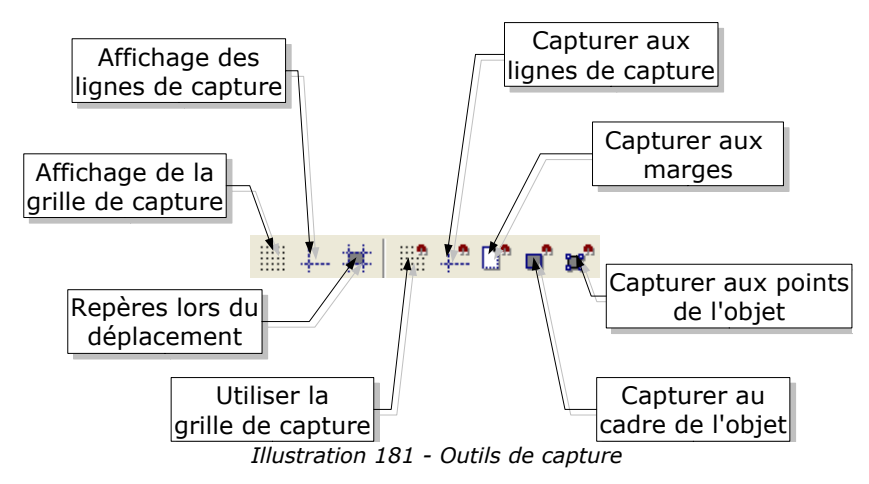

Les outils de capture se décomposent en trois catégories: la grille magnétique, les lignes de capture et les points d'accrochage.

## **La grille magnétique**

La première méthode d'accrochage s'appelle la grille magnétique. Cet outil consiste en une grille de points sur lesquels les objets peuvent d'accrocher. Pour activer la grille, il faut appuyer sur l'icône de la barre des options qui permet de la visualiser et cliquer sur l'icône **pour la mettre en** fonction. La surface de travail se remplit alors de petits points:

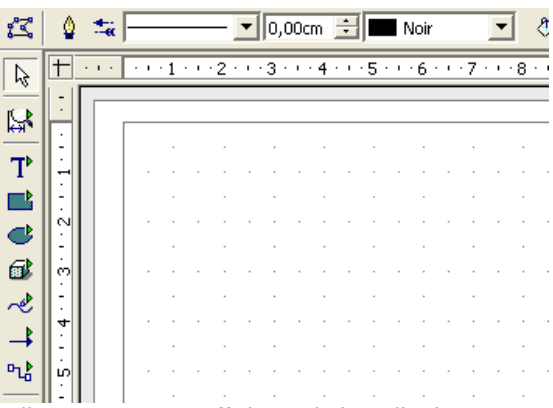

*Illustration 182 - Affichage de la grille de capture*

Lorsque la grille est active, le tracé de figure peut se faire facilement en s'aidant du système des points:

Dans cet exemple, les poignées de l'objet sont exactement positionnées sur les points de la grille.

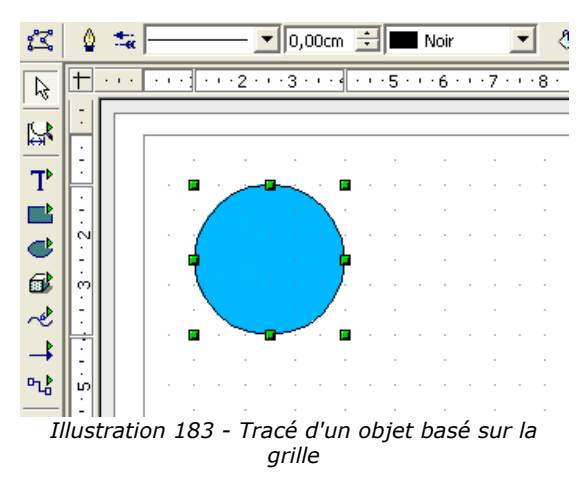

L'espacement entre les points est réglable via la boîte des options.

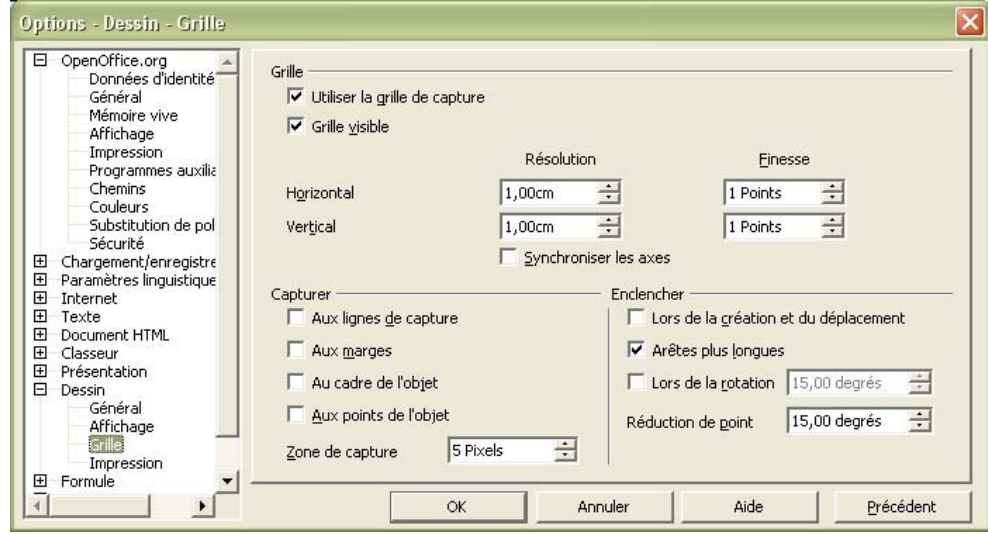

*Illustration 184 - Boîte des options de la grille*

Vous pouvez régler sur cette boîte:

- L'espacement horizontal et vertical des points. Les valeurs sont par défaut indiquées dans l'unité courante mais vous pouvez les modifier.
- La finesse qui correspond au nombre de subdivisions<sup>4</sup>
- La taille en pixels de la zone de capture. Lorsque le curseur de la souris sera plus proche d'un point (ou d'une ligne) de capture que le nombre de pixels indiqué ici, la capture aura lieu.

#### **Les lignes de capture**

Les lignes de capture sont des lignes horizontales ou verticales sur lesquelles vous pourrez accrocher les objets.

Pour visualiser les lignes de capture, vous devez sélectionner l'icône  $\frac{1}{x}$  de la barre des options tandis que l'icône  $\mathbb{P}$  permet de les activer.

<sup>4</sup> Si vous consultez le système d'aide, la finesse est référencée sous le nom 'subdivision' qui semble une traduction plus appropriée que le terme 'finesse' qui apparaît dans la boîte des options.

Insertion dynamique d'une ligne de capture

L'ajout d'une ligne de capture se fait en faisant glisser le curseur de la souris de la règle horizontale (pour les lignes de capture verticale) ou de la règle horizontale (pour les lignes de capture horizontale) vers l'espace de travail.

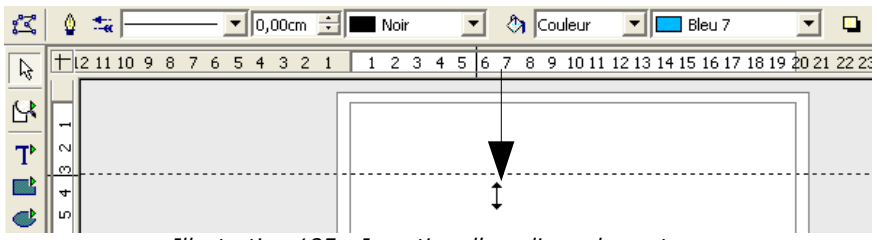

*Illustration 185 - Insertion d'une ligne de capture*

Dans le cas ci-dessus, une ligne de capture horizontale a été créée en faisant glisser le curseur de la souris (bouton gauche maintenu appuyé) de la règle supérieure vers la zone de travail. Il sera par la suite très simple d'aligner des objets sur cette ligne:

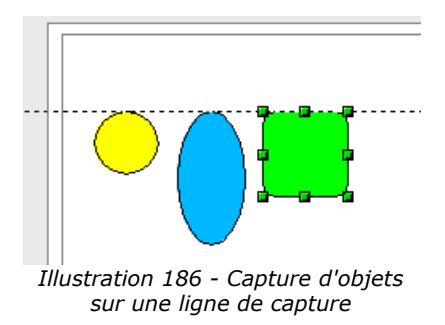

Lorsqu'elle a été positionnée, vous pouvez toujours déplacer une ligne de capture avec l'aide de la souris. Notez que le déplacement d'une ligne de capture n'entraînera pas le déplacement des objets capturés sur cette ligne.

Insertion manuelle d'une ligne ou d'un point de capture

Vous pouvez insérer manuellement une ligne ou un point de capture via l'option du menu 'Insertion / Insérer un point/une ligne de capture...'. La boîte suivante s'affiche:

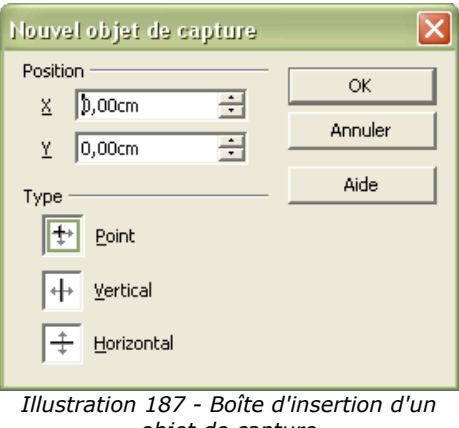

*objet de capture*

Elle vous permettra de préciser les coordonnées X, Y du point de capture, la coordonnée X d'une ligne de capture verticale ou la coordonnée Y d'une ligne de capture horizontale.

Visuellement, un point de capture se présente sous la forme suivante:

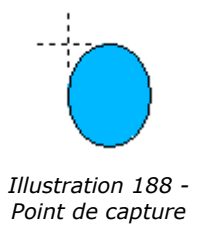

Les points de capture peuvent eux aussi être déplacés à un autre endroit de la zone de travail avec la souris. Vous pouvez aussi éditer un point de capture en amenant la souris sur ce point ou cette ligne et en cliquant sur le bouton droit. Dans le menu qui apparaît, il ne reste plus qu'à sélectionner la fonction d'édition.

## **Capture au cadre d'un objet**

L'icône <sup>n</sup>ermet d'activer la capture au cadre de l'objet le plus proche du pointeur de la souris.

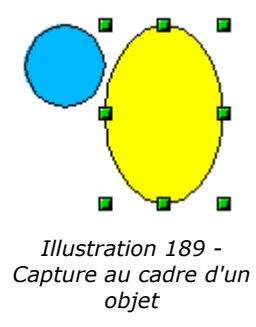

Dans l'exemple ci-dessus, le cercle bleu a été capturé au cadre de l'ellipse jaune (plus précisément sur l'arête gauche de ce cadre).

### **Capturer à la page**

Si vous utilisez l'icône  $\mathbb{C}$ , vous pourrez accrocher vos objets sur les marges de la zone de travail. La capture peut se faire sur la marge ou sur la limite de la zone de travail comme le montre l'illustration suivante:

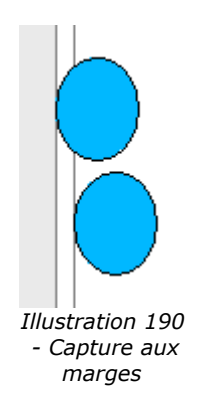

### **Visualisation des repères**

L'icône <sup>et</sup> permet d'afficher des repères verticaux et horizontaux pendant le déplacement des objets.

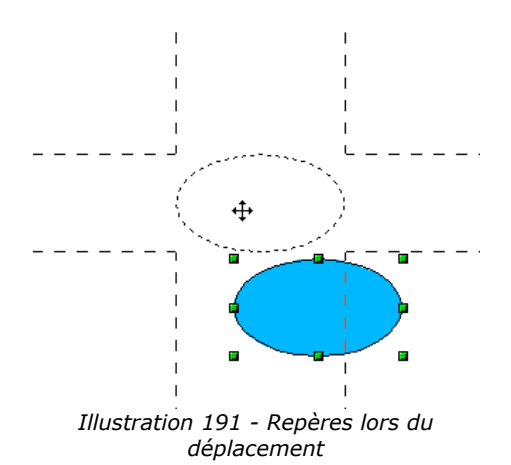

# **12.La gestion des objets 3D**

Sans prétendre pouvoir rivaliser avec les ateliers de création d'images de synthèse, OpenOffice intègre des outils autorisant la réalisation de dessins tridimensionnels du plus bel effet. Nous avons étudié les différentes primitives de dessin 3D (page 57) et nous avons aussi décrit la création d'un objet 3D par profil de révolution (page 48). Nous verrons dans ce chapitre une autre méthode d'obtention d'objets 3D.

## *Rotation des objets 3D*

La fonction de rotation agit aussi sur les objets 3D mais d'une façon différente des objets traditionnels. En effet, la rotation agira dans un espace tridimensionnel comme le suggère la figure suivante:

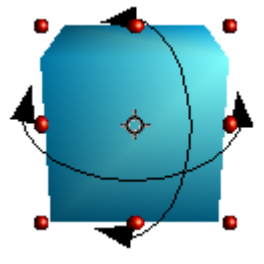

*Illustration 193 - Rotation Illustration 192 - Rotationd'un objet 3D*

Si vous agissez sur les poignées situées sur les bords des arêtes du rectangle de sélection, l'objet pivotera autour de l'axe horizontal ou vertical. Si vous agissez sur un des quatre coins du rectangle de sélection, l'effet sera la même et l'objet pivotera autour d'un axe perpendiculaire au plan de travail.

Comme pour les objets 3D, l'axe de rotation est matérialisé par un petit symbole que vous pouvez déplacer.

# *Les effets 3D*

Les objets 3D disposent d'une boîte de paramétrage propre. Cette boîte s'appelle le contrôleur 3D et porte aussi le nom de boîte des effets 3D<sup>5</sup>. Elle est accessible dans la barre des objets par appui sur l'icône  $\theta$ . La fenêtre qui s'affiche (et qui peut être détachée pour rester visible sur l'espace de travail) est composée de plusieurs pages sélectionnables par une rangée d'icônes situées dans la partie supérieure<sup>6</sup>. Ce chapitre décrira précisément ces différentes pages

## **Icônes communes à toutes les pages**

Toutes les pages contiennent au moins les icônes suivantes:

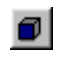

Permet de convertir un objet 2D en 3D. Cette fonction est similaire à celle qui apparaît dans l'inspecteur local des objets 2D 'Convertir en 3D'

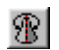

Permet d'obtenir un corps de révolution 3D (Cf page 48).

<sup>5</sup> Il y a une petite incohérence entre la bulle d'aide de l'icône et le nom de la boîte affichée

<sup>6</sup> Là aussi, une petite incohérence par rapport aux autres boîtes de dialogue. Elle est probablement liée au fait que la boîte est détachable contrairement aux boîtes à onglets.

Ce bouton permet d'activer ou de désactiver l'affichage en perspective de l'objet  $\sigma$ sélectionné.

 $\mathcal{L}$ Permet d'appliquer les modifications effectuées sur la boîte à l'objet courant.

#### **Page des favoris**

Cette page permet d'appliquer des attributs 3D à un objet quelconque. Elle se présente sous la forme suivante:

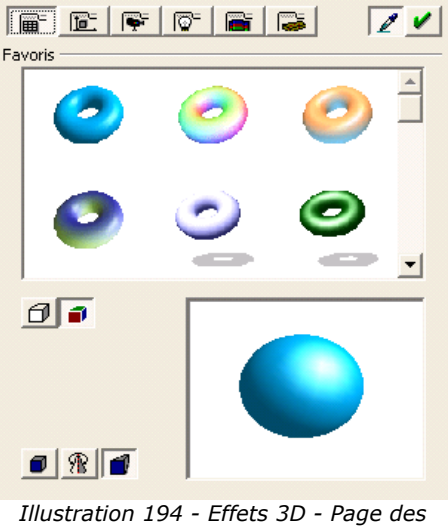

*favoris*

Pour appliquer les attributs 3D sur l'objet sélectionné, il vous suffit de choisir les attributs dans la zone 'Favoris' et de cliquer sur l'icône  $\angle$ . Les objets exemples sont les mêmes que ceux qui sont contenus dans la galerie (dont le fonctionnement est décrit à partir de la page 123). Notez que seuls les attributs sont appliqués, les objets ne vont pas être transformés (par exemple, un cercle ne se transformera pas en tore si vous cliquez sur la première figure des favoris – il récupérera tous les attributs du tore – dont la couleur bleue).

Si l'objet sélectionné n'est pas un objet 3D, il va être automatiquement converti en objet tridimensionnel. L'opération de conversion d'un objet 2D en un objet 3D s'appelle une extrusion.

Vous pouvez l'exécuter en appliquant les attributs d'un des exemples et en cliquant sur  $\Box$ , en cliquant directement sur le bouton  $\Box$  ou en choisissant l'option 'Convertir en 3D' du menu local de l'objet.

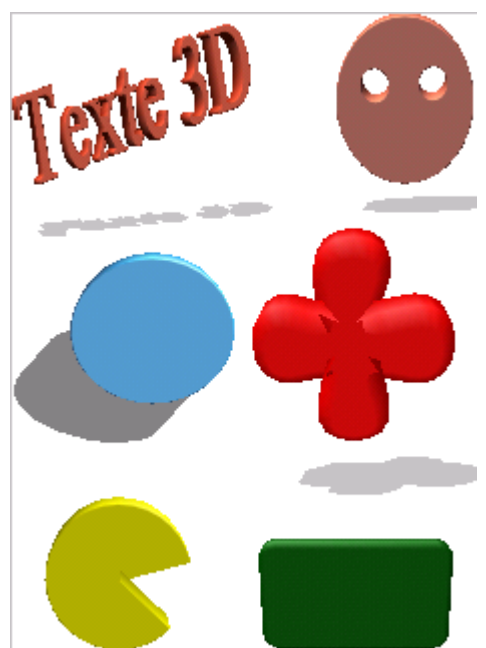

Ce mécanisme permet d'obtenir de nombreuses figures:

*Illustration 195 - Exemples de figures 3D*

Notez que la deuxième figure sur la première ligne a été obtenue par extrusion d'une combinaison de trois cercles (un grand cercle et deux petits cercles qui par combinaison sont devenus des 'trous').

- ₫ Cette icône permet d'indiquer que l'on n'appliquera que les paramètres 3D de l'objet choisi dans les attributs sur l'objet courant. Les paramètres liés à la lumière et aux textures ne seront pas appliqués.
- Cette icône signifie que l'on appliquera la totalité des attributs de l'objet choisi dans les  $\bullet$ favoris.

## **Page de gestion de la géométrie**

Cette page va permettre de définir les paramètres géométriques liés à un objet. Elle se présente sous la forme suivante:

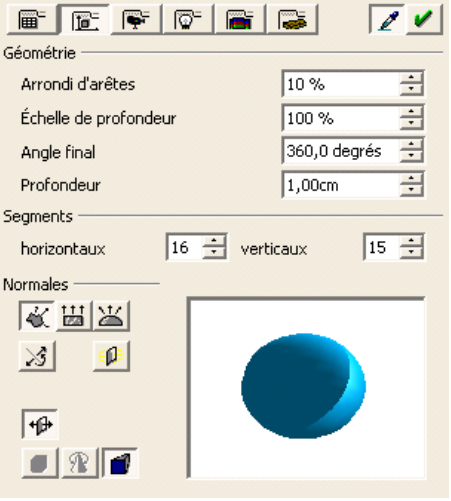

*Illustration 196 - Effets 3D - page de la géométrie*

Le paramètres 'Arrondi d'arêtes'<sup>7</sup> permet de déterminer pour une figure 2D extrudée en 3D le degré d'arrondi des arêtes de la figure. Voici deux exemples obtenus à partir d'un rectangle extrudé:

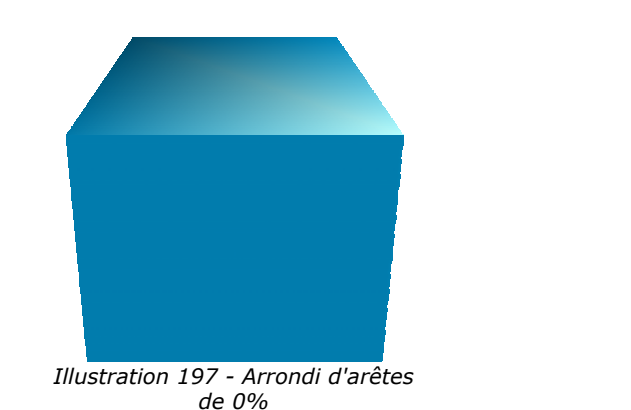

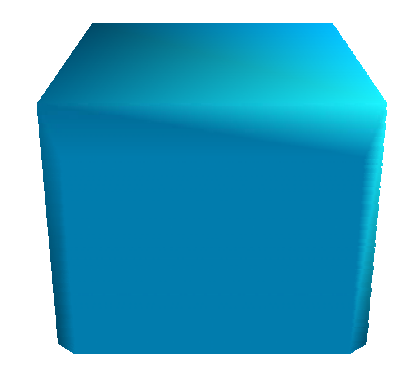

*Illustration 198 - Arrondi d'arêtes de 25%*

Ce paramètre est aussi particulièrement utile pour les textes extrudés en 3D.

L'échelle de profondeur va déterminer le rapport de dimension entre la face avant et arrière de l'objet. Par défaut, l'échelle est de 100% signifiant que les deux faces ont les mêmes dimensions. Si on met 50%, dans le cas du cube ci-dessus, nous obtiendrons la figure suivante:

On voit très nettement que la face avant a une longueur et une largeur 50% plus petite que la face arrière. Il est possible d'avoir une échelle de profondeur supérieure à 100% et donc d'avoir une face avant plus grande que la face arrière.

<sup>7</sup> Dans l'aide en ligne, cette section est appelée 'Coins arrondis'

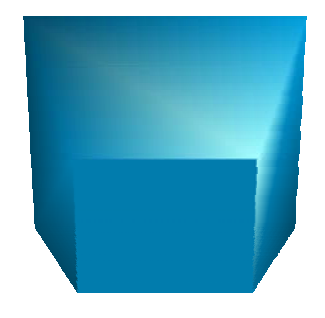

*Illustration 199 - Échelle de profondeur de 50%*

Le paramètre 'angle final' est utile pour certaines figures obtenues par révolution d'un profil autour d'un axe (cf page 48). Il permet d'indiquer si la rotation doit être complète (360°) ou pas. Voici par exemple ce que l'on obtient sur un hémisphère avec une valeur de 180°:

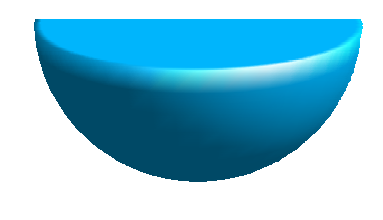

*Illustration 200 - Angle de rotation de 180°*

Le paramètre 'profondeur' permet de donner la profondeur d'un objet 2D qui a été converti en 3D. Cette valeur peut être modifiée à tout instant. Ce paramètre n'est pas effectif pour les primitives 3D.

Les deux paramètres suivants (segments horizontaux / verticaux) permettent de définir le nombre de segments pour les figures arrondies. Plus le nombre de segments est important, plus la figure aura un effet 'lissé' mais plus elle sera longue à afficher. Dans l'exemple ci-dessous, la sphère de gauche est composée de 10 segments horizontaux et verticaux alors que la sphère de droite est composée de 25 segments:

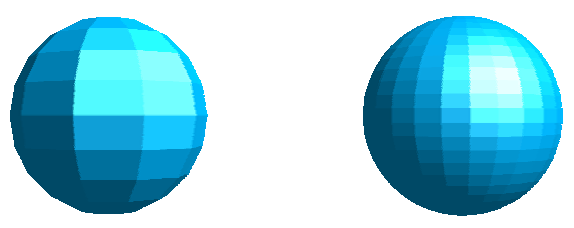

*Illustration 201 - Exemple d'utilisation du nombre de segments*

Les cinq icônes suivantes (normales) permettent d'agir sur les normales des objets. Une normale est une droite orientée traversant perpendiculairement la surface d'un objet. Voici quelques normales dessinées sur une sphère avec dix segments:

Les normales permettent de définir l'aspect extérieur d'un objet et ses interactions avec les textures et les lumières. En agissant sur le mode de gestion des normales (on parle de mode de projection), on peut agir sur la géométrie de l'objet. Voici le descriptif des fonctions agissant sur les normales:

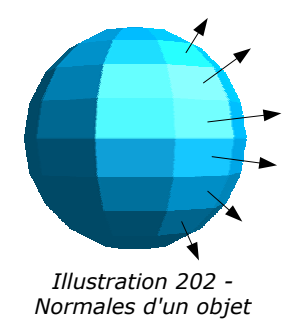

- 艺 Correspond au mode de projection de la sphère ci-dessus pour laquelle chacune des facettes est visible.
- 氺 Permet d'obtenir des facettes lissées. Dans l'exemple de la sphère, nous obtiendrons une sphère parfaite:

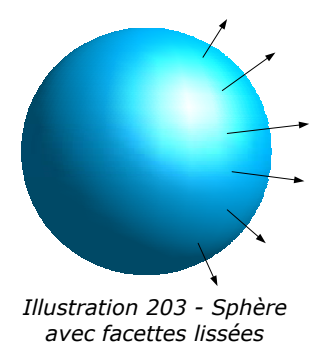

J'ai gardé sur le dessin le tracé des normales afin de ne pas oublier que les facettes sont toujours présentes.

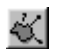

Cette icône permet de choisir le mode de projection le plus adapté à l'objet.

Cette icône permet d'inverser le sens des normales. Les normales permettent, comme nous  $\bowtie$ l'avons vu, d'indiquer comment l'objet sera éclairé. En inversant les normales, on simulera un éclairage de l'objet de l'intérieur. Voici un exemple sur deux coupelles. La première a les normales par défaut tandis que j'ai inversé les normales de la deuxième:

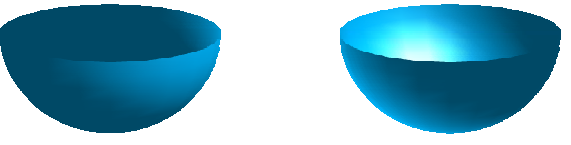

*Illustration 204 - Exemple d'inversion des normales*

La deuxième coupelle semble éclairée de l'intérieur.

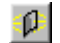

Permet d'éclairer un objet à la fois de l'intérieur et de l'extérieur.

咿 Cette icône permet de générer des objets double face ou simple face<sup>8</sup>. Lorsqu'on utilise la fonction d'extrusion, les objets résultants sont 'fermés' (par exemple, un carré donne un cube). Si vous utilisez cette fonction, draw tracera des objets ouverts.

Voici un exemple obtenu à partir d'un rectangle vide:

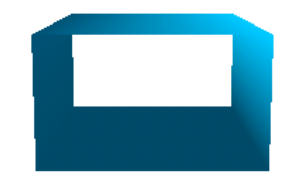

*Illustration 205 - Exemple d'objet simple face*

<sup>8</sup> Dans la documentation online, cette icône est dénommée 'pages vis à vis'.

#### **Page de gestion de la représentation**

Cette page regroupe les paramètres liés à la représentation des objets (mode d'affichage, présence d'une ombre...). Elle se présente ainsi:

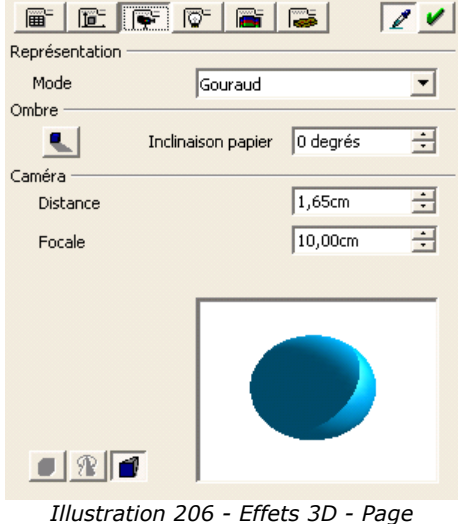

*'représentation'*

Le mode de présentation indique la technique que va utiliser draw pour dessiner les objets et gérer leurs interactions avec les lumières. Draw propose trois réglages: Plat, Phong et Gouraud. Ces trois techniques donnent des objets de plus ou moins bonne qualité au prix d'un temps de recalcul plus ou moins long. Plat est la technique la plus rapide mais donnant les moins bons résultats (toutes les facettes sont visibles), Phong est la technique intermédiaire et Gouraud est la technique affichant les objets avec la meilleure qualité. Par expérience, draw ne gérant pas de technique sophistiquée d'ombrage, vous pouvez garder Gouraud en permanence.

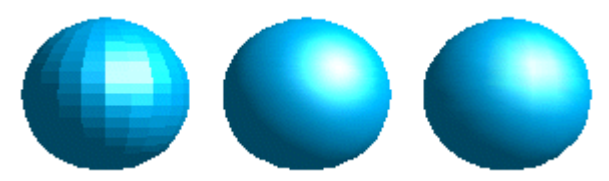

*Illustration 207 - Exemples de lissages*

Dans le dessin ci-dessus, le lissage plat (à gauche) est nettement le moins bon alors qu'il est plus difficile de voir la différence entre les lissages de Phong (au milieu) et de Gouraud (à droite). Tous au plus pourrait-on regarder, en examinant attentivement le dessin, que la zone ombrée est plus réaliste sur le lissage de Gouraud.

La zone suivante va vous permettre d'afficher des ombres sous les objets. L'inclinaison du papier vous permettant d'obtenir des ombres plus ou moins allongées:

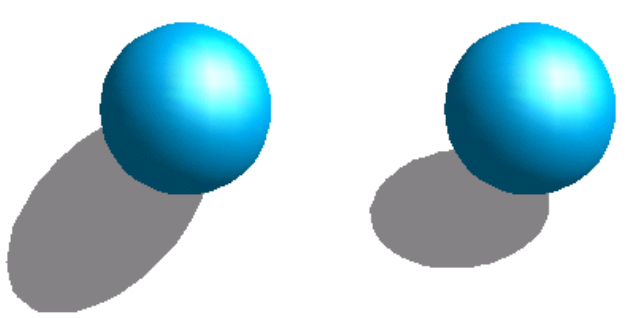

*Illustration 208 - Affichage des ombres 3D*

La première sphère a une ombre définie à 0° (le papier est vertical) et la deuxième sphère est projetée sur un papier incliné à 45°.

Notez sur cette représentation que l'affichage de l'ombre est cohérent avec l'illumination de la sphère.

Les deux derniers paramètres de cette page permettent de définir la position et la focale de la caméra virtuelle permettant de visualiser l'objet. Plus la caméra est proche et plus la focale sera courte, plus l'effet de perspective sera accentué. Dans le cas du dessin ci-dessous, on a représenté la même boîte mais avec une focale plus courte pour la boîte de gauche:

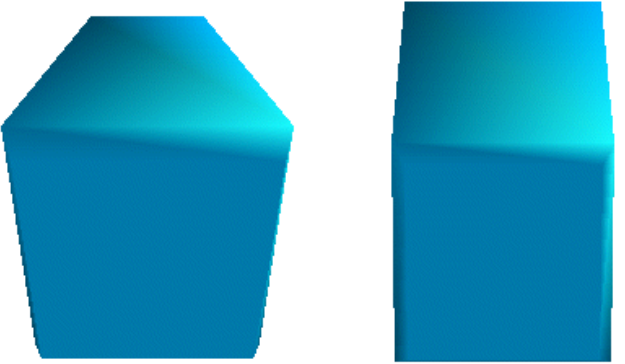

*Illustration 209 - Exemples avec des focales différentes*

Ces deux paramètres sont propres à l'objet (ou aux objets) sélectionné(s). Pour des raisons évidentes de cohérence, il vaut mieux que ces paramètres soient réglés de la même façon pour tous les objets appartenant à une même feuille.

#### **Page de gestion de l'éclairage**

Sur cette page, vous allez pouvoir définir la façon dont les objets 3D seront éclairés. Contrairement à ce qui se passe avec un logiciel 3D traditionnel, les paramètres sont modifiables pour un objet indépendamment des autres objets. Pour des raisons de cohérence, il pourra être intéressant de modifier en une fois les paramètres de tous les objets d'une page en les sélectionnant tous.

Cette boîte va vous permettre de placer huit sources de lumières destinées à éclairer l'objet courant. Pour chaque source, vous pouvez préciser sa couleur et sa position par rapport à l'objet.

Pour sélectionner la source courante, utilisez les boutons représentant une petite ampoule. Les ampoules allumées correspondent à une source de lumière active et les ampoules éteintes à une source de lumière inactive. Vous pouvez activer ou désactiver les sources lumineuses en doublecliquant sur les boutons. Le bouton enfoncé correspond à la source de lumière courante.

La couleur se sélectionne dans la liste déroulante ou via le petit bouton situé à droite de cette liste. La position de la source de lumière est définie en déplaçant avec la souris le point blanc sur le dessin situé dans la zone inférieure de la boîte.

Cette boîte vous permet aussi de choisir l'intensité de la lumière ambiante. Ce réglage est commun à toutes les sources de lumière.

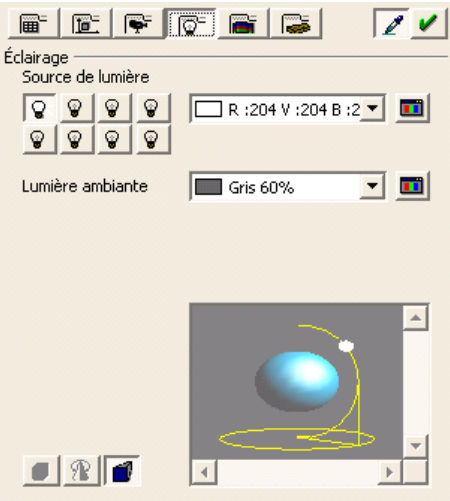

*Illustration 210 - Effets 3D - Page 'Éclairage'*

#### **Page de gestion des textures**

Cette page va vous permettre de définir les caractéristiques d'une texture bitmap appliquée à un objet.

Avant de commencer à l'utiliser, nous allons étudier les méthodes permettant d'appliquer une image bitmap sur un objet. Il existe deux façons de le faire:

- 1. Utiliser la boîte de remplissage avec un motif bitmap (étudiée à la page 39).
- 2. Passer par l'intermédiaire de la galerie. Reportez-vous à la page 123 pour voir comment l'activer. Lorsque la galerie est affichée, vous pouvez appliquer une texture sur un objet en la faisant glisser sur l'objet tout en maintenant le bouton de la souris appuyé et en pressant simultanément sur les touches [Maj] + [Control].

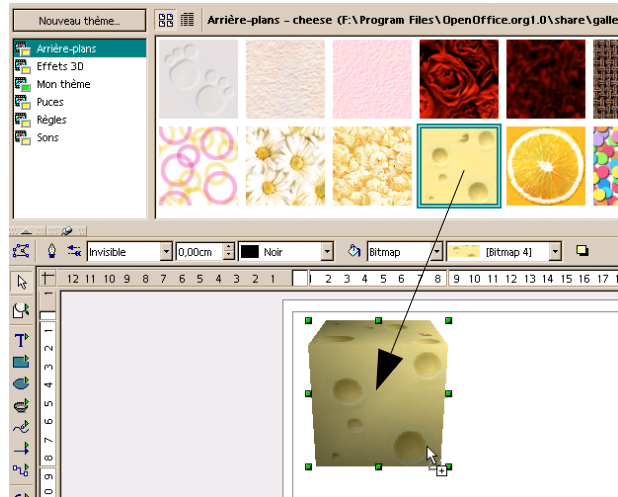

*Illustration 211 - Application d'une texture*

La première méthode est plus puissante dans la mesure où vous pourrez facilement régler le nombre de répétitions du motif de l'image bitmap sur la figure.

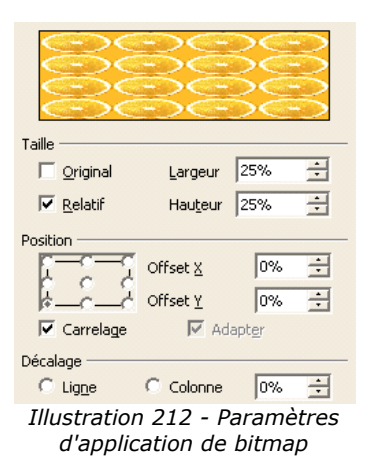

Voici quelques exemples obtenus en modifiant les paramètres d'application de la même image bitmap sur le même cube:

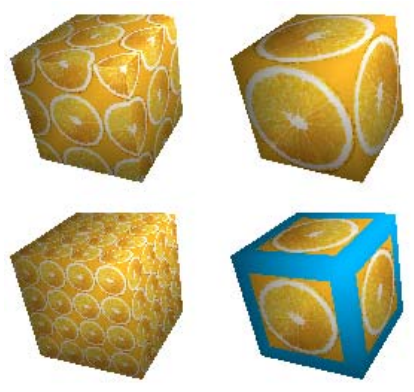

*Illustration 213 - Exemples d'application de bitmaps*

Note: La case à cocher 'Carrelage' sur la boîte de dialogue permet d'indiquer si l'on souhaite que le motif soit répété (car du cube en haut et à gauche) ou pas (cas du cube en bas à droite) sur la figure.

Nous venons de voir comment modifier le nombre de répétitions du motif. Il nous reste à voir comment gérer la méthode que draw va utiliser pour projeter l'image bitmap sur l'objet. Ce rôle est dévolu à la page de gestion des textures qui se présente sous la forme suivante:

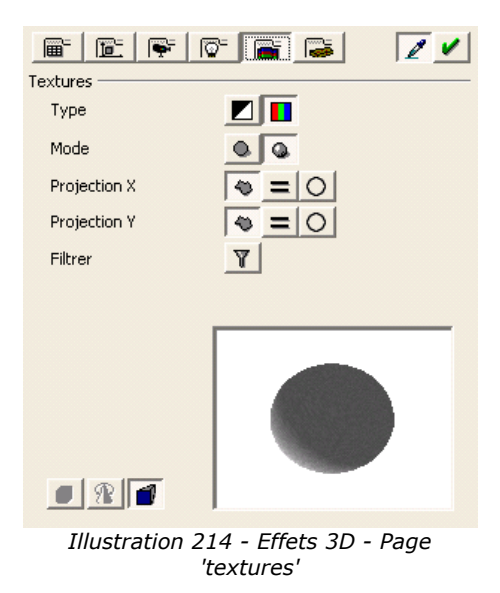

Le type de projection permet d'indiquer si on souhaite que la texture bitmap soit appliquée en noir et blanc  $(\blacksquare)$  ou en couleur  $(\blacksquare)$ .

Le mode de projection va indiquer à draw si l'on souhaite gérer ou pas les lumières et les ombres sur l'objet courant. Dans la figure ci-dessous, la première sphère correspond au réglage 'texture seulement' et la deuxième (plus réaliste) au réglage 'texture et ombre':

Notez que l'ombre dont il s'agit ici n'a pas de rapport avec l'ombre tracée sur la feuille de travail que nous avons évoquée à la page 98. Il s'agit de la représentation sous forme ombrée du côté opposé à la lumière.

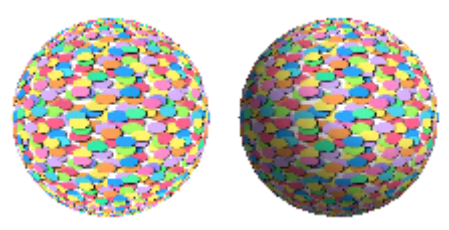

*Illustration 215 - Exemple de paramétrage de texture*

Les six icônes suivantes (Projection X / Y) permettent de paramétrer le type de projection utilisé pour dessiner le motif sur l'objet. Les réglages sur les axes X et Y sont les suivants: Spécifique à l'objet ( $\cong$ ), parallèle ( $\equiv$ ) et circulaire ( $\subseteq$ ). En général, le réglage par défaut 'spécifique à l'objet' donne les meilleurs résultats.

### **Page de gestion des matériaux**

La dernière page de paramétrage des effets 3D concerne l'aspect de la surface des objets. Cette boîte permettra de donner à la surface des objets l'apparence de la surface de matériaux connus tels que le plastique ou le métal.

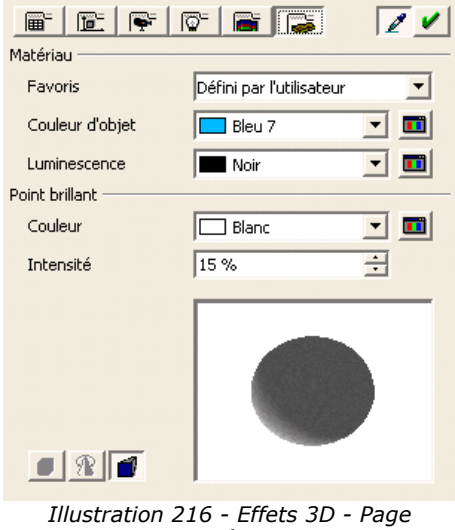

*'Matériau'*

La liste déroulante 'Favoris' vous permettra de sélectionner directement un matériau prédéfini dans une liste. Les possibilités fournies sont les suivantes: Métal, Or, Chrome, Plastique et Bois. Voici l'effet obtenu sur une sphère (les images sont de gauche à droite définies dans l'ordre des matériaux ci-dessus):

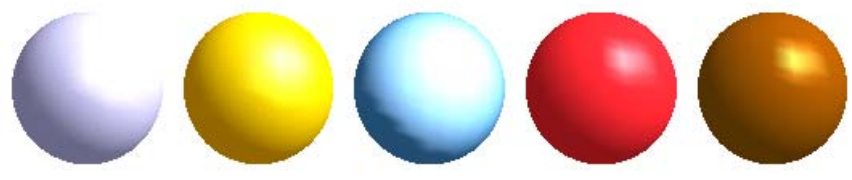

*Illustration 217 - Exemple de textures*

Les paramètres que vous devrez définir sont la couleur par défaut de l'objet, sa luminescence et la couleur et l'intensité de son point brillant. Le point brillant indique la façon dont les lumières vont réagir sur l'objet.

Il est intéressant de noter que les matériaux sont compatibles avec les textures. La notion de matériel permettant en général d'accentuer l'effet des textures.

# **13.La gestion des images bitmaps**

Jusqu'à présent, nous avons manipulé des dessins vectoriels. Draw intègre aussi des fonctionnalités minimales de gestion de dessins bitmaps.

Dans ce chapitre, ces fonctions seront abordées en insistant plus particulièrement sur leur interaction avec les outils de dessin vectoriel. J'insisterai assez peu sur les outils de retouche car d'autres outils (mêmes gratuits tels que The Gimp) fournissent des fonctions plus évoluées.

Voici un exemple simple de ce que l'on peut facilement obtenir à partir d'une photo rectangulaire. Avec plus de talent et d'imagination que moi, vous pourrez arriver à des résultats sympathiques.

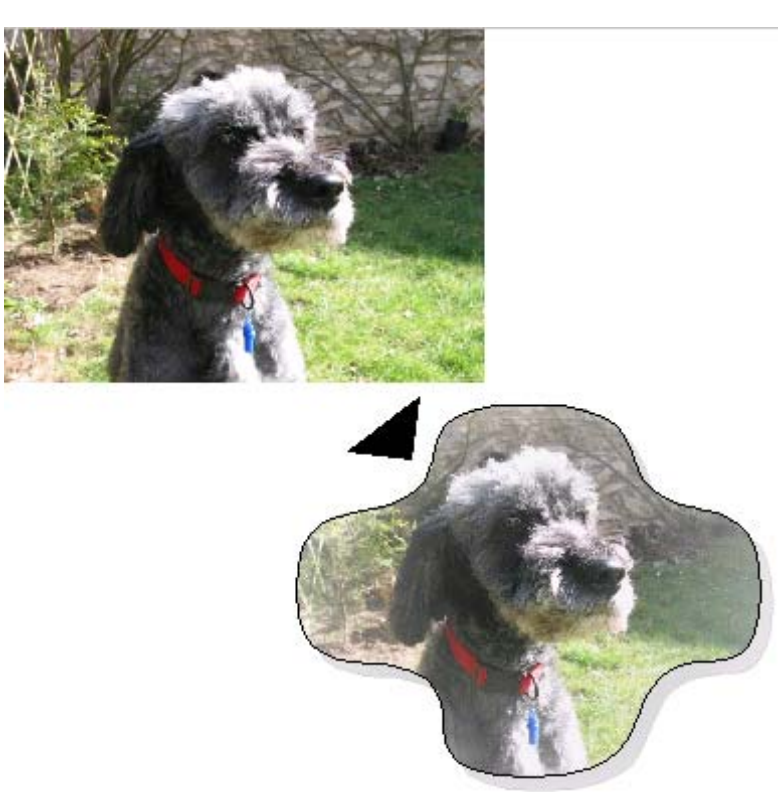

*Illustration 218 - Exemple simple de manipulation d'image*

## *La barre d'outils des images bitmaps*

Lorsqu'une birmap est sélectionnée sur l'écran de travail, une barre d'outil dédiée apparaît. Cette barre se présente sous la forme suivante:

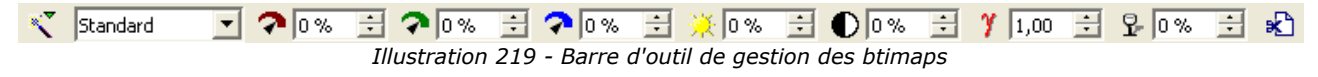

Il est important de noter que toutes les modifications que vous effectuerez sur une image bitmap ne concerneront que la copie de l'image bitmap dans votre document et que l'image originale ne sera pas modifiée.

Permet de choisir le mode d'affichage par défaut de l'image. Vous avez quatre Standard choix possibles:

- Par défaut
- Niveau de gris: Affiche l'image bitmap avec 256 niveaux de gris
- Noir et blanc: Transforme l'image en noir et blanc
- Filigrane: Estompe les couleurs de l'image bitmap pour la rendre extrêmement claire.

$$
\begin{array}{c}\n\bullet \text{log} \quad \underline{\boxplus} \\
\hline\n\bullet \text{log} \quad \underline{\boxplus} \\
\hline\n\bullet \text{log} \quad \underline{\boxplus} \\
\hline\n\end{array}
$$

Ces trois contrôles permettent de modifier le niveau de couleur du bitmap sélectionnée. Vous pouvez agir indépendamment sur le niveau de rouge, de vert et de bleu.

Vous pouvez régler un des niveaux de  $-100\%$  à  $+100\%$ .  $-100\%$  correspondant à l'absence de la couleur concernée.

- Permet de modifier la luminosité de l'image. Ce paramètre peut varier de -100% à lo %  $\div$  $+100\%$ .  $-100\%$  correspondant à une image totalement noire et  $+100\%$  à une image totalement blanche.
- Permet de régler le niveau de contraste de l'image de -100% pour une image grise  $\bigcirc$   $\overline{0z}$ ÷L sans contraste à +100% pour un contraste maximum.
- $\frac{1}{2}$  1.00 百 Permet de régler le niveau de gamma de 0,10 à 10. Ce paramètre permet en général d'équilibrer pour un moniteur donné une image qui a été créée sur un autre moniteur.
- Permet de régler la transparence de l'image de 0% (image opaque) à 100% (image  $90x$ 극 totalement transparente).

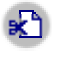

Permet de rogner une image. Si vous cliquez sur cette icône, la boîte suivante s'affiche:

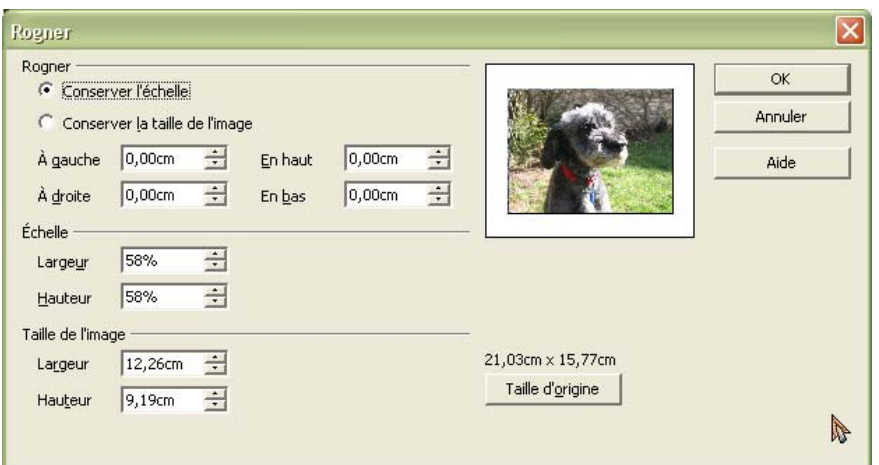

*Illustration 220 - Rogner une image*

Cette boîte va vous permettre d'effectuer les actions suivantes:

- Couper une partie du pourtour de l'image. Il vous suffit de modifier les valeurs 'à gauche...' de la section 'Rogner'. La zone de prévisulisation affiche nouveau cadre de l'image.
- Changer l'échelle de l'image en 100%
- Changer les dimensions du bitmap dans l'unité courante.

#### *La palette de gestion des images bitmaps*

L'icône  $\mathbb{Z}$  la plus à gauche de la barre d'outil bitmap permet d'afficher la palette des filtres. OpenOffice fournit dix filtres (ce qui reste très loin du catalogue de filtres à votre disposition lorsque vous utilisez un logiciel tel que The Gimp).

Permet d'invertir les couleurs d'une image. Le résultat correspondant à ce que l'on obtient п. avec un négatif couleur. Cette fonction est particulièrement intéressante pour rétablir les couleurs d'un négatif scanné.

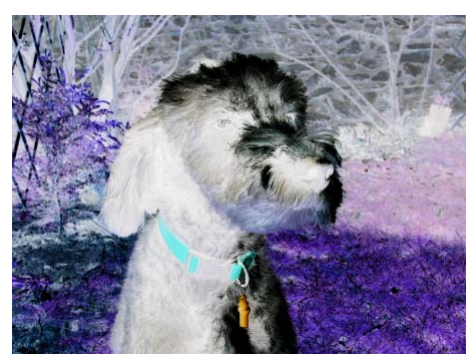

*Illustration 221 - Inversion des couleurs*

Permet d'adoucir une image. Dans l'exemple, j'ai cliqué plusieurs fois sur cette icône.

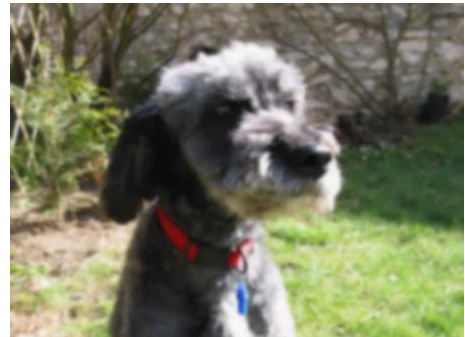

*Illustration 222 - Adoucissement d'une image*

Permet d'augmenter la netteté d'une image.  $\blacksquare$ 

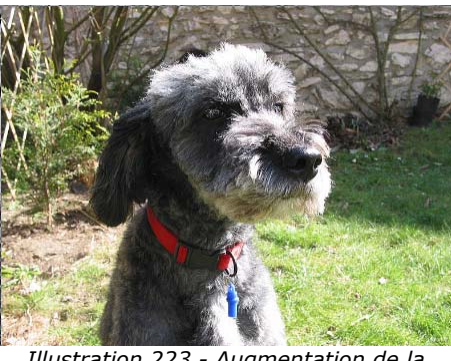

*Illustration 223 - Augmentation de la netteté*

- Permet de supprimer les interférences d'une image en supprimant les pixels isolés. 39
	- Permet d'appliquer un effet de solarisation sur l'image. Une boîte de dialogue vous permet de choisir la valeur du seuil de solarisation.

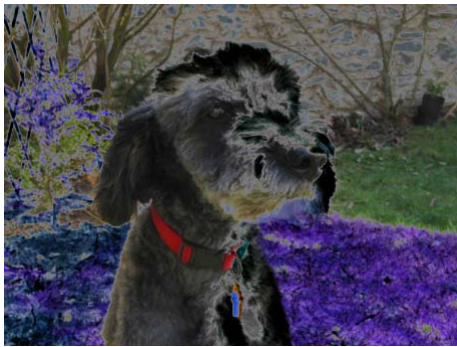

*Illustration 224 - Solarisation d'une image*

Permet de simuler le vieillissement d'une image par dégradation de ses pigments. Vous pouvez choisir le degré de vieillissement (20% ici).

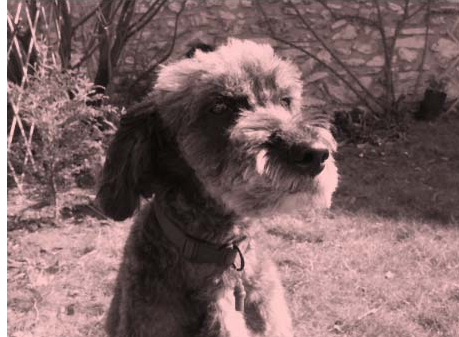

*Illustration 225 - Vieillissement d'une image*

Permet de diminuer le nombre de couleurs d'une image. Vous devez entrer dans la boîte le  $\overline{\mathbf{a}}$ nombre de couleurs choisies (16 ici). Ce filtre permet de donner à une image l'apparence d'un dessin.

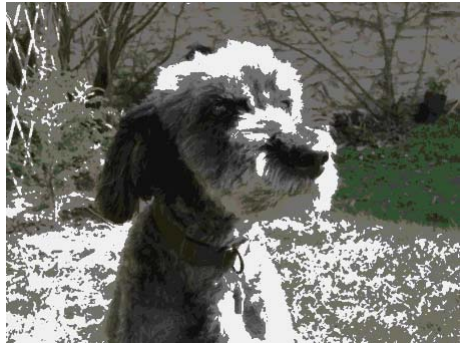

*Illustration 226 - Diminuiton du nombre de couleurs*

Pop'Art: Ce filtre permet d'obtenir un effet similaire à celui de l'illustration ci-dessous:

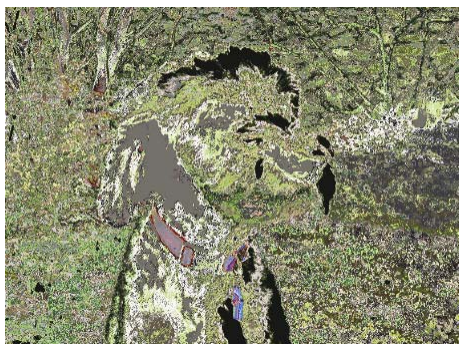

*Illustration 227 - Filtre Pop'Art*
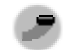

Permet de simuler un dessin au fusain

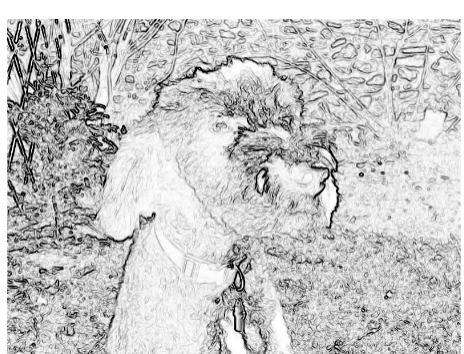

*Illustration 228 - Simulation de fusain*

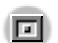

Permet de simuler une sculpture à plat.

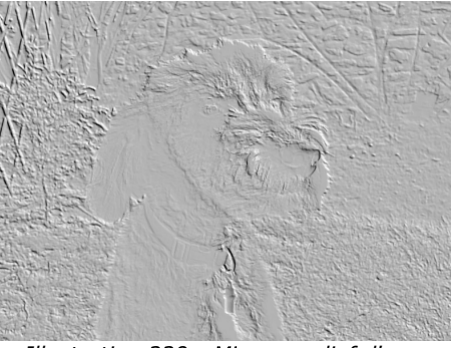

*Illustration 229 - Mise en relief d'une image*

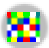

Permet d'afficher un effet de mosaïque

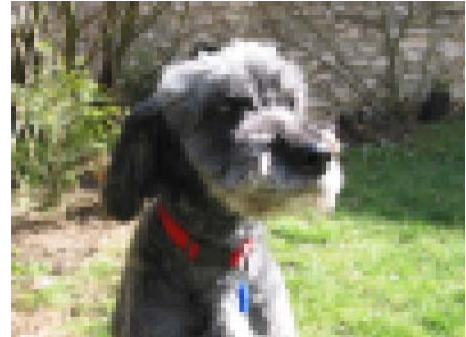

*Illustration 230 - Effet de mosaïque*

# **14.Fonctions particulières**

Draw intègre des fonctions avancées utiles dans certains cas particuliers (réalisation de dessins pour le web, échange de données etc...).

## *La duplication*

Cette fonction va permettre la duplication en grand nombre d'une figure donnée en permettant de changer directement les paramètres des figures dupliquées.

Pour lancer cette opération, cliquez sur un objet (ou sur un groupe d'objets sélectionnés) puis choisissez l'option 'Dupliquer' dans le menu 'Édition'.

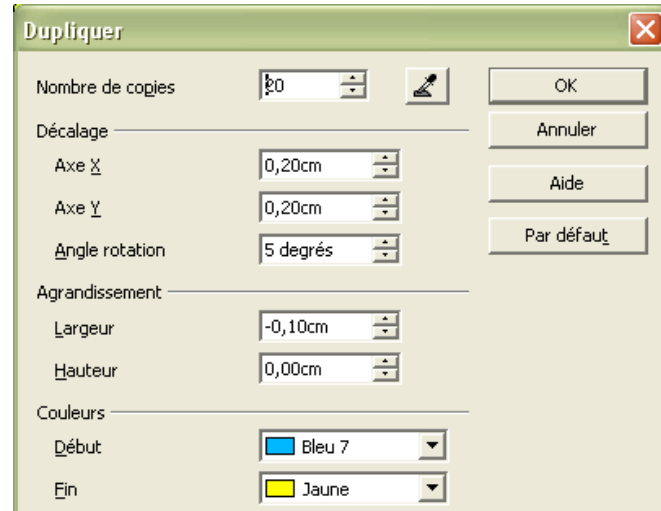

La boîte qui apparaît permet de régler les paramètres de la duplication:

*Illustration 231 - Boîte de duplication*

Vous pouvez indiquer:

- Le nombre de copies
- Le décalage sur les axes X et Y entre deux copies
- L'angle de rotation entre deux copies
- Un changement de taille entre chaque copie
- La couleur de départ et de fin des copies.

Les paramètres ci-dessus appliqués à un rectangle bleu permettent d'obtenir la figure suivante:

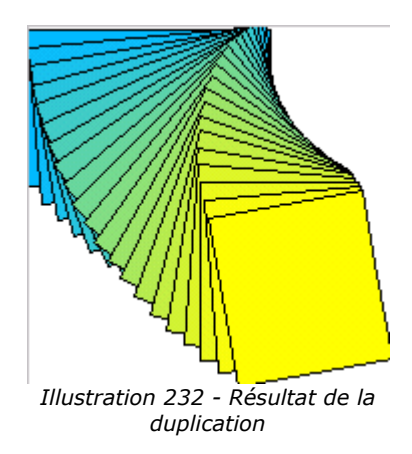

Le résultat de la duplication est un nouveau groupe.

## *Le fondu enchaîné*

Cette opération permet de 'transformer' une figure en une autre, OpenOffice se changeant de calculer les étapes intermédiaires. Le résultat de cette opération est un nouveau groupe.

Voici un exemple d'utilisation:

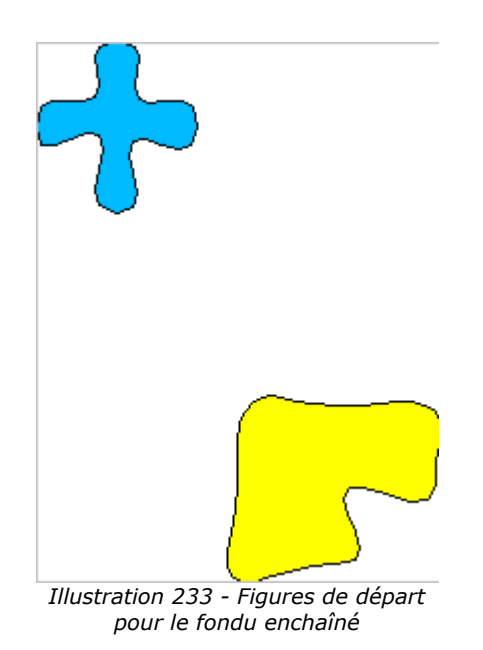

Nous allons partir de ces deux figures et lancer l'opération de fondu avec quatre étapes qui nous permettra d'obtenir le dessin suivant:

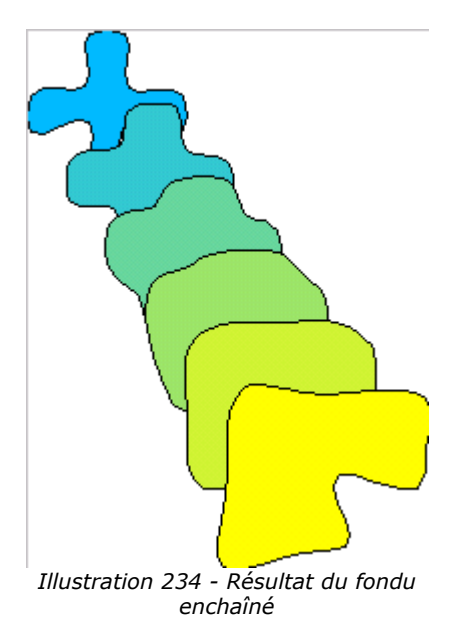

Pour effectuer cette opération, vous devez sélectionner deux figures et choisir la fonction 'fondu enchaîné' dans le menu 'Édition'. La boîte suivante s'affiche:

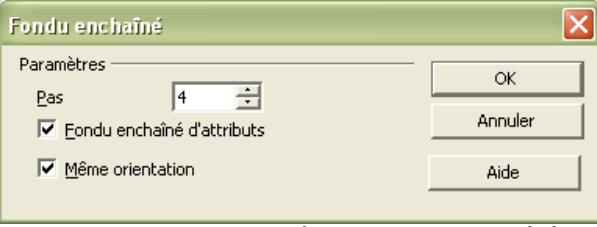

*Illustration 235 - Paramètres du fondu enchaîné*

Le nombre de pas correspond au nombre d'étapes intermédiaires que le programme va générer.

Si vous cochez 'Fondu enchaîné d'attributs', OpenOffice appliquera à chaque étape une transformation des attributs afin de passer en douceur des attributs de la première figure vers ceux de la deuxième. Dans l'exemple précédent, la couleur passe du bleu au jaune. Si cette case n'est pas cochée, toutes les étapes obtenues ont les attributs du premier objet.

Si vous ne cochez pas la case 'Même orientation', le fondu ne se fera pas dans un espace à deux dimensions et vous obtiendrez le résultat suivant:

On voit nettement sur cet exemple qu'OpenOffice semble faire pivoter les étapes intermédiaires dans un espace 3D pour passer de la première figure à la deuxième.

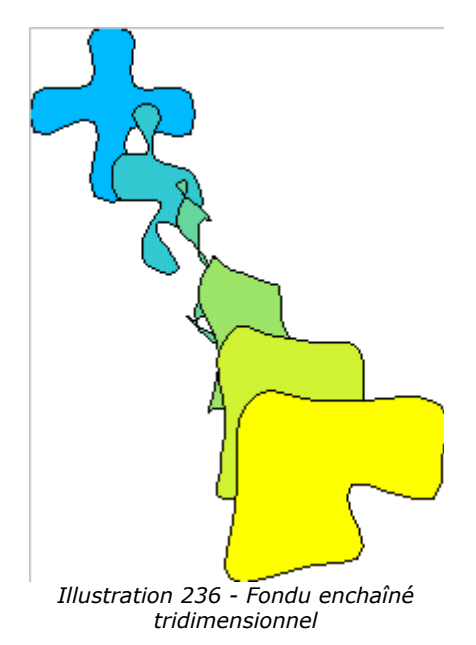

Note: Pour que l'opération de fondu enchaîné puisse fonctionner, il faut que les objets aient des attributs proches. Il est par exemple impossible de faire un fondu enchaîné entre une figure remplie avec une couleur simple et une figure remplie avec un motif bitmap.

# *Fontwork*

OpenOffice intègre un outil très puissant permettant de modifier la représentation des textes. Grâce à cet outil, il devient possible d'écrire des textes sur des arcs, sur des courbes et plus généralement sur n'importe quelle figure. Cet outil se présente sous la forme d'une fenêtre affichable via 'Format / FontWork'. Elle se présente sous la forme suivante:

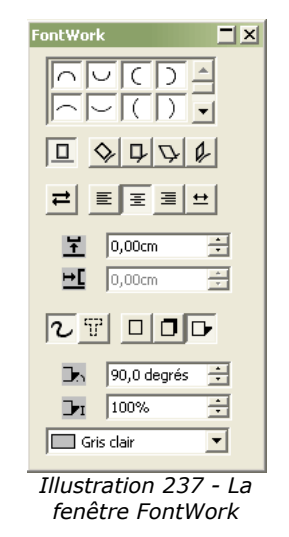

Fontwork va fonctionner différemment sur un texte seul ou sur un texte tapé dans un objet.

Via copier / coller, il est possible de récupérer les textes réalisés sous Fontwork directement dans writer.

## **Fonctionnement sur un texte seul**

Les douze icônes situées dans la partie supérieure de la fenêtre vont vous permettre de définir

l'aspect de la courbe qui suivra le texte.

ا عالجا ها L.

Le texte suivra un demi-cercle dont l'orientation est définie par l'icône choisie. On obtient l'effet suivant:

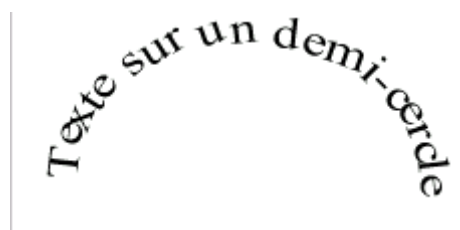

*Illustration 238 - Exemple de texte sur un demi-cercle*

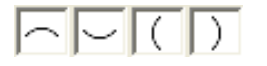

Le principe est le même mais le texte est cette fois écrit sur un arc de cercle comme le montre l'exemple suivant:

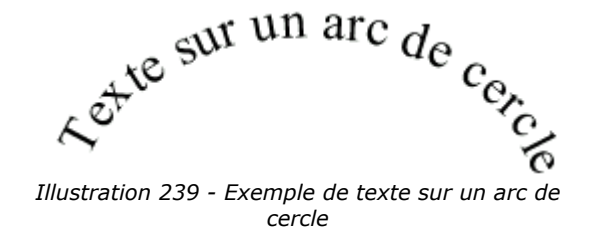

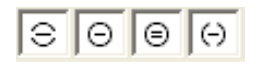

Ce groupe d'icônes vous permet d'obtenir des effets de placement de textes sur un cercle comme le montre la figure suivante:

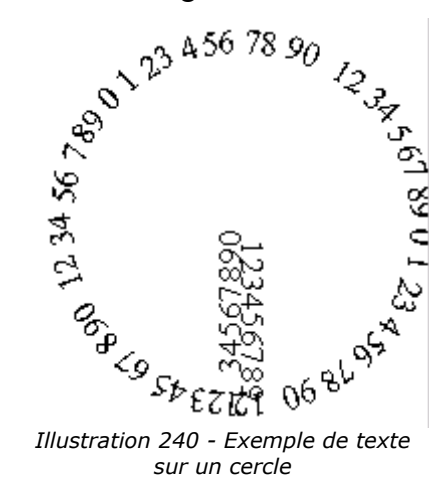

#### **Fonctions de la boîte Fontwork**

Ce chapitre va décrire les fonctions des différentes icônes de la boite.

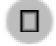

Cette icône permet de désactiver les paramètres de placement de texte sur une courbe.

Permet au texte d'épouser l'orientation de la courbe de l'objet.

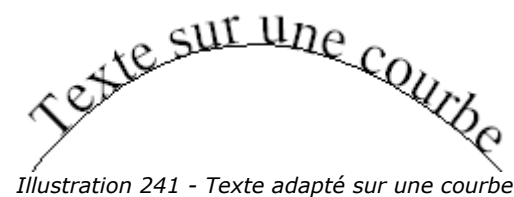

Cette icône permet de garder les lettres individuelles verticales.

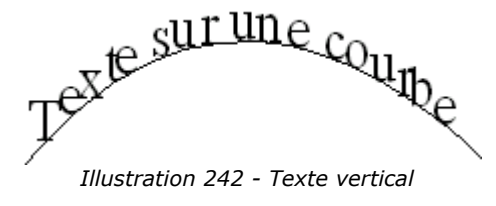

Si on sélectionne cette option, le texte bascule horizontalement en fonction de sa position sur la courbe.

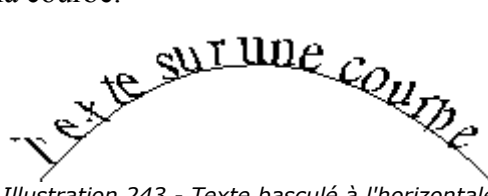

*Illustration 243 - Texte basculé à l'horizontale*

Si on sélectionne cette option, le texte bascule verticalement en fonction de sa position sur la courbe.

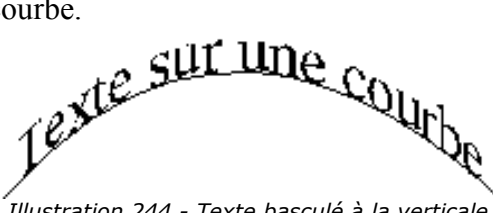

*Illustration 244 - Texte basculé à la verticale*

Cette icône permet d'inverser le sens du texte par rapport à la courbe:

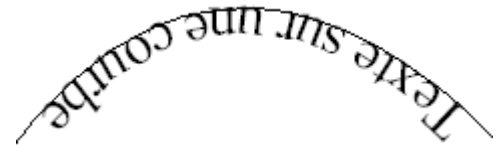

*Illustration 245 - Texte inversé*

 $\diamondsuit$ 

**D** 

グ

 $\varphi$ 

리

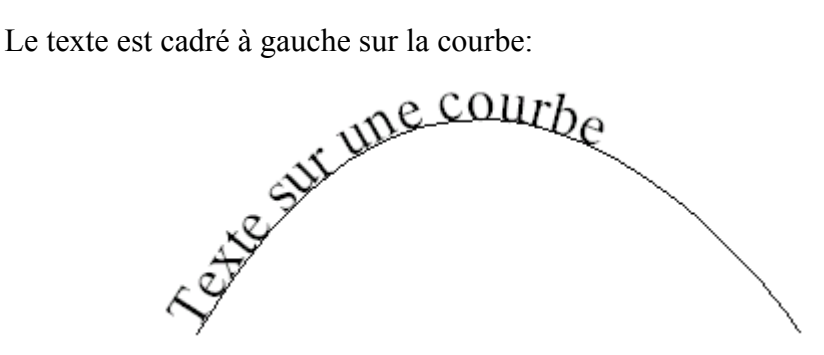

*Illustration 246 - Texte aligné à gauche*

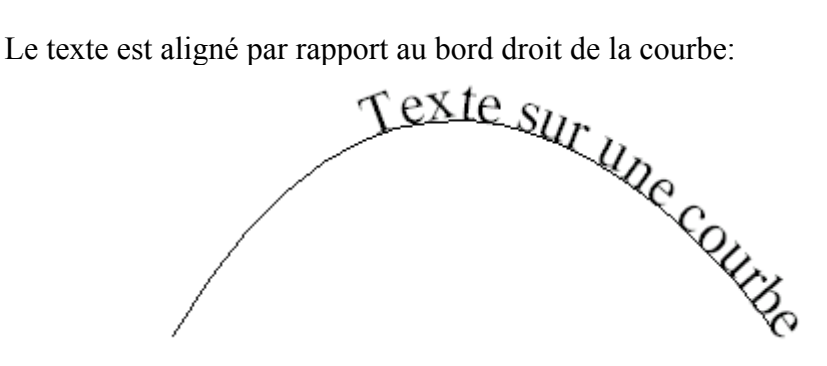

*Illustration 247 - Texte aligné à droite*

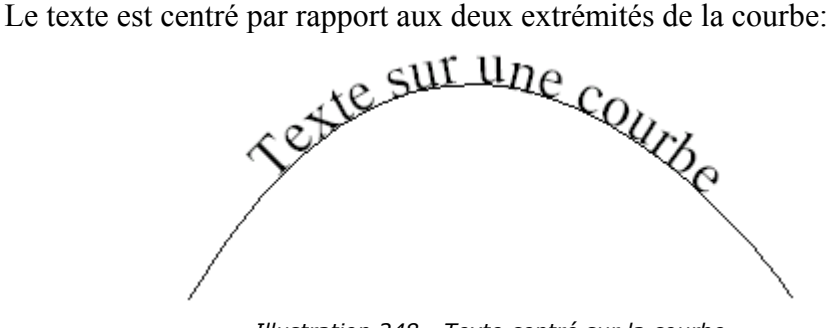

*Illustration 248 - Texte centré sur la courbe*

courbe:

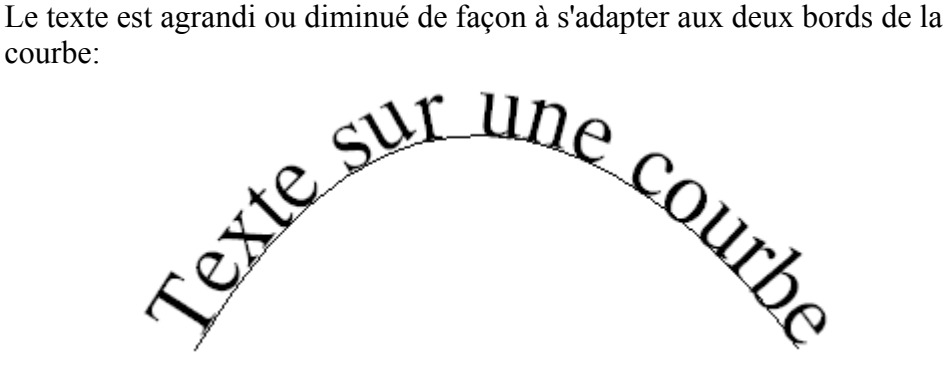

*Illustration 249 - Texte adapté à la courbe*

目

 $\equiv$ 

固

 $\pm$ 

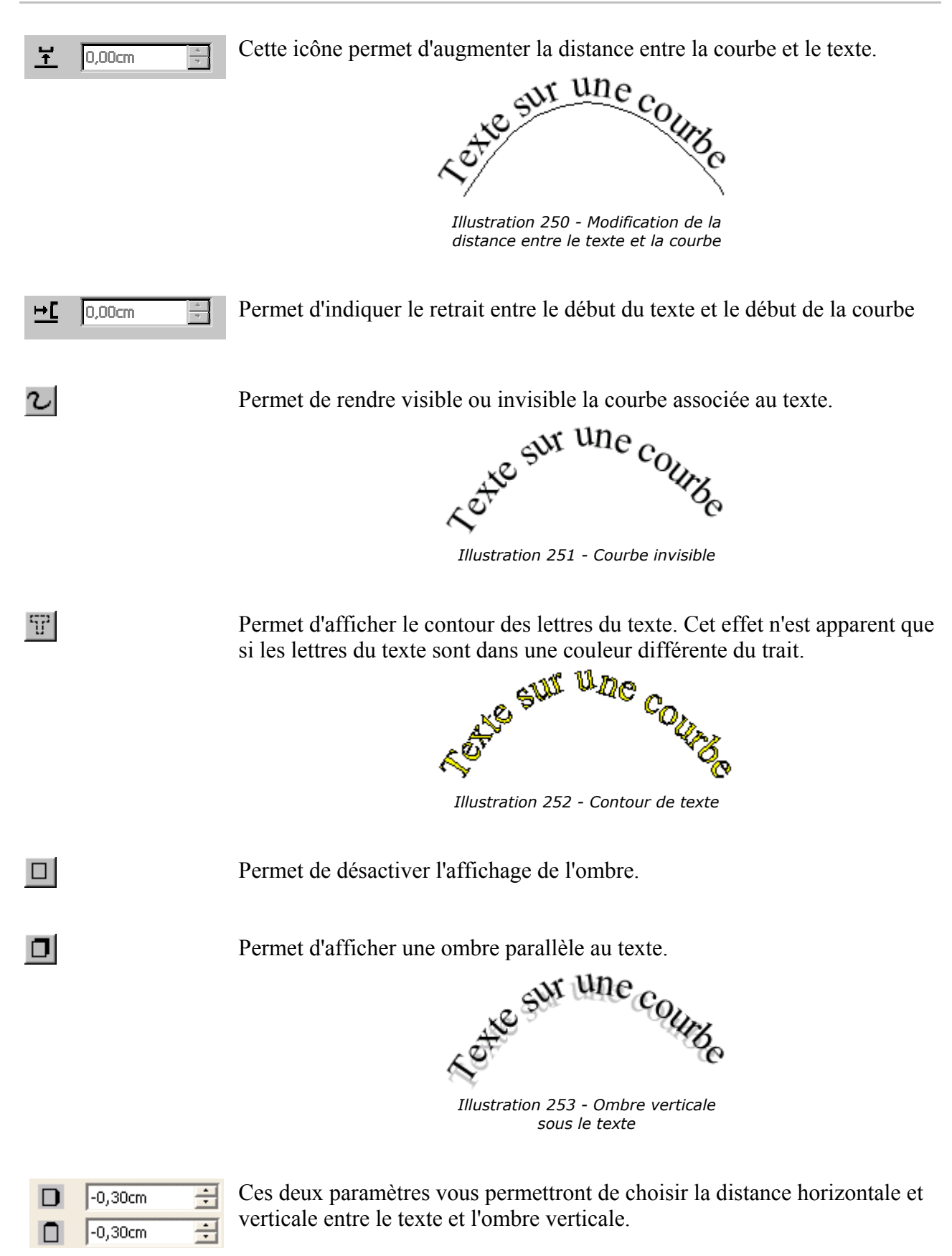

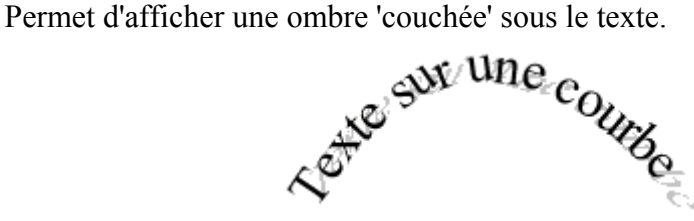

*Illustration 254 - Ombre sous le texte*

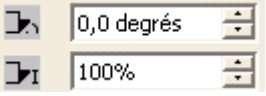

Ces deux paramètres vous permettront de sélectionner l'angle de l'ombre et sa longueur (en pourcentage du texte originel).

 $\overline{\Box}$  Gris clair

DI

La liste déroulante vous permet de choisir la couleur de l'ombre dans la palette courante.

#### **Placement de texte sur une courbe**

 $\overline{\phantom{a}}$ 

A titre de conclusion de ce chapitre, je vais maintenant décrire en quatre étapes une technique qui vous permettra d'écrire un texte et de l'appliquer sur une courbe quelconque.

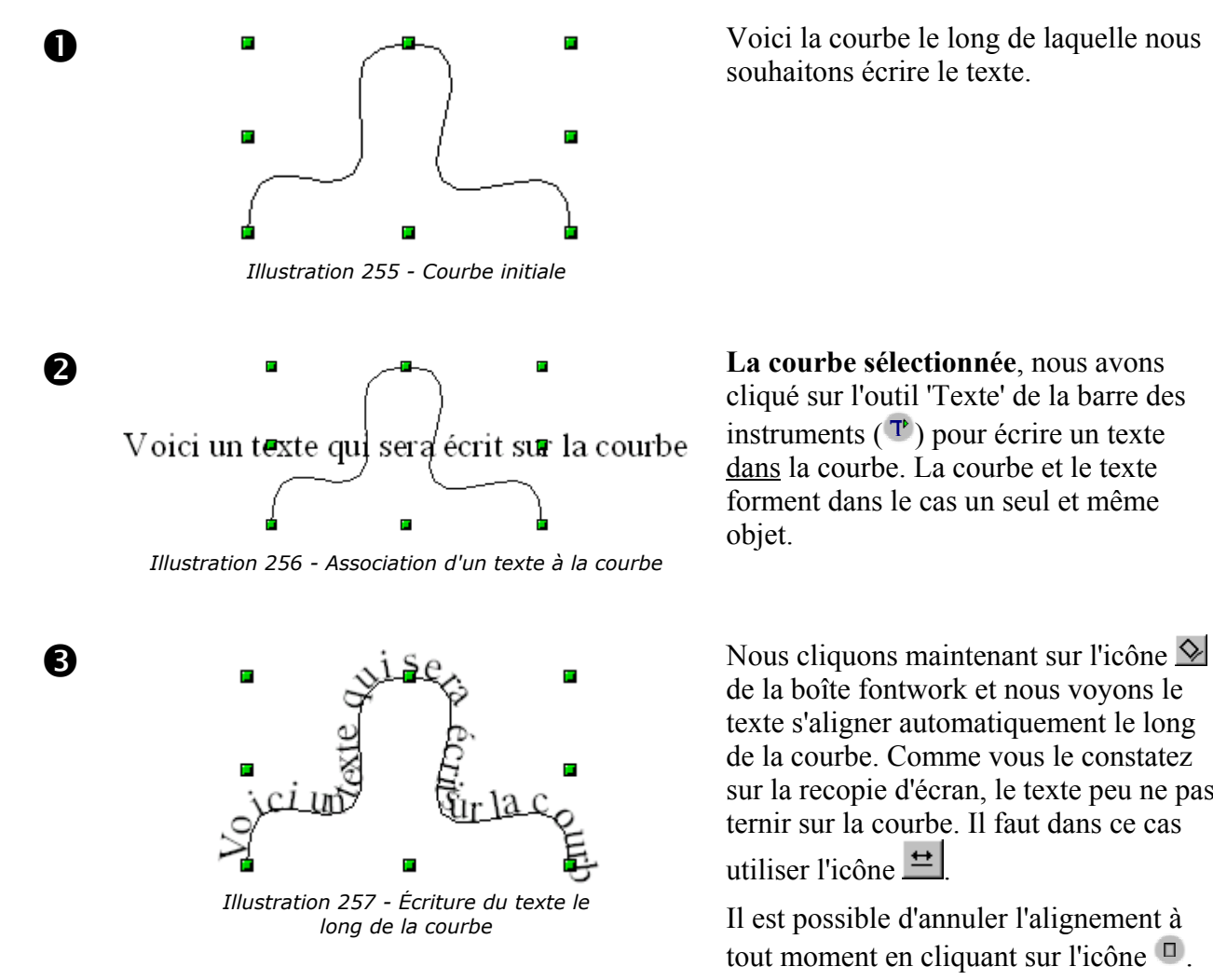

souhaitons écrire le texte.

cliqué sur l'outil 'Texte' de la barre des instruments  $(\mathbf{T})$  pour écrire un texte dans la courbe. La courbe et le texte forment dans le cas un seul et même objet.

de la boîte fontwork et nous voyons le texte s'aligner automatiquement le long de la courbe. Comme vous le constatez sur la recopie d'écran, le texte peu ne pas ternir sur la courbe. Il faut dans ce cas utiliser l'icône  $\pm$ 

Il est possible d'annuler l'alignement à tout moment en cliquant sur l'icône  $\Box$ .

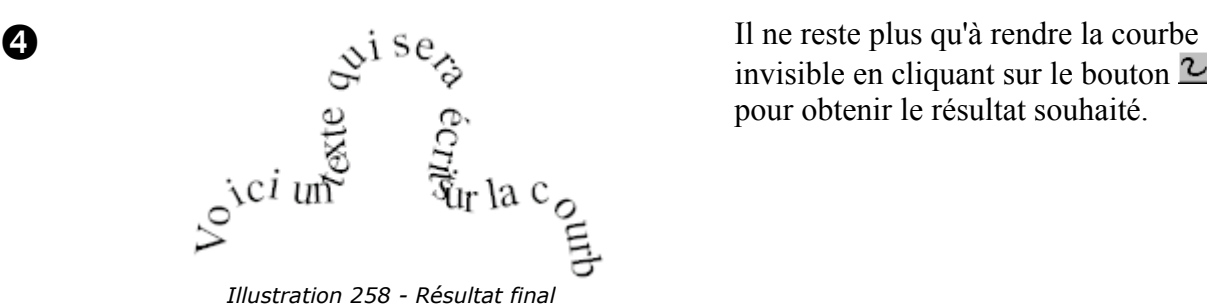

invisible en cliquant sur le bouton  $\mathbb{Z}$ pour obtenir le résultat souhaité.

# *Échange d'objets avec d'autres programmes*

Ce paragraphe listera quelques méthodes d'échange de données entre les différents modules de la suite OpenOffice et entre draw et d'autres programmes Windows.

### **Rappels sur les formats d'images**

Comme je l'ai indiqué à plusieurs reprises dans ce document, draw est un outil de dessin vectoriel et même s'il possède quelques fonctions lui permettant de manipuler des bitmaps, il vaut mieux conserver les travaux que vous réalisez dans des formats de fichiers appropriés pour stocker des informations vectorielles.

Le gros intérêt des fichiers vectoriels apparaît lorsqu'ils sont affichés avec des rapports de zooms importants ou lorsque on les redimensionne. L'image suivante montre le même détail grossi 700 fois d'un objet en vectoriel à gauche et en bitmap à droite.

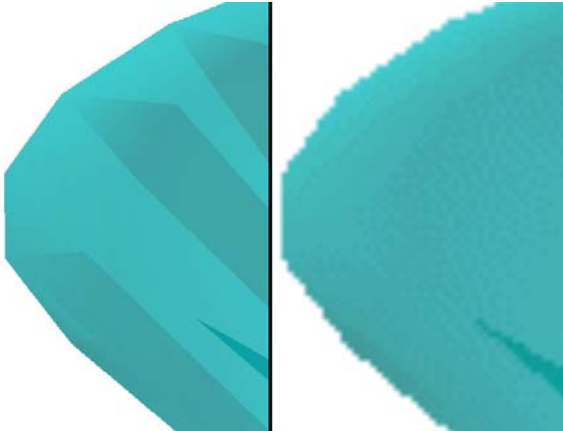

*Illustration 259 - Comparaison vectoriel / bitmap*

Notez bien qu'il s'agissait du même objet à la base.

Pour convertir un objet, il vous suffit d'utiliser le menu local de cet objet qui a deux options: Convertir en métafichier et convertir en bitmap<sup>9</sup>. La conversion d'un objet vectoriel en bitmap ne doit donc être réalisée que pour des cas où on ne peut pas faire autrement (utilisation d'une image pour le Web ou dans un logiciel n'acceptant que ce type d'image)<sup>10</sup>.

#### **La fonction d'export WEB**

L'enregistrement d'une image draw dans un format étranger se fait via l'option 'Exporter' du menu

9 En fonction de la complexité de l'objet, la fonction de conversion en métafichier pourra donner une image bitmap.

10 Il est à noter que l'outil de définition des imagemap pour le WEB n'accepte pas les fichiers en mode natif d'OpenOffice mais uniquement les bitmaps et les métafichiers.

'Fichier'. L'option par défaut vous propose d'enregistrer votre page au format html en passant par un assistant de conversion.

Cette fonction va créer autant de pages WEB que de pages incluses dans votre document. Vous pourrez choisir d'afficher ou pas les pages sous forme de frames avec un navigateur et vous pourrez choisir une page de résumé<sup>11</sup>.

En partant du fichier suivant (notez les différents onglets):

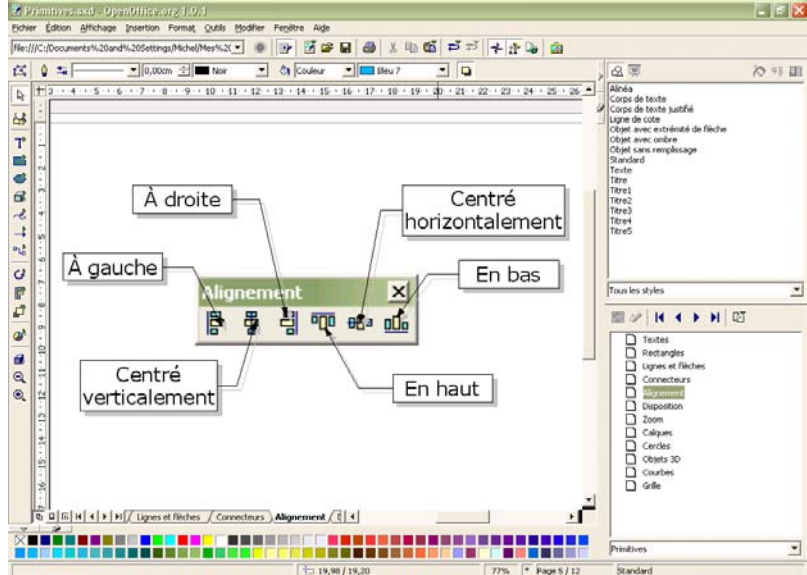

*Illustration 260 - Document à transformer en HTML*

L'aspect du résultat se présentera sous la forme suivante:

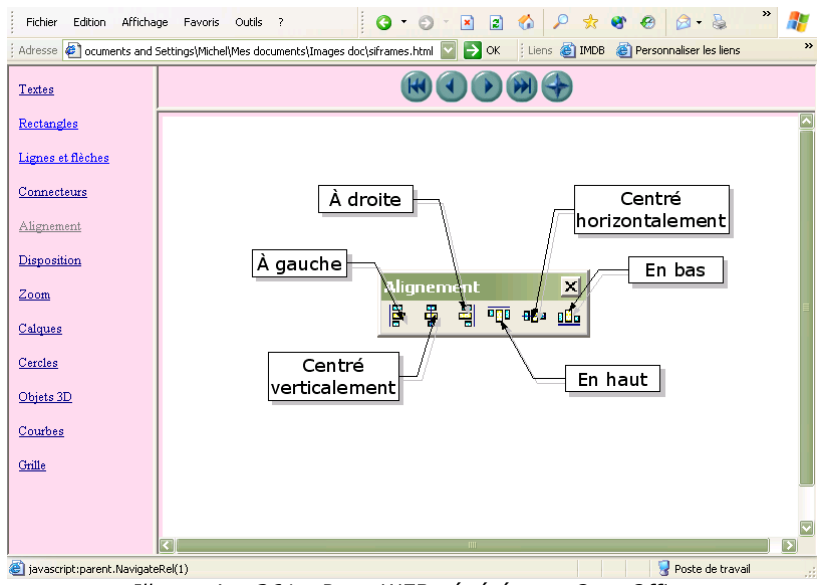

*Illustration 261 - Page WEB générée par OpenOffice*

Voici le descriptif des différentes pages de l'assistant. Notez que vous pouvez choisir de créer la page WEB résultante à tout instant via le bouton 'Créer' et que vous n'êtes donc pas obligé de parcourir l'assistant jusqu'à son terme.

<sup>11</sup> Cet assistant est exactement le même que celui qui est intégré au logiciel de présentation d'OpenOffice

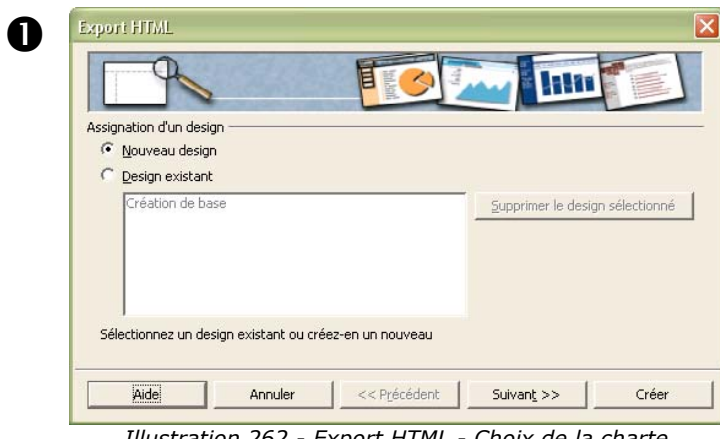

➊ .La première page vous permettra de choisir une charte graphique pour toutes les pages parmi un design existant ou d'en créer un nouveau.

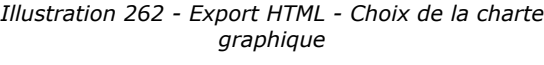

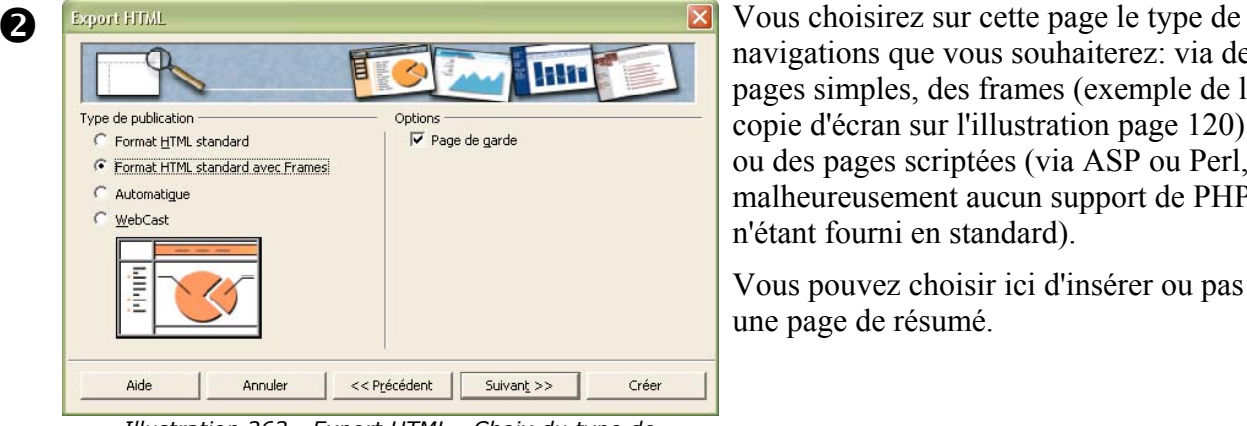

*Illustration 263 - Export HTML - Choix du type de publication*

navigations que vous souhaiterez: via des pages simples, des frames (exemple de la copie d'écran sur l'illustration page 120) ou des pages scriptées (via ASP ou Perl, malheureusement aucun support de PHP n'étant fourni en standard).

Vous pouvez choisir ici d'insérer ou pas une page de résumé.

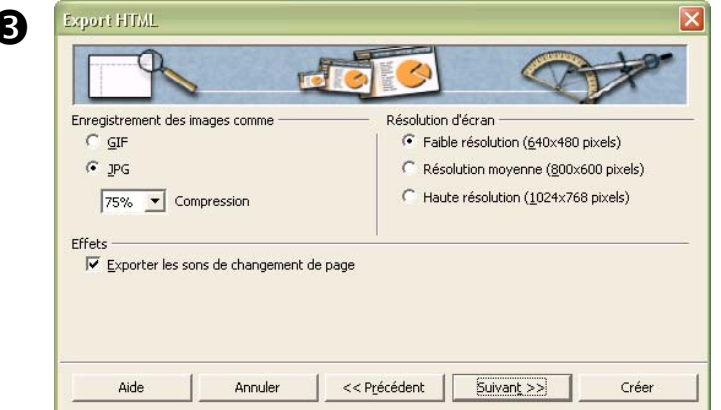

*Illustration 264 - Export HTML - Choix du type d'image*

➌ Sur la troisième page, vous choisirez la façon dont les images seront enregistrées (en GIF ou JPEG) et les paramètres associés.

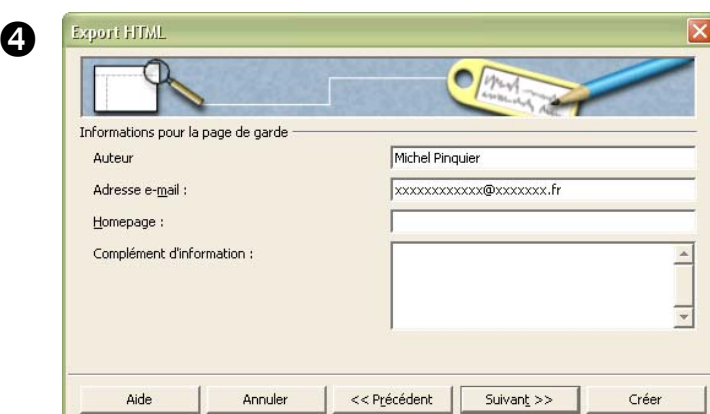

➍ Cette pages vous permettra de saisir les coordonnées de l'auteur.

navigateur à utiliser pour changer de page. Si vous n'en choisissez aucun, OpenOffice génèrera un navigateur texte.

*Illustration 265 - Export HTML - Informations sur l'auteur*

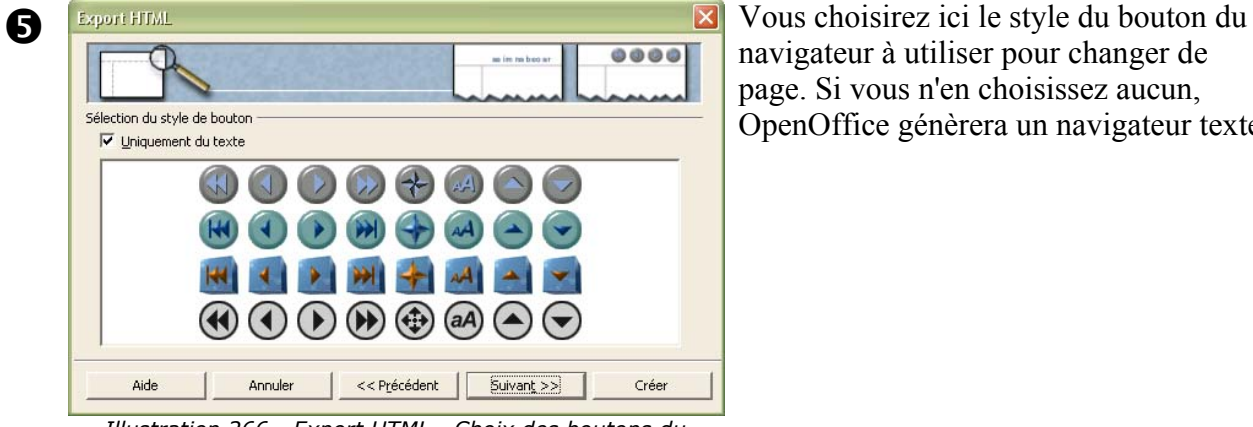

*Illustration 266 - Export HTML - Choix des boutons du navigateur*

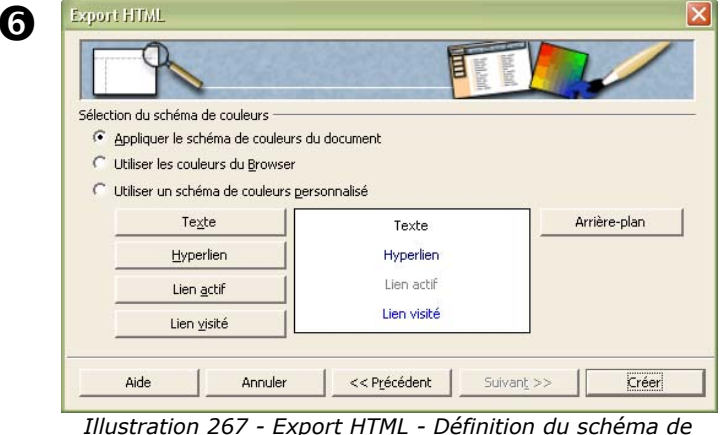

*couleurs*

➏ Cette dernière page vous permettra de définir une charte graphique pour les pages générées. Elle vous proposera d'enregistrer votre charte afin de la retrouver su la première page lors de la prochaine utilisation de l'export HTML.

Sur la page d'export, si vous n'utilisez pas le réglage par défaut, OpenOffice vous proposera plusieurs formats de fichiers vectoriels ou bitmap.

## **Utilisation du presse-papier**

L'utilisation du presse-papier se fait d'une façon traditionnelle via la fonction de copier / coller. Il est à noter que les objets copiés dans le presse-papier sont convertis en métafichier. OpenOffice ne

gérant pas ce format d'une façon optimale, vous verrez en général apparaître des déperditions d'informations lors de la copie dans d'autres logiciels. C'est la raison pour laquelle **je préconise plutôt la copie au format OLE** (Collage spécial). *De mon point de vue, cette option est aussi souhaitable pour échanger des dessins entre les modules OpenOffice via le presse-papier*.

## **La galerie**

La galerie va vous permettre de vous constituer des bibliothèques de dessins, de réutiliser des dessins fournis avec l'installation d'OpenOffice ou de récupérer des dessins tous prêts réalisés par exemple par la communauté OpenOffice.org. Elle constitue aussi une deuxième méthode d'échange de données entre les programmes de la suite OpenOffice.

Pour afficher ou cacher la galerie, utilisez l'icône il située sur la barre d'outils principale des logiciels de la suite OpenOffice. La fenêtre de la galerie se comporte comme les autres fenêtres principales d'OpenOffice et peut être détachée, fixée etc:...

La galerie se présente sous la forme de petites vignettes:

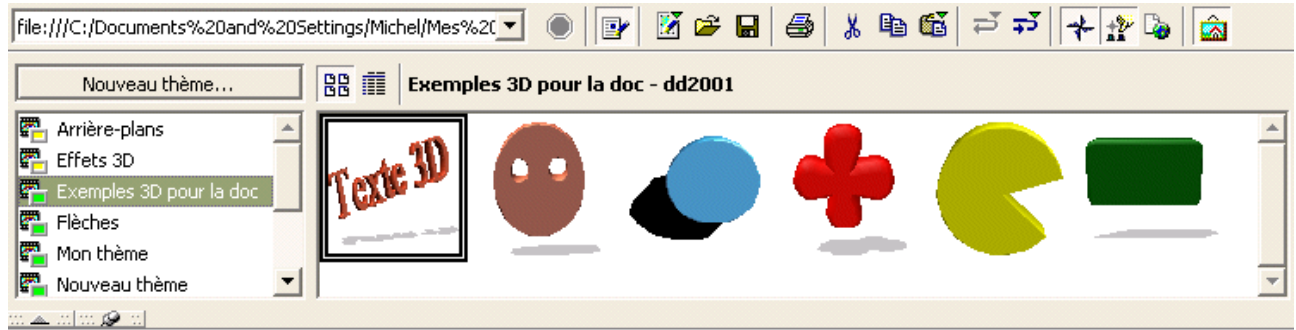

*Illustration 268 - La galerie*

Réutilisation d'un objet de la galerie

Pour réutiliser un objet de la galerie dans un document OpenOffice, il suffit de le faire glisser de la galerie vers la zone de travail en maintenant le bouton de la souris appuyé.

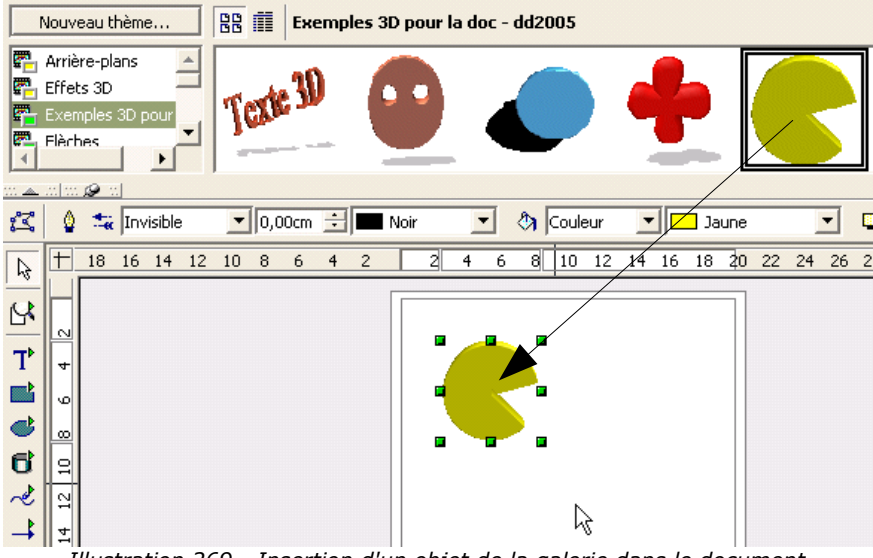

*Illustration 269 - Insertion d'un objet de la galerie dans le document*

Cette technique fonctionne bien entendu qu'il s'agisse d'un document dessin, d'un texte, d'un tableur ou d'une présentation.

Insertion d'un objet dans la galerie

Il existe plusieurs méthodes permettant insérer des objets dans la galerie. S'agissant d'objets créés avec le logiciel de dessin, je préconise une seule de ces méthodes, les autres<sup>12</sup> ayant le désavantage de perdre les attributs en les transformant en images bitmaps ou en métafichiers<sup>13</sup>.

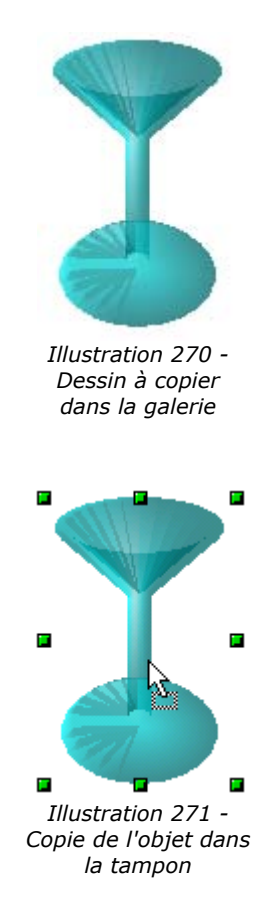

➊ Voici le dessin que nous avons créé et que nous souhaitons copier dans la galerie.

**O** Il faut sélectionner l'objet à copier en cliquant dessus **et en maintenant appuyé le bouton de la souris pendant au moins deux secondes**. Lorsque l'objet est copié dans le tampon mémoire interne de draw, le curseur de la souris change comme vous pouvez le voir sur le dessin ci-contre.

<sup>12</sup> La principale autre méthode est plus adaptée pour les images bitmaps et passe par la boîte de dialogue de création d'un thème décrite dans ce chapitre. Cette méthode passe par des fichiers disque et elle ne sait bizarrement pas gérer le format de dessins de draw. Elle est donc à proscrire dans le cas qui nous intéresse.

<sup>13</sup> Le format métafichier (fichiers WMF – Windows MetaFile) est un format de stockage et d'échange de dessins vectoriels propre à Windows. L'utilisation de ce format par OpenOffice n'est pas optimale car les objets copiés perdent la plupart du temps une partie de leur attribut. Je déconseille donc fortement l'utilisation de ce format dans le cadre d'OpenOffice.

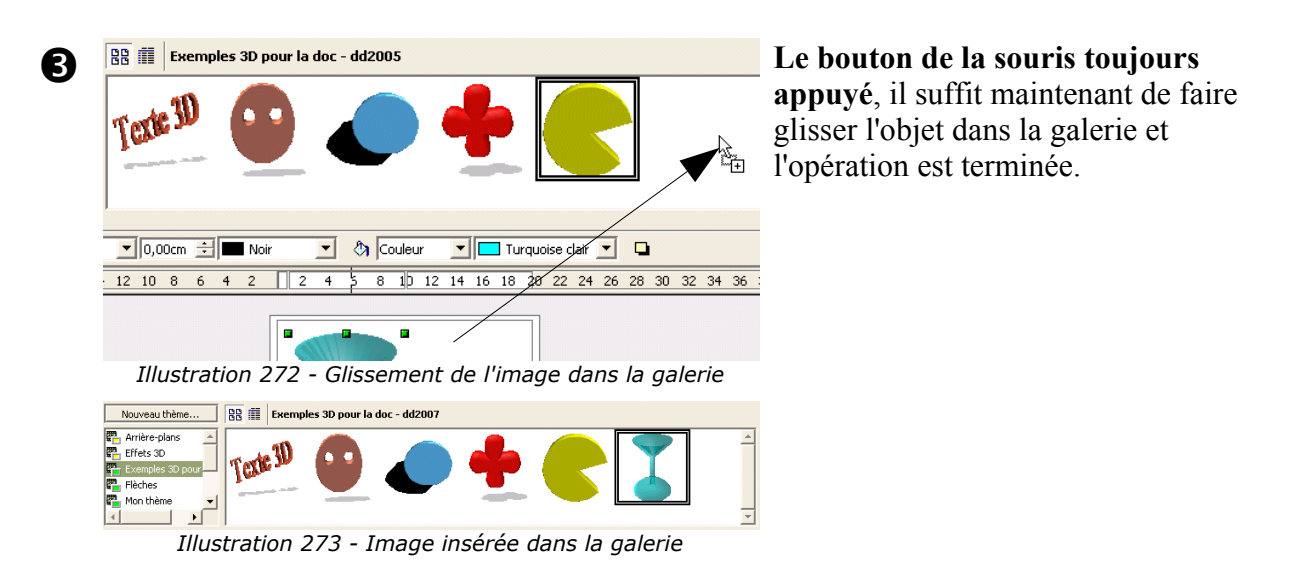

#### Création d'un nouveau thème

Vous pouvez organiser les images que vous copiez dans la galerie en créant de nouveaux thèmes. Il vous suffit de cliquer sur le bouton 'Nouveau thème' situé en haut et à gauche de la fenêtre de la galerie et de taper le nom de la galerie dans la boîte qui s'affiche.

La boîte de dialogue qui vous invite à taper un nom de thème comporte aussi une deuxième page qui vous permet d'intégrer des fichiers directement dans la galerie. Cette option est tout à fait inappropriée s'agissant de dessins vectoriels car elle ne fonctionne pas avec le format natif de draw.

# *Crédits*

## **Auteur** : Michel Pinquier

**Remerciements** : A Sophie Gautier et Blaise Drayer pour leurs encouragements et leur aide précieuse.

Je remercie Bernard Siaud, Frédéric Hoyez et Raphaël Bolle qui ont relu les épreuves.

Je voudrais aussi remercier tous les membres de la communauté OpenOffice.org qui, de part leur travail et leur implication, contribuent à la réalisation de cette formidable suite bureautique.

Enfin, je remercie tout particulièrement ma compagne qui a su faire preuve d'une grande patience pendant la réalisation de cette documentation.

## **Intgr Par** :

**Dernière modification** : 16/11/2002

**Contacts**: OpenOffice.org Documentation http://fr.openoffice.org

Historique:

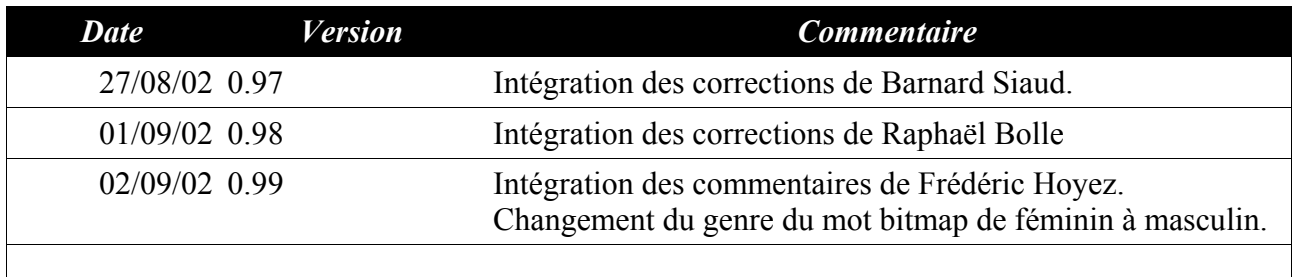

**Traduction :**

# *Licence :*

### **Appendix**

#### **Public Documentation License Notice**

The contents of this Documentation are subject to the Public Documentation License Version 1.0 (the "License"); you may only use this Documentation if you comply with the terms of this License. A copy of the License is available at *http://www.openoffice.org/licenses/PDL.html*.

The Original Documentation is Prise en Main de Draw. The Initial Writer of the Original Documentation is Michel Pinquier (C). All Rights Reserved. (Initial Writer contact(s): michel.pinquier@club-internet.fr).

Contributor(s): \_\_\_\_\_\_\_\_\_\_\_\_\_\_\_\_\_\_\_\_\_\_\_\_\_\_\_\_\_\_\_\_\_\_\_\_\_\_. Portions created by \_\_\_\_\_\_ are Copyright (C)\_\_\_\_\_\_\_\_\_*[Insert year(s)]*. All Rights Reserved. (Contributor contact(s):  $[Insert hyperlink/alias].$ 

NOTE: The text of this **Appendix** may differ slightly from the text of the notices in the files of the Original Documentation. You should use the text of this **Appendix** rather than the text found in the Original Documentation for Your Modifications.